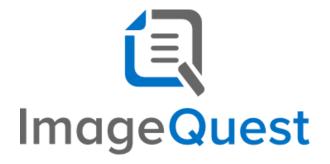

# Administrator's Guide

Version 14.6

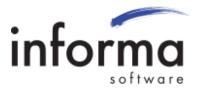

## **Copyright Information**

Copyright © 2017 Informa Software. All Rights Reserved.

No part of this publication may be reproduced, transmitted, transcribed, stored in a retrieval system, or translated into any other language or computer language in whole or in part, in any form or by any means, whether it be electronic, mechanical, magnetic, optical, manual or otherwise, without prior written consent of Informa Software.

Informa Software disclaims all warranties as to this software, whether expressed or implied, including without limitation any implied warranties of merchantability, fitness for a particular purpose, functionality, data integrity or protection.

Pentium is a registered trademark of Intel Corporation.

Windows is a registered trademark of Microsoft Corporation.

Trademarks of other companies mentioned in this documentation appear for identification purposes only and are the property of their respective companies.

| Title    | ImageQuest Administrator's Guide |
|----------|----------------------------------|
| Version  | 14.6                             |
| Revision | August, 2017                     |

## **Table of Contents**

| Administrator's Guide                                   | 1  |
|---------------------------------------------------------|----|
| Table of Contents                                       | 3  |
| Welcome to ImageQuest!                                  | 6  |
| Online Help Documentation                               | 6  |
| Manage Warehouse                                        | 7  |
| Manage Users                                            | 8  |
| Adding New Users                                        | 9  |
| Single Sign-On (SSO) Overview                           | 11 |
| Manage User Information                                 | 13 |
| Deleting a User                                         |    |
| ADSync Configuration                                    | 15 |
| DocuSign Configuration                                  |    |
| Service Information                                     | 19 |
| Return URL                                              | 20 |
| Configuration for DocuSign-Originated Documents         | 20 |
| Templates                                               |    |
| PowerForms                                              | 21 |
| Other Notes                                             | 21 |
| Logiforms Configuration                                 | 23 |
| Creating a Logiforms Form for Integration               | 23 |
| Configuring Cabinet and Document Type for a Form        | 24 |
| Configuring Form Fields to Map to ImageQuest Attributes | 24 |
| Configuring PDF Generation                              | 26 |
| ImageQuest Configuration for Logiforms                  |    |
| Testing Logiforms Integration                           | 31 |
| Manage Licenses                                         | 32 |
| Server Settings                                         | 34 |
| SMTP Settings                                           | 34 |
| WebIQ Settings                                          |    |

| Cabinet List                                | 35  |
|---------------------------------------------|-----|
| Manage ImageQuest                           | 35  |
| Manage Users and Roles                      | 36  |
| New User Properties and Permissions         | 39  |
| Membership                                  | 45  |
| Adding New Roles                            | 46  |
| Assignments                                 | 50  |
| Searching Users or Roles                    | 51  |
| Removing Users or Roles                     | 53  |
| Manage Document Types                       | 54  |
| Document Type Overview                      | 54  |
| Attribute Overview                          | 54  |
| Creating a New Document Type                | 56  |
| Creating and Assigning New Attributes       | 58  |
| Input Masks                                 | 62  |
| Custom Input Masks (Text)                   | 67  |
| Metacharacters                              | 67  |
| Special Characters                          | 68  |
| Literal Characters                          | 69  |
| Examples                                    | 69  |
| Custom Input Masks (Numeric/Integer)        | 70  |
| End-User Capabilities                       |     |
| Examples                                    |     |
|                                             |     |
| Category\Subcategory List Attribute Type    |     |
| Sharing Existing Attributes                 |     |
| Editing, Removing and Reordering Attributes |     |
| Editing and Removing Document Types         |     |
| Manage Document Groups                      |     |
| Saved Queries                               |     |
| Document Destruction Rules                  |     |
| Destroy Deleted Documents                   | 103 |

| OCR Settings                                                         |     |
|----------------------------------------------------------------------|-----|
| Attribute Lookup Configuration                                       | 113 |
| Notification Rules                                                   | 117 |
| Workflow Settings*                                                   | 119 |
| Workflow Definitions*                                                | 119 |
| Manage File Storage                                                  | 119 |
| Configure IQfolder                                                   | 124 |
| Configure IQmfp (OXPd)                                               | 128 |
| Confirm Device Model Number and Firmware Versions                    | 128 |
| Loading the OXPd Solutions Installer onto the device                 | 129 |
| Configure IIS for OXPd                                               |     |
| Install OXPd on the device                                           | 136 |
| Advanced Configuration                                               | 149 |
| Microsoft Windows Services                                           | 149 |
| Database Configuration Utility                                       | 152 |
| Report View                                                          | 153 |
| WebIQ                                                                | 153 |
| Configure WebIQ in Web Server (IIS) on Server 2008 R2 or Server 2012 | 153 |
| IQ RightFax Archive Connector                                        | 155 |
| Document Types                                                       | 155 |
| Configure RightFax Connector                                         | 157 |
| System Configuration Settings                                        | 157 |
| Archive User List                                                    | 159 |
| Service                                                              | 159 |
| Index Fields                                                         | 161 |
| Log Files                                                            | 165 |

# Welcome to ImageQuest!

The ImageQuest product line is a complete enterprise content management system consisting of document/file management, forms processing and workflow components. ImageQuest is designed to facilitate access to and the distribution of document-oriented information within your organization. By putting documents at your fingertips and leveraging the related data, ImageQuest will improve efficiency while helping you deliver better service.

Informa Software has a strong commitment to customer service and product quality. If you have questions, please contact an Informa Client Services Representative immediately. Thanks for using ImageQuest and please share your ideas on how we can make ImageQuest better for everyone.

Please contact us below for technical support and/or troubleshooting:

ImageQuest Support (877) 475-7778 <u>support@informasoftware.com</u> <u>http://www.informasoftware.com/support</u>

## **Online Help Documentation**

At any time, online help may be accessed in the program by selecting "Help" in the IQ File menu.

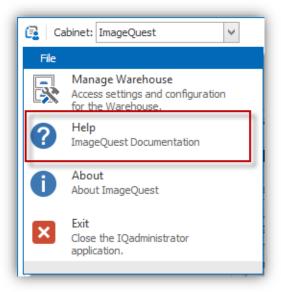

# Manage Warehouse

To access IQadministrator after the server installation, go to Start > All Programs > Informa Software > ImageQuest > IQadministrator and enter the Administrator password. If this is the first time running IQadministrator, you will be prompted to create the password. Click "Login" as illustrated below.

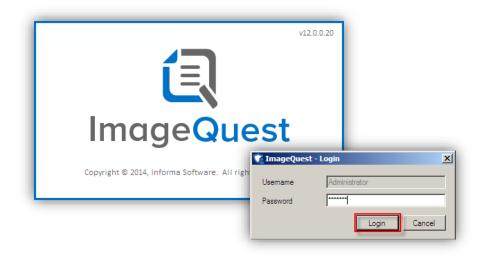

The main *IQadministrator* screen will open as shown below. Go to the "File" tab and click "Manage Warehouse".

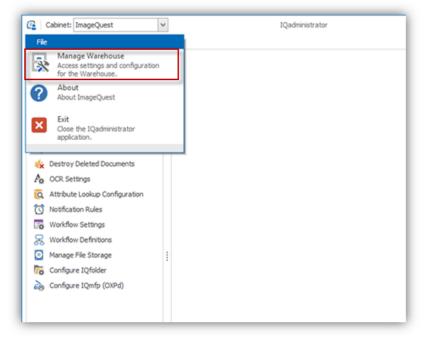

The following features may be accessed from the "Manage Warehouse" window: Manage Users, Manage Licenses, SMTP Server, and the Cabinet List as displayed below.

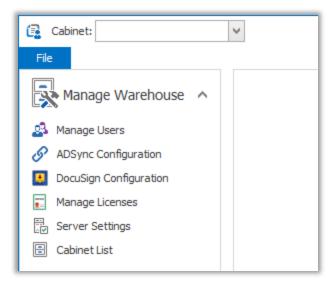

# Manage Users

Anyone who will need to access ImageQuest will need to be added as a user in the *IQadministrator*.

Users can be managed at the Warehouse and the Cabinet levels. The Warehouse manages all users of the system, and their Cabinet memberships. New users can be created at the Warehouse level, and then added to a Cabinet; or a user can be created at the Cabinet level, and will automatically be added to the Warehouse. See below.

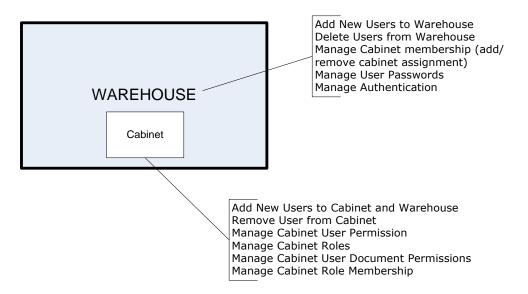

If a user is removed from a Cabinet, that user is still a member of the Warehouse. If a user is deleted from the Warehouse, that user is permanently deleted and removed from all Cabinets.

**Manage Users** allows the Administrator to change user passwords, login options and Cabinet access. The screenshot below shows an example of the Warehouse user list.

| Cabinet:                                                                                                 | ▼ IQadministrator                                                                                                    | - 🗆 × |
|----------------------------------------------------------------------------------------------------|----------------------------------------------------------------------------------------------------|-------|
| Manage Warehouse  Manage Users                                                                           | Manage Users Use the list below to change user passwords, login options and Cabinet access.                                                                                                    | 2     |
| ADSync Configuration     DocuSign Configuration     Manage Licenses     Server Settings     Cabinet List | Warehouse Users         Username       First Name       Last Name       Allow SSO       Cabinets         Administrator       DocuSign, ImageQuest         dogden       David       Ogden       ImageQuest         tjones       Tom       Jones       ImageQuest |       |
|                                                                                                    |                                                                                                    |       |
|                                                                                                    | Delete Properties                                                                                                    |       |

Note: The Administrator User is created by default with cabinet access and can be modified but cannot be deleted.

## **Adding New Users**

To add a new user to the Warehouse, select **Manage Users** in the "Manage Warehouse" window.

Enter the name of the user in the "Username" field and the Domain in the "Domain Name" field. When creating a new user, click the checkbox to "Allow this user to authenticate with their Active Directory credentials"; if you wish to use the user Single-Sign On (SSO) method. See the **Single Sign-On (SSO) Overview** (the next topic) for more information. Click "Add User" at the bottom right to finish adding the new user.

| Username          | jsmith                                                   |  |
|-------------------|----------------------------------------------------------|--|
| First name        | John                                                     |  |
| Last name         | Smith                                                    |  |
| Password          | ****                                                     |  |
| Confirm Password  | ****                                                     |  |
| ✓ Allow this user | to authenticate with their Active Directory credentials. |  |
| Domain Name       | USACompany                                               |  |
|                   |                                                          |  |

See below for information about user options.

| New User Information                      | Definition                                                                                                    |
|-------------------------------------------|----------------------------------------------------------------------------------------------------|
| Username                                  | The name of a user assigned in the cabinet                                                                                 |
|                                           | (i.e. "jsmith," "dogden")                                                                                                  |
| First Name                                | The first name of the user                                                                                                 |
| Last Name                                 | The last name of the user                                                                                                  |
| Password                                  | An access code assigned to or established by<br>a user (i.e. case sensitive, and a combination<br>of letters and numbers). |
| Confirm Password                          | Verify the created password.                                                                                               |
| Allow the user to authenticate with their | Activates Single Sign-On (SSO) for a user                                                                                  |
| Active Directory credentials              | which does NOT require a password.                                                                                         |

| Domain Name                           | Enter the network's NETBIOS domain name                                               |
|---------------------------------------|---------------------------------------------------------------------------------------|
| Email Address                         | Enter the user's email address for routing notifications (i.e. jsmith@usacompany.com) |
| Send email notifications to this user | Activates document routing notification per user through ImageQuest.                  |

Note: Routing notifications require further mail configuration. See the SMTP Server topic for more information.

## Single Sign-On (SSO) Overview

ImageQuest gives the Administrator the option of allowing users to authenticate with their Active Directory credentials using Single Sign-On (SSO).

When a user logs into their workstation using their domain account, and they have appropriate permissions, they can access the ImageQuest client programs without providing a password.

If SSO is not selected for a user, the user will need to provide a username and a password (optional) as determined by the Administrator to login to each ImageQuest application; this allows a user to login as a user that is different than the user account used to login to the client workstation and it also accommodates networks without a domain controller.

Note: If the user will authenticate with their Active Directory credentials, the Username must match the user's Active Directory login name. SSO is selected by default. Uncheck the checkbox for Active Directory credentials to deactivate SSO for a user and specify a password for the user instead; blank passwords are also allowed for non-SSO users.

The new user is now listed under Warehouse Users along with the new user's SSO status and the Cabinet assignment as displayed below. Once a user is created, you may manage user information by highlighting a Username and clicking "Properties".

|                                | Man             | age Users     | ;            |            | 2          |
|--------------------------------|-----------------|---------------|--------------|------------|------------|
| lse the list below to change u | user passwords, | login options | and Cabinet  | access.    |            |
| Warehouse Users                |                 |               |              |            |            |
| Username                       | First Name      | Last Name     | Allow SSO    | Cabinets   |            |
| Administrator                  |                 |               |              | ImageQuest |            |
| dogden                         | David           | Ogden         | $\checkmark$ | ImageQuest |            |
| jsmith                         | John            | Smith         | $\checkmark$ | ImageQuest |            |
| tjones                         | Tom             | Jones         | $\checkmark$ | ImageQuest |            |
|                                |                 |               |              |            |            |
|                                |                 |               |              |            |            |
|                                |                 |               |              |            |            |
|                                |                 |               |              |            |            |
|                                |                 |               |              |            |            |
|                                |                 |               |              |            |            |
|                                |                 |               |              |            |            |
|                                |                 |               |              | Delete     | Properties |

## **Manage User Information**

The Administrator can add or change user information and add or remove cabinet access if required. See the example below.

|                                                                                                    | Manage Users                                          |  |  |  |
|----------------------------------------------------------------------------------------------------|-------------------------------------------------------|--|--|--|
| User informatior                                                                                                    | n for jsmith                                          |  |  |  |
| Current Password                                                                                                    | ******                                                |  |  |  |
| New Password                                                                                                    |                                                       |  |  |  |
| Confirm Password                                                                                                    |                                                       |  |  |  |
| First Name                                                                                                    | John                                                  |  |  |  |
| Last Name                                                                                                    | Smith                                                 |  |  |  |
| Allow this user to                                                                                                    | authenticate with their Active Directory credentials. |  |  |  |
| Domain Name                                                                                                    | USACompany                                            |  |  |  |
| Email Address                                                                                                    | jsmith@usacompany.com                                 |  |  |  |
|                                                                                                    | Send email notifications to this user                 |  |  |  |
| IMPORTANT: Removing access to a cabinet for a user will cause them<br>to lose all permission assignments, role membership and watch list<br>entries in that cabinet.<br>Cabinet Access |                                                       |  |  |  |
| ✓ ImageQuest                                                                                                    |                                                       |  |  |  |
|                                                                                                    |                                                       |  |  |  |
|                                                                                                    | Done Cancel                                           |  |  |  |

### **Deleting a User**

To delete a user from the Warehouse and from all Cabinets, highlight the username and click "Delete". Deleting a user from the Warehouse cannot be undone; this function will permanently delete the user and remove the user from all Cabinet assignments, role membership, permissions and the Watch List entries. You will be prompted with the message as illustrated below to confirm the user you intend to delete.

|          | Delete User                                                                                                    | × |
|----------|----------------------------------------------------------------------------------------------------|---|
| <u>^</u> | This action will permanently delete the user. They will lose all cabinet<br>assignments, role membership, permissions, and Watch List entries.<br>Recreating a new user with the same name will not bring back those<br>settings. This action cannot be undone.<br>Are you sure you wish to permanently delete jsmith? |   |
|          | Yes No                                                                                                    |   |

Note: A user can be added or removed from a cabinet, but still appear as a user in the warehouse. If the user is removed from a cabinet, he or she will no longer have access rights to the cabinet, and will not appear as a cabinet user.

# **ADSync Configuration**

Administrators can use the ADSync Configuration to automatically synchronize Active Directory domain groups and OUs to roles within ImageQuest. The configuration is found in the Manage Warehouse section of the IQAdministrator application.

| 🔂 Cabinet:                                                       | ~ | IQadministrator                                                                                                    |        | -                     | ×  |
|------------------------------------------------------------------|---|----------------------------------------------------------------------------------------------------|--------|-----------------------|----|
| File Manage Warehouse                                            |   | ADSync Configuration                                                                                                    |        |                       | 03 |
| Manage Users     ADSync Configuration     DocuSign Configuration |   | ADSync can synchronize your Active Directory users in Organizational Units ("OUs") or Groups to pre-defined ImageQuest roles.                        |        |                       |    |
| Manage Licenses     Server Settings     Cabinet List             |   | Add Link     Edit Link     Delete Link       AD Entity     Cabinet     IQ Role     Notifications                                                     | Remove | Import<br>e from IQ I | פו |
|                                                                  |   |                                                                                                    |        |                       |    |
|                                                                  |   | ADSync Service Configuration                                                                                                    |        |                       |    |
|                                                                  |   | Synchronize every 4 0 hour(s)<br>Changes to the synchronization interval will take effect after the current interval has elapsed.<br>Update Interval | erval  |                       |    |

NOTE: The user that is logged into IQAdministrator MUST have the permissions to read the Active Directory Schema.

| L                        | ink Editor                 |
|--------------------------|----------------------------|
| Active Directory Objects | IN Editor                  |
| Domain Controllers       | nked AD object Link Cancel |

From the ADSync Configuration menu, select **Add Link** to bring up the **Link Editor**.

The **Link Editor** shows the Active Directory Objects and the IQ roles from both systems. Select an Active Directory Group or Organization Unit to link to a role within ImageQuest. In the example above, the "ImageQuest" Active Directory Group is selected in the Active Directory Objects. The IQ role "Indexers" will be linked to the "ImageQuest" Active Directory Group. Click the Link button to create the link.

### (NOTE: One to many links can be created from a single AD Group to multiple IQ roles)

If "Enable email notifications if addresses are available" is checked, this will populate the user's email address from Active Directory with the email address ImageQuest uses for notifications.

Selecting "Remove users from IQ role if they no longer exist in the linked AD object" will remove users from the linked role in ImageQuest if they are removed from the group within Active Directory. It does not delete the user from ImageQuest.

(NOTE: If you sync an ImageQuest role to an Active Directory group, you will not be able to add none ADSync users to that role when using the remove option. They will be removed on the next sync.)

If you have previously used the separate ADSync utility from an older version of IQ, your configuration can be imported using the "Import Config" button. After clicking "Import Config", browse to the links.xml file in the old ADSync program folder and click the "Open" button. All of the previous links will be imported into IQadministrator.

Once the configurations have been set, you can specify in hour(s) the amount of time between synchronizations. This time frame can be set to a decimal to sync faster than 1 hour if desired.

| (For example: 0.25 hours equals every 15 minutes | ) |
|--------------------------------------------------|---|
|--------------------------------------------------|---|

| C. | Cabinet:  |                 | • | 1                                   |                                     | IQadministrator       | r -                    |                       |                     | - 🗆 🗙        |
|----|-----------|-----------------|---|-------------------------------------|-------------------------------------|-----------------------|------------------------|-----------------------|---------------------|--------------|
| Fi | le        |                 |   |                                     |                                     |                       |                        |                       |                     |              |
|    | Mana      | ge Warehouse    | ^ |                                     |                                     |                       | Sync Configura         |                       |                     | 2            |
|    | Manage    | Users           |   | ADSync can sync<br>pre-defined Imag | hronize your Acti<br>¡eQuest roles. | ive Directory users   | in Organizational Un   | its ("OUs") or Group  | s to                |              |
| ą  | ADSync    | Configuration   |   | - ADSync Inform                     | -                                   |                       |                        |                       |                     |              |
|    | DocuSig   | n Configuration |   | Add Link                            | Edit Link                           | Delete Link           |                        |                       | I                   | mport Config |
|    | Manage    | Licenses        |   | AD Entity                           |                                     | Cabinet               | IQ Role                | Notifications         | Remove from IQ Role |              |
|    | Server S  | Settings        |   | ImageQuest (Gr                      | oup)                                | Imagequest            | Indexers               |                       |                     |              |
| -  | ] Cabinet | List            |   |                                     |                                     |                       |                        |                       |                     |              |
|    |           |                 |   |                                     |                                     |                       |                        |                       |                     |              |
|    |           |                 |   |                                     |                                     |                       |                        |                       |                     |              |
|    |           |                 |   |                                     |                                     |                       |                        |                       |                     |              |
|    |           |                 |   |                                     |                                     |                       |                        |                       |                     |              |
|    |           |                 |   |                                     |                                     |                       |                        |                       |                     |              |
|    |           |                 | : |                                     |                                     |                       |                        |                       |                     |              |
|    |           |                 |   |                                     |                                     |                       |                        |                       |                     |              |
|    |           |                 |   |                                     |                                     |                       |                        |                       |                     |              |
|    |           |                 |   |                                     |                                     |                       |                        |                       |                     |              |
|    |           |                 |   |                                     |                                     |                       |                        |                       |                     |              |
|    |           |                 |   |                                     |                                     |                       |                        |                       |                     |              |
|    |           |                 |   |                                     |                                     |                       |                        |                       |                     |              |
|    |           |                 |   |                                     |                                     |                       |                        |                       |                     |              |
|    |           |                 |   |                                     |                                     |                       |                        |                       |                     |              |
|    |           |                 |   | ADSync Servic                       | e Configuration                     |                       |                        |                       |                     |              |
|    |           |                 |   |                                     |                                     | here ( )              |                        |                       |                     |              |
|    |           |                 |   | Synchronize e                       |                                     |                       |                        | ent interval has elap |                     |              |
|    |           |                 |   | changes to tr                       | ie synchronizatioi                  | mintervar will take ( | entect after the curre | -                     |                     |              |
|    |           |                 |   |                                     |                                     |                       |                        | Updat                 | e Interval          |              |

Once the Sync Interval has been set, use the Update Interval button to save the interval time.

Use the "Delete Link" button if the mapping is no longer needed. The "Edit Link" button will bring up the Link Editor window to make any changes to the mapping.

# **DocuSign Configuration**

ImageQuest integrates with DocuSign, a world leader in electronic signature capture. With DocuSign integration enabled, users can send documents to be signed by anybody with an email address and signed copies will be retrieved and saved in IQ. There are two methods for creating documents for signature:

- DocuSign-Originated Documents Any envelopes (documents) created in DocuSign with appropriate metadata (such as Cabinet and Document Type) are automatically saved to IQ as new documents.
- 2. **ImageQuest-Originated Documents** Existing documents in IQ can be sent for signature via DocuSign and the signed copies will be saved in IQ as revisions to the originals.

To use ImageQuest's DocuSign integration, you must have an appropriate DocuSign account (contact Informa Sales for more details) and link your account to ImageQuest. Our integration also works with demo accounts, so you can try the feature before you purchase a paid DocuSign plan.

To link your DocuSign account to ImageQuest, click on DocuSign Configuration under Manage Warehouse. From here, click the "Select Account" button, which will prompt you to provide your DocuSign account credentials. If your login is associated with more than one account, you will be prompted to select the appropriate account. Once your account is selected, your account information will display on the screen and you can **Save** your changes to begin using DocuSign.

| 🔂 Cabinet:                                                                                                    | ✓ IQadministrator                                                                                                    | - | × |
|----------------------------------------------------------------------------------------------------|----------------------------------------------------------------------------------------------------|---|---|
| File                                                                                                    |                                                                                                    |   |   |
| Manage Warehouse \land                                                                                                    | DocuSign Configuration                                                                                                    |   |   |
| <ul> <li>Manage Users</li> <li>ADSync Configuration</li> <li>DocuSign Configuration</li> <li>Manage Licenses</li> <li>Server Settings</li> <li>Cabinet List</li> </ul> | ImageQuest integrates with DocuSign, a world leader in electronic signature capture. With DocuSign integration enabled, users can send documents to be signed by anybody with an email address and signed copies will be retrieved and saved in IQ. A DocuSign account is required. Please see the Help documentation for more information. |   |   |
|                                                                                                    | Service Information Poll every 4 > hour(s) Changes to the polling interval will take effect after the current interval has elapsed. Return URL Senders will be redirected to this URL after sending a document. Custom Return URL http://www.informasoftware.com/imagequest/dscomplete Save                                                 |   |   |

### **Service Information**

By default, ImageQuest checks every 4 hours for signed documents which must be retrieved and stored in ImageQuest. This interval can be changed and the lowest recommended interval is one hour. While decimal values are supported, frequent polling can result in a DocuSign account suspension. Polling also occurs immediately whenever the IQ Application Host service is restarted.

Signed documents are retrieved when DocuSign considers them to be in a "completed" state; i.e., all recipients have completed signing. Envelope creation and signing events are recorded in the IQ document history. If the document was originated in IQ, an email goes to the IQ user who sent the document for signature (if they are configured to receive email notifications), informing them that the document was signed and retrieved.

Some documents may be sent out but never get signed. The DocuSign account can be configured to expire documents after *x* day(s). ImageQuest will honor this expiration configuration and will not save expired DocuSign documents. In addition, recipients may decline to sign. In these cases, if the document originated in IQ, the document history will be updated accordingly and the IQ user who sent the document will be notified (if they are configured to receive email notifications). If the document originated in DocuSign, the document will simply never be saved to IQ.

### **Return URL**

When a user sends a document through DocuSign from IQdesktop, they are taken to the DocuSign Sender Console. The Return URL shown on the configuration screen determines what web page the user lands on *after* sending the document through the Sender Console. You may use either the default URL or provide a custom URL.

## **Configuration for DocuSign-Originated Documents**

Completed DocuSign envelopes, including those from templates and PowerForms, can be imported automatically into ImageQuest as new documents. When new documents are imported, ImageQuest attribute values can also be populated from document labels and recipient tabs on the completed envelopes.

Note: DocuSign-specific instructions may change as the DocuSign UI and feature set evolves. If you need further assistance, please consult the <u>DocuSign support documentation</u>.

To import completed envelopes into ImageQuest, a document label for the cabinet information named "Cabinet" and a document label or tab for the document type named "DocumentType" must be created. The value for the "Cabinet" document label must be an exact case-sensitive match to the name of an IQ cabinet. The "DocumentType" label or tab must also have a value that matches an IQ document type. Envelopes will not be imported into IQ if these conditions are not met.

To create a document label, click on "Go to Admin" from the menu in the top-right in DocuSign. The user must have admin rights in order to choose this option. From here, click on Document Labels in the list on the left and then click "Add Label". The "Add Label" recommended configuration for a "Cabinet" is shown below. More information about document labels can be found at <a href="https://support.docusign.com/guides/ndse-admin-guide-document-labels">https://support.docusign.com/guides/ndse-admin-guide-document-labels</a>.

It is strongly recommended that Document Labels for "Cabinet" and "DocumentType" be created as listbased labels in order to make document sending quicker and less prone to end-user typos.

| Label Name *                                  |           |  |   |
|-----------------------------------------------|-----------|--|---|
| Cabinet                                       |           |  |   |
| <ul> <li>Show Label to Document</li> </ul>    | Creators  |  |   |
| <ul> <li>Make Label Required for I</li> </ul> | Documents |  |   |
| Label Type                                    |           |  |   |
| List                                          |           |  | • |
| List of Values; Separated by Se               | mi-Colon  |  |   |
| ImageQuest                                    |           |  |   |
|                                               |           |  |   |

To retrieve attribute values from an envelope, the envelope must contain document labels or tabs with label names that correspond to IQ Attribute names. To adjust the label name of a tab, drag any tab (field) onto a document before sending it. Next, find and adjust the value of the "Data Label" for this tab. The "Data Label" should be located on the right hand side of the screen. Its value needs to exactly match the name of an IQ Attribute in order for its value to be recorded in IQ. See the example below for the IQ Attribute named TextAttribute. More information about tabs can be found at <a href="https://support.docusign.com/guides/ndse-user-guide-field-types">https://support.docusign.com/guides/ndse-user-guide-field-types</a>.

### **Templates**

Using templates is highly recommended so that tab Data Labels can be configured once then used for many DocuSign envelopes. Default Document Label values can also be defined for templates.

### **PowerForms**

PowerForms are created based on templates and behave accordingly to the templates' configurations. One key difference is that the Document Label values cannot be edited from the template defaults if a PowerFom is being used.

### **Other Notes**

- Technically, the DocumentType Document Label does not have to be a Document Label. If the label does not exist on a template, ImageQuest will look for an envelope recipient tab data label with a value of "DocumentType" and attempt to use the value as ImageQuest's document type.
- If a Document Label and recipient tab data label share the same name of an IQ attribute, the DocuSign label value will be prioritized when populating the attribute.
- If a recipient tab data label shares the same name as a tab data label for another recipient on an envelope, ImageQuest will retrieve the value from the first recipient on the envelopes.
- It is recommended to add validation to DocuSign tabs (such as numeric, SSN masking, etc.) to ensure that the value captured in DocuSign is compatible with the type of data enforced in ImageQuest.

• For radio buttons, the "Group Label" must match the ImageQuest attribute name and the selected "Radio Button Value" will be saved into IQ as the attribute value.

| <     | Service Quote                           |                   |                                                                                             |                                            | HELP                          | от                     | HER ACTIONS                                                      | - | SAVE AND CLOSE      | > |
|-------|-----------------------------------------|-------------------|---------------------------------------------------------------------------------------------|--------------------------------------------|-------------------------------|------------------------|------------------------------------------------------------------|---|---------------------|---|
| •     | Furniture Buyer 🔻                       |                   | <u>+</u>                                                                                    | o 👌 🗍 🗖                                    | <b>Č</b> 7                    | 5% 🔻                   |                                                                  |   |                     |   |
| D     | Standard Fields                         |                   |                                                                                             |                                            |                               |                        |                                                                  |   | T Text              |   |
| ≒     | 差 Signature                             | <b>h</b>          | t.                                                                                          |                                            |                               |                        | QUOTE                                                            |   | Required Field      |   |
| Þ     | DS Initial                              | Sit I             | asis Furniture<br>Back and Relax                                                            | City, FL 32715                             |                               |                        | INVOICE # 123456<br>ATE: JANUARY 7, 2016<br>N DATE JUNE 28, 2016 |   | Read Only           |   |
|       | 📋 Date Signed                           | 085               | I Furniture St., Lounge<br>one 407-555-1234 Fax 4<br>is_furniture@email.com<br>Larry Morgan | 07-555-4567<br>n                           |                               |                        |                                                                  |   |                     |   |
|       | Name                                    |                   | 321 Place St.<br>Orlando, FL 32817<br>407-553-8798                                          |                                            |                               |                        |                                                                  |   | Add Text            | ^ |
|       |                                         |                   | SALESPERSON                                                                                 | 80L                                        | PAYMENT TERMS                 |                        | DUE DATE                                                         |   | Add TOXE            |   |
|       | Email                                   |                   | Martin Sitwell                                                                              | Lead Sales Associate                       | Due on receipt                | F                      | sbruary 7, 2016                                                  |   |                     |   |
|       | Company                                 | 1                 | QTY Faz                                                                                     | DESCRIPTION<br>y-Lad Deluxe Reciiner, Blue |                               | UNIT PRICE<br>\$379.99 | LINE TOTAL<br>\$379.99                                           |   | Character Limit     | t |
|       | 💼 Title                                 |                   |                                                                                             | f and active receiver, one                 |                               |                        |                                                                  |   |                     |   |
|       |                                         |                   |                                                                                             |                                            |                               |                        |                                                                  |   | Formatting          | ~ |
|       | T Text                                  |                   |                                                                                             |                                            |                               |                        |                                                                  |   | Data Label          | ~ |
|       | Checkbox                                |                   |                                                                                             |                                            |                               |                        |                                                                  |   | TextAttribute       |   |
|       | Dropdown                                | _                 |                                                                                             |                                            |                               |                        |                                                                  |   | The station         | ~ |
|       | Radio                                   |                   |                                                                                             |                                            |                               | SUBTOTAL<br>SALES TAX  | \$379.99<br>\$22.80                                              |   | Tooltip             | ~ |
|       |                                         |                   |                                                                                             | _                                          |                               | TOTAL                  | \$402.79                                                         |   | Validation          | ~ |
|       | <b>f</b> x Formula                      | This              | station prepared by                                                                         | ctie Sitest                                | ted below: [Describe any co   | nditions pertaining    | to these prices and                                              |   | AutoPlace           | ~ |
|       | Attachment                              | uny               | ascroonal terms of the aj                                                                   | greement. You may want to include con      | congencies that will arrect t | Sign                   |                                                                  |   | Collaboration       | ~ |
|       | 🗾 Note                                  | То                | accept this quotation,                                                                      | , sign here and return:                    | YOUR BUSINESSI                | FUTT Name              |                                                                  |   | Conditional Logic   | ~ |
|       | Approve                                 | _                 |                                                                                             |                                            |                               |                        |                                                                  | - | Sender Permissions  | ~ |
|       | P Decline                               | Service_quote.pdf |                                                                                             |                                            |                               |                        | 10                                                               |   |                     |   |
|       |                                         |                   |                                                                                             |                                            |                               |                        |                                                                  |   | Save As Custom Fiel | d |
| Q Sea | arch ×                                  |                   |                                                                                             |                                            |                               |                        |                                                                  |   | Delete              |   |
|       | English Powered by DocuSign             | Contact Lis Term  |                                                                                             | acy Intellectual Proc                      | herty                         |                        |                                                                  |   | SHORTCUTS           |   |
|       | Copyright © 2017 DocuSign, Inc. All rig |                   | Solose Fin                                                                                  | interestual Prop                           | nong.                         |                        |                                                                  |   | FEEDBACK            |   |

Please contact Informa Sales with any further questions about DocuSign configurations.

# **Logiforms Configuration**

ImageQuest integrates with Logiforms, a leader in online form design and data collection. With Logiforms integration, online forms created and distributed through Logiforms will, upon completion, be retrieved and saved in ImageQuest. Data from these online forms can be mapped to ImageQuest attributes, allowing for easy data querying and management.

To use ImageQuest's Logiforms integration, you must have an appropriate Logiforms account linked to ImageQuest. A trial of a paid Logiforms account may also be used. (Contact Informa Sales for more details.)

Note: In this section, "form" refers to a Logiforms form.

## **Creating a Logiforms Form for Integration**

Note: Logiforms-specific instructions may change as the Logiforms UI and feature set evolves. If you need further assistance, please consult the <u>Logiforms User Manual</u>.

This section will review the requirements in Logiforms for integration with ImageQuest. In general, a form can be exported to ImageQuest if

- The form has both "Cabinet" and "DocumentType" field names that map to a Cabinet and Document Type in ImageQuest, respectively, and
- The form is configured to generate a PDF attachment, and
- The form field names map to ImageQuest attribute names.

The following instructions use a Purchase Requisition Form as an example.

### **Configuring Cabinet and Document Type for a Form**

For a form to export to ImageQuest, it must have "Cabinet" and "DocumentType" fields. In the example below, the form has a hidden text field with a *Field Name* of "Cabinet" and a default value of "ImageQuest." This allows the form to map to an ImageQuest document type in the "ImageQuest" cabinet. Similarly, the form has a hidden text field with a *Field Name* of "DocumentType" and a default value of "Purchase Requisition." Therefore, retrieved form submissions will map to a "Purchase Requisition" document type in the "ImageQuest" cabinet.

Note: It is recommended that "Cabinet" and "DocumentType" fields be hidden for most use cases, as form submitters should not often have to provide information about how the form maps to ImageQuest.

|                          | se Requisition             |                                                                                                    | _ C              |
|--------------------------|----------------------------|----------------------------------------------------------------------------------------------------|------------------|
| New 📑 Open 📻 Save        | ▼ Q Preview/Launch ▼ Datab | se   Settings 🕶 🔛 Post Processing 🔹 Integration   📀 Insert Element 👻   Form View:Primary 🖛   💭 Unde | D 🔂 Theme & Styl |
|                          | (*)                        | Purchase Requisition                                                                                |                  |
| Form Outline             | + -                        |                                                                                                    |                  |
| Purchase Requisition     |                            | Purchase Requisition Form                                                                           |                  |
| Cabinet                  |                            | Please complete the following form to initiate processing of your request.                          |                  |
| DocumentType             | _                          | The doe complete the following form to initiate processing of your request.                         |                  |
| Requisitioner            | ormation                   |                                                                                                    |                  |
| Requisitioner            |                            |                                                                                                    |                  |
| Requisitioner            |                            |                                                                                                    |                  |
| 📑 Date of Requ           | isition                    |                                                                                                    |                  |
| Requisitioner            |                            | Requisitioner Information                                                                           |                  |
| Requisitioner            | Ship To                    |                                                                                                    |                  |
| Order Details            |                            | Name                                                                                                |                  |
| Additional Info          |                            |                                                                                                    |                  |
| Buttons                  |                            | Department •                                                                                        |                  |
| PDFAttachment            |                            |                                                                                                    |                  |
|                          |                            | Date of Requisition v v                                                                             |                  |
| Field Properties         | =                          |                                                                                                    |                  |
| d General Setting        |                            | Phone                                                                                               |                  |
| perty                    | Value                      |                                                                                                    |                  |
| ld Name                  | Cabinet 🔺                  | Ship To                                                                                             |                  |
| bindex                   | _                          |                                                                                                    |                  |
| aption                   | IQ Cabinet                 |                                                                                                    |                  |
| efaultvalue              | ImageQuest                 |                                                                                                    |                  |
| ependency                |                            |                                                                                                    |                  |
| nding                    |                            |                                                                                                    |                  |
| nding Options            |                            | Supplier Information                                                                                |                  |
|                          |                            | Supplier mornauon                                                                                   |                  |
| dden                     | true                       |                                                                                                    |                  |
| sabled                   | false                      | Supplier Name                                                                                       |                  |
| crypted                  | false                      |                                                                                                    |                  |
| esponsive Settings       |                            | Address                                                                                             |                  |
| tions                    | • •                        |                                                                                                    |                  |
| Validation Setting       | +                          |                                                                                                    |                  |
| Style OverRide Setting   | +                          |                                                                                                    |                  |
| d Layout & Alignment Pro |                            | Phone                                                                                               |                  |

### **Configuring Form Fields to Map to ImageQuest Attributes**

Individual fields on a form are mapped to ImageQuest attributes by convention: the field name must match the ImageQuest attribute name. If a field name does not map to an ImageQuest attribute, it will be ignored by ImageQuest. This section will review some basic mappings.

#### **Text Field Mapping to a Text Attribute**

In the example below, a text field is mapped to the "Requisitioner Name" text attribute on the Purchase Requisition document type in ImageQuest. This is done by setting the *Field Name*. Note that the *Caption* is for display purposes only and is not used in mapping.

| Requisitioner                                                                                                  |                                      |                                      |
|----------------------------------------------------------------------------------------------------|--------------------------------------|--------------------------------------|
| C Requisitione<br>C Requisitione<br>C Requisitione<br>C Requisitione<br>C Requisitione                         | r Department<br>uisition<br>er Phone | Requisitioner Information            |
| Requisitoire     Requisitoire     Supplier     Order Details     Additional Info     Buttons     PDFAttachment |                                      | Name John Smith Requisitioner Name 2 |
| Field Properties                                                                                               |                                      | Date of Requisition                  |
| Field General Setting<br>Property                                                                              | Value                                | Phone                                |
| Field Name<br>Tabindex                                                                                         | Requisitioner Name                   | Ship To                              |
| Caption                                                                                                    | Name                                 |                                      |

### Dropdown Mapping to a List Attribute

In the example below, a dropdown field is mapped to the "Requisitioner Department" list attribute on the Purchase Requisition document type in ImageQuest. The options in the dropdown are set using the *Field Values* feature, where each *Field Value* is given a *Data Value* that maps to an item in the ImageQuest list attribute.

| Requisitioner                                  | Information              |          |                          |         |                      |            |      |          |
|------------------------------------------------|--------------------------|----------|--------------------------|---------|----------------------|------------|------|----------|
| Requisition                                    | ner Department           |          |                          |         |                      |            |      |          |
|                                                | ner Phone                |          | Requisitioner Info       | rmation | 1                    |            |      |          |
| Supplier     Order Details     Additional Info |                          |          | Name                     |         | John Smith           |            |      |          |
|                                                |                          |          | Department               |         |                      |            |      | <b>T</b> |
|                                                |                          |          | Field Options            |         |                      |            |      | ×        |
| Field Properties                               |                          | <b>e</b> | Add New Option Row       |         |                      |            |      |          |
| Field General Setting                          |                          |          | Data Value               | Display | / Value              | Bind Value |      |          |
| Property                                       | Value                    |          |                          |         |                      |            | ×    |          |
| Field Name                                     | Requisitioner Department | <u> </u> | Sales                    | Sales   |                      |            | ×    |          |
| Field Values                                   |                          |          | R&D                      | Resear  | rch and Developmen   | t          | ×    |          |
| Caption                                        | Department               |          | Components Manufacturing | Compo   | onents Manufacturing |            | ×    |          |
| Tabindex                                       |                          |          |                          |         |                      |            |      |          |
| Defaultvalue                                   |                          |          |                          |         |                      |            |      |          |
| Dependency                                     |                          |          |                          |         |                      |            |      | -        |
| Hidden                                         | false                    |          |                          |         |                      |            |      |          |
| Disabled                                       | false                    |          | () Need Help?            |         |                      |            | Save | 🚫 Cancel |
| Responsive Settings                            |                          |          |                          |         |                      |            |      |          |

#### Mapping to True/False Attributes in ImageQuest

For technical reasons, checkboxes in Logiforms currently cannot map to True/False attributes in ImageQuest. Therefore, we recommend using dropdowns to collect True/False data by supplying a dropdown that has *Data Value* options of "True", "False", or [blank]. In the example below, the dropdown is mapped to the "Expedited" True/False attribute on the Purchase Requisition document type in ImageQuest. The *Data Value* options are "True" and "False" with display values of "Yes" and "No", respectively. The same procedure can be followed to configure mapping to True/False attributes for a Radio Button Group on a form.

| Order Details             |                     |          |        | Item #         | Quant      | ity Unit Pr | ice        | Description   |
|---------------------------|---------------------|----------|--------|----------------|------------|-------------|------------|---------------|
| Grider Detail             | s                   |          |        |                |            |             |            |               |
| 🗉 📰 Order De              |                     |          |        |                |            |             |            |               |
| Shipping                  |                     |          |        |                |            |             |            |               |
| Requisiti                 |                     | - 11     |        |                |            |             |            |               |
| 🕀 🛄 Additional Info       |                     |          |        |                |            |             |            |               |
| - Buttons                 |                     |          |        |                |            |             |            |               |
| PDFAttachment             | t                   | <b>T</b> |        |                |            |             |            |               |
| Field Properties          |                     | -        |        | Shipping       |            |             |            |               |
| Field General Setting     |                     |          |        |                |            | ( do oo     |            |               |
| Property                  | Value               | 4        |        | Total          |            | \$0.00      |            |               |
| Field Name                | Expedited           | -        |        | Expedited Shi  | inning?    | No          | •          |               |
| Field Values              |                     |          |        | · ·            | ipping :   | 110         |            |               |
| Caption                   | Expedited Shipping? |          |        | d Options      |            |             |            | ×             |
| Tabindex                  |                     |          | 😳 Ado  | New Option Row |            |             |            |               |
| Defaultvalue              | False               |          | Data V | alue           | Display Va | lue         | Bind Value |               |
| Dependency                |                     |          | False  |                | No         |             |            | ×             |
| Hidden                    | false               |          | True   |                | Yes        |             |            | ×             |
| Disabled                  | false               |          |        |                |            |             |            |               |
| Responsive Settings       |                     |          |        |                |            |             |            |               |
| Encrypted                 | false               |          |        |                |            |             |            |               |
| Style                     | Default             |          |        |                |            |             |            |               |
| Basic Mode                | true                | -        |        |                |            |             |            |               |
| Field Validation Setting  |                     | +        |        |                |            |             |            | -             |
| Field Style OverRide Sett | ing                 | +        | 🕕 Ne   | ed Help?       |            |             |            | Save 🔇 Cancel |

#### **Other Mapping Notes**

While not covered here in detail, integration supports mapping of all ImageQuset attribute types, such as Integer, Number, and Date & Time.

### **Configuring PDF Generation**

ImageQuest requires that an underlying PDF document be collected along with any fields mapped to ImageQuest attributes. This can be advantageous in that there may be form data that is shown on the PDF but not collected in attributes, or vice versa.

The example below walks through configuring a simple PDF generation template that puts all form fields and values on a PDF. Logiforms offers many options for formatting and customizing PDFs beyond this simple approach.

First, open "PDF Generation Tools," select the desired form, and click "Create New Template."

|                                  | Wizard                                                                                         |       |
|----------------------------------|------------------------------------------------------------------------------------------------|-------|
| <b>X</b>                         | 🕵 PDF Templates: Purchase Requisition                                                          | -×    |
| PDF<br>Generation<br>Tools       | PDF Population Templates<br>Generate PDF Documents from your web form submissions              |       |
| 3rd Party<br>Integration         | You have no PDF Population Templates. Click the button below to create one Create New Template |       |
| Electronic<br>Signatures         |                                                                                                |       |
| Trigger<br>Processing<br>Actions |                                                                                                |       |
| Lead<br>Distribution<br>Settings |                                                                                                |       |
| Transfer                         | () Need                                                                                        | Help? |

Click "Next" on the first screen of the "New PDF Template Wizard" and then select "Dynamic PDF Template."

| What typ | e of PDF Template do you want to create?                                                                                                    |
|----------|----------------------------------------------------------------------------------------------------|
| PDF      | PDF Form<br>Import your existing PDF Form (your form must have interactive form fields), and map your web form data to<br>your PDF to generate a populated PDF for each form submission.              |
| Por      | Dynamic PDF Document<br>Use our PDF document designer to design your own PDF using the wildcard values from your form. Upload<br>your logo, select the styles and personalize the resulting document. |
| PDF      | Static PDF Document<br>Upload your PDF document to make it available as an attachment for use with your AutoResponders and<br>Notifications.                                                          |
| POF      | Advanced: Merged PDF Document<br>Combine multiple PDF documents dynamically using conditional parsing to create the PDF document                                                                      |

In this example, we set the "Profile Name" of the template to a user-friendly name and leave other options with their default values. The "Profile Name" does not appear in ImageQuest.

| General Settings              |                                |
|-------------------------------|--------------------------------|
| Profile Name:                 | Purchase Requisition Template  |
| The generated PDF filename: 🕕 | myfilename.pdf                 |
| Execution Rule:               | Sedit Rule                     |
| Page Layout                   | letter: 8.5 inches x 11 inches |
| ruge type:                    |                                |
| Scale / Orientation: (1)      | 100% Portrait                  |
|                               |                                |

On the next screen, a new PDF Form Field is created. This invisible field exists on the form and holds the generated PDF attachment. There are no requirements regarding what the field name must be.

| 🛃 Dynamic PDF Template Wizard                                 |                           | × |
|---------------------------------------------------------------|---------------------------|---|
| Generated PDF Document Se<br>Configure options for the genera |                           |   |
|                                                               |                           |   |
| Generate & Save populated PD                                  | F for each submission     |   |
| Update Option: 🕕                                              | false                     |   |
| PDF Field:                                                    | Create new PDF Form Field |   |
|                                                               | Use Existing PDF Field    |   |
| New PDF Field Name: 🕕                                         | PDFAttachment             |   |
|                                                               |                           |   |
|                                                               |                           |   |
|                                                               |                           |   |
|                                                               |                           |   |
|                                                               |                           |   |
|                                                               |                           |   |
|                                                               |                           |   |
|                                                               | Previous Next 🚫 Cancel    |   |

Skip the screen for PDF encryption (ImageQuest cannot import password-protected PDFs). On the final screen, click the "Edit Document Body" button, which brings up the PDF Editor. For this example, click the *Wildcards* option on the toolbar, select "Insert All WildCards," and click *Insert*. This inserts a table of form field values into the editor. Click *Save* in the editor and then *Finish* in the main wizard. Completed forms should now generate PDFs that can be exported to ImageQuest.

| 🕵 Dynamic PDF Template Wizard                                         | j                                                       | ×        |
|-----------------------------------------------------------------------|---------------------------------------------------------|----------|
| Head,Foot & Body Content<br>Edit the templates and use wildcards      | to create the dynamic PDF contents                      |          |
| PDF Content<br>Document Header:<br>Document Footer:<br>Document Body: | Edit Header<br>Edit Footer<br>Edit Document Body        |          |
| 🕎 Dynamic PDF Editor                                                  |                                                         |          |
|                                                                       | $ \begin{array}{c c c c c c c c c c c c c c c c c c c $ |          |
| <u>A</u> - <u>A</u> -                                                 | Insert WildCard                                         | ×        |
|                                                                       | Main WildCards                                          |          |
|                                                                       | PDF Page Break     Insert All WildCards                 | <b>^</b> |
| Insert All WildCards                                                  | DateSubmitted                                           |          |
| Labels/Captions: Form Captions                                        | RecordID      D      EU                                 |          |
| Include Hide                                                          |                                                         |          |
|                                                                       | DocumentType                                            |          |
|                                                                       | 🖂 Requisitioner Name                                    |          |
|                                                                       | Requisitioner Department                                |          |
|                                                                       | Date of Requisition                                     |          |
|                                                                       | Insert Requisitioner Phone                              |          |
|                                                                       | Requisitioner Ship To     Supplier Name                 | <b>.</b> |
| Advanced                                                              | Start typing to filter by field name Reset              |          |

## **ImageQuest Configuration for Logiforms**

To integrate ImageQuest and Logiforms, you will need your Logiforms API Key Access Token. To find your token in Logiforms, go to *My Account > API Access*. (If API access is not enabled, you can enable it on this screen.) Next, in IQAdministrator, go to File > Manage Warehouse > Logiforms Configuration. Paste the API Key into the given field and provide the API Base URL

(<u>https://forms.logiforms.com/api/1.0/form/</u> as of writing). You may also configure the interval on which the ImageQuest service polls Logiforms for completed form submissions. Click the *Save* button to validate and save the configuration.

| 🔂 Cabinet:                                                                                                    | ✓ IQadministrator                                                                                                    | - | × |
|----------------------------------------------------------------------------------------------------|----------------------------------------------------------------------------------------------------|---|---|
| File                                                                                                    |                                                                                                    |   |   |
| Manage Warehouse 🔺                                                                                                    | Logiforms Configuration                                                                                                    |   | F |
| <ul> <li>Manage Users</li> <li>ADSync Configuration</li> <li>DocuSign Configuration</li> <li>Logiforms Configuration</li> <li>Manage Licenses</li> <li>Server Settings</li> <li>Cabinet List</li> </ul> | ImageQuest integrates with Logiforms, a leader in online form design and data collection.         With Logiforms integration, online forms created and distributed through Logiforms will, upor completion, be retrieved and saved in ImageQuest. A Logiforms account is required; please see the IQAdministrator User Guide for more information.         ImageQuest integration, be retrieved and saved in ImageQuest. A Logiforms account is required; please see the IQAdministrator User Guide for more information.         ImageQuest integration         ImageQuest integration         API Key         Base URL       https://forms.logiforms.com/api/1.0/form/         Service Information         Poll every       4 \$\overline\$ hour(s)         Changes to the polling interval will take effect after the current interval has elapsed. |   |   |

## **Testing Logiforms Integration**

10

In the Logiforms Dashboard, hover over the desired form and select "Open form in a new window." Complete the form and then wait for the duration of the interval configured in IQAdministrator. The generated PDF should save to ImageQuest along with any mapped attribute values.

\_\_\_\_\_

| Purchase Requisition<br>ID: 353839<br>Created: 08/18/17<br>Last Modified: 08/28/17<br>31 Fields<br>140 Submissions |   |                                     |   |
|----------------------------------------------------------------------------------------------------|---|-------------------------------------|---|
| 140 Submissions                                                                                                    |   | Form Design Tools<br>Database Tools | • |
|                                                                                                    | B | Open form in a new window           |   |
|                                                                                                    |   | View Details                        |   |

# Manage Licenses

The ImageQuest Warehouse accommodates multiple license keys. To view and manage license information in the Warehouse, click Manage Licenses. The "License Status" tab displays information on your installations. When ImageQuest is first installed, there is a 15-day trial period for all modules. If you have requested and received an extended trial license key from Informa Software Support, click "Extend Trial" and enter the extension key. See screenshot below.

| Cabinet:                                                                                       | ~ |                       | IQadr                                                                                    | ninistrator                                                   | - 🗆 X                                     |
|------------------------------------------------------------------------------------------------|---|-----------------------|------------------------------------------------------------------------------------------|---------------------------------------------------------------|-------------------------------------------|
| File Manage Warehouse                                                                          |   |                       |                                                                                          | Manage Licenses                                               |                                           |
| <ul> <li>Manage Users</li> <li>ADSync Configuration</li> <li>DocuSign Configuration</li> </ul> |   |                       |                                                                                          | tion is displayed below. Change to the<br>ys for your system. | Status<br>15 days remaining. Extend Trial |
| Manage Licenses                                                                                |   | Licensed<br>Activated | Module                                                                                   | A                                                             | Code(s)                                   |
| E Cabinet List                                                                                 |   |                       | API for .NET Applications<br>Attribute Lookup<br>DocCenter<br>Document Destruction Rules |                                                               |                                           |
|                                                                                                |   |                       | Document Indexing<br>IQ Smart Indexer                                                    | Extend T                                                      | rial                                      |
|                                                                                                | : |                       | IQfax Connector<br>IQfolder Connector<br>IQmfp Connector                                 | Enter your trial extension license key in                     | the box below.                            |
|                                                                                                | : |                       | IQrightfax Connector<br>IQserver<br>Notification Rules                                   |                                                               | OK Cancel                                 |
|                                                                                                |   |                       | OCR and Fulltext Search Ser<br>PDF Annotation<br>Reporting                               | vice                                                          |                                           |
|                                                                                                |   |                       | TeleForm Connector<br>User Limit<br>Windows Explorer and Micro                           | soft Office Connector                                         | 5                                         |
|                                                                                                |   |                       | Workflow Engine                                                                          |                                                               |                                           |

# Note: The "Extend Trial" feature is only available on the ImageQuest server machine, not on the ImageQuest client machine.

To request a license key from *Informa Software Support*, you will need to email the Server ID, any current license keys and the serial number(s) of any HP MFP devices that will be applied to <a href="mailto:support@informasoftware.com">support@informasoftware.com</a>. See below. Click on the "License Keys" tab in the **Manage Licenses** screen. The Server ID is located in the top, right corner of this screen, and may be copied and pasted into the email to *Informa Software Support*.

|                        |                    | Manage Lie                     | censes                      |                                  |           |
|------------------------|--------------------|--------------------------------|-----------------------------|----------------------------------|-----------|
| License Status         | License Keys       |                                |                             |                                  |           |
| Listed below are form. | all the license ke | rs for your system. You may ac | ld license keys or remove e | existing keys from your system u | sing this |
| License Keys           |                    |                                |                             | Server Id: HVKPJ                 | JYSIYE    |

Once the license key code is received, copy the key code and paste it into the "Enter a new license key" field as highlighted below and click "Add".

Click the "+" and "-" boxes to expand or collapse the list of features in the Warehouse that are licensed. In the screenshot below, license keys have been entered by both "Informa" and "Demo" users. "Entered by" reflects which Windows user added the key.

| License Status                       | License Keys                                              |                        |       |          |            |      |
|--------------------------------------|-----------------------------------------------------------|------------------------|-------|----------|------------|------|
|                                      |                                                           |                        |       |          |            |      |
| Listed below are<br>your system usin | all the license keys for your system. You r<br>this form. | nay add license keys o | r rem | ove exis | sting keys | fron |
| ,                                    |                                                           |                        |       |          |            |      |
| License Keys                         |                                                           |                        | Ser   | ver Id:  | HVKPJY     | SIY  |
| License Key                          |                                                           | Date Entered           |       | Entere   |            |      |
|                                      | 5W776-D7HH7-XXOJ7-XO6K3-LNB5X                             | 1/21/2015 9:33:1       | 0 AM  | Inform   | าล         |      |
| Module                               |                                                           | Code                   |       |          |            |      |
| IQserver                             |                                                           | HVKPJYSIYE             |       |          |            |      |
| User Limit                           |                                                           | Unlimited              |       | -        |            | _    |
|                                      | XGM6-T073B-PRTX2-3TEPZ-XHENY                              | 1/21/2015 9:38:3       | 5 AM  | Demo     |            |      |
|                                      |                                                           |                        |       |          |            |      |
|                                      |                                                           |                        |       |          |            |      |

Note: To delete a license key, click the 🗵 next to the license key to be deleted.

# Server Settings

### **SMTP Settings**

The SMTP Setting allows the administrator to configure the SMTP Server Settings for ImageQuest email routing notifications and to send a test email to confirm that the settings are valid.

The SMTP Settings feature is available in IQadministrator under File > Manage Warehouse > Server Settings.

## **WebIQ Settings**

The WebIQ Setting allows the administrator to configure the web address for links to WebIQ included in email messages.

| Cabinet:               | ~ | IQadministrator                                                                                                    | - |   | × |
|------------------------|---|----------------------------------------------------------------------------------------------------|---|---|---|
| File                   |   |                                                                                                    |   |   |   |
| Manage Warehouse \land |   | Server Settings                                                                                                    |   |   |   |
| 🕺 Manage Users         |   | -SMTP Settings                                                                                                    |   |   |   |
| ADSync Configuration   |   | Server yourserver.example.com Port 25                                                                                                    |   |   |   |
| DocuSign Configuration |   | Username emailadmin                                                                                                    |   |   |   |
| 📰 Manage Licenses      |   | Password *******                                                                                                    |   |   |   |
| Server Settings        |   | The following will appear as the From address on all system-generated email                                                                                                    |   |   |   |
| 🗄 Cabinet List         |   | messages.                                                                                                    |   |   |   |
|                        |   | Custom From Address                                                                                                    |   |   |   |
|                        |   | IQAutoNotify@yourserver.example.com                                                                                                    |   |   |   |
|                        |   | Send a test email to verify your configuration before saving changes.                                                                                                    |   |   |   |
|                        |   | To testemail@email.com Send                                                                                                    |   |   |   |
|                        |   |                                                                                                    |   |   |   |
|                        | 1 | -WebIQ Settings                                                                                                    |   |   |   |
|                        |   | The following will be used as the base URL for WebIQ links included in notification<br>email messages.                                                                                                    |   |   |   |
|                        |   | Custom WebIQ URL                                                                                                    |   |   |   |
|                        |   | http://localhost/webiq                                                                                                    |   |   |   |
|                        |   | Note: A custom URL should only be entered if your organization has made<br>explicit changes to the way WebIQ is hosted. Please test the URL separately<br>in a browser to ensure it is working before saving it here. |   |   |   |
|                        |   | Save                                                                                                    |   |   |   |
| I                      |   |                                                                                                    |   | _ | _ |

# Cabinet List

The **Cabinet List** displays the current ImageQuest Cabinet information. To access the **Cabinet List** window, click **Cabinet List** in the "Manage Warehouse" menu as shown below. To create a new cabinet, please contact the ImageQuest support team.

| 🔂 Cabinet:             | > | IQadministrator | -              | × |
|------------------------|---|-----------------|----------------|---|
| File                   |   |                 |                |   |
| Manage Warehouse 🔺     |   | Cabinet Lis     | st             |   |
| 🔉 Manage Users         |   | Cabinet Name    | Database Name  |   |
| ADSync Configuration   |   | DocuSign        | DocuSign       |   |
| DocuSign Configuration |   | HumanResources  | HumanResources |   |
|                        | • | ImageQuest      | ImageQuest     |   |
| Manage Licenses        |   |                 |                |   |
| Server Settings        |   |                 |                |   |
| Cabinet List           |   |                 |                |   |
|                        |   |                 |                |   |
|                        |   |                 |                |   |
|                        |   |                 |                |   |
|                        |   |                 |                |   |

# Manage ImageQuest

Manage ImageQuest allows the administrator to add and configure cabinet users, document types, document groups and HP MFP devices. They can also create queries for frequently used IQ searches, manage the IQ file storage location and configure folders for use with IQfolder.

To return to Cabinet Management from the Warehouse, click the drop-down arrow next to "Cabinet" and choose **ImageQuest** or the Cabinet name from the list as shown below.

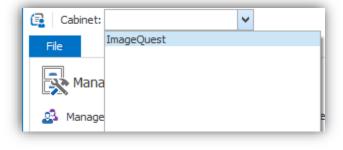

## **Manage Users and Roles**

To add a new user in the ImageQuest Cabinet, select Manage Users and Roles as shown below.

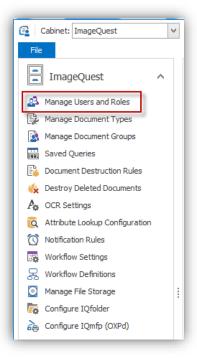

Any users that have been added through the Warehouse and are members of the ImageQuest Cabinet will be listed in Cabinet Users as displayed below.

Note: When a new user is created in the Cabinet, the new user is also created at the Warehouse level.

| Manage Users and Roles   Manage Document Trypes   Manage Document Groups   Saved Queries   Document Destruction Rules   Destroy Deleted Documents   Constration Rules   Workflow Settings   Workflow Settings   Workflow Settings   Workflow Settings   Configure IQntipic (OXPd)                                                                                                    | ImageQuest ^                   |   |                     | Manage Use        | rs and Ro                                                                  | les  |                                                                                                    |                   |
|----------------------------------------------------------------------------------------------------|--------------------------------|---|---------------------|-------------------|----------------------------------------------------------------------------|------|----------------------------------------------------------------------------------------------------|-------------------|
| Manage Document Types   Manage Document Groups   Saved Queries   Document Destruction Rules   Destroy Deleted Documents   OCR Settings   Attribute Lookup Configuration   Notification Rules   Workflow Settings   Workflow Settings   Workflow Settings   Workflow Definitions   Manage File Storage   Manage Tile Storage                                                                                                    |                                | 6 | Cabinet Users Roles |                   |                                                                            |      |                                                                                                    |                   |
| Manage Document Groups         Manage Document Groups         Saved Queries         Document Destruction Rules         Destroy Deleted Documents         OCR Settings         Attribute Lookup Configuration         Notification Rules         Workflow Settings         Workflow Settings         Workflow Definitions         Manage File Storage         Manage File Storage                                                                                                    |                                |   |                     |                   |                                                                            |      |                                                                                                    | 1                 |
| Saved Queries   Sourden Destruction Rules   Document Destruction Rules   Destroy Deleted Documents   OCR Settings   Attribute Lookup Configuration   Notification Rules   Workflow Settings   Workflow Settings   Workflow Definitions   Manage File Storage   Configure IQfolder                                                                                                    |                                |   |                     |                   | ~                                                                          | Find | Clear                                                                                                    |                   |
| Secure to Destruction Rules       Securch>       Securch>       Securch       Securch>       Securch>       Securch>       Securch>       Securch>       Securch>       Securch>       Securch>       Securch>       Securch>       Securch>       Securch>       Securch>       Securch>       Securch>       Securch>       Securch>       Securch>       Secur |                                |   | Username            | First Name        | Last Na                                                                    | me   | Allow SSO                                                                                                    | Roles             |
| dogden       David       Ogden       Image         bestroy Deleted Documents       jemith       John       Smith       Image         Montpole       CR Settings       Tom       Jones       Image         Attribute Lookup Configuration       Image       Image       Image       Image         Montpole       Montpole       Test       Tester       Image       Image         Montpole       Jone       Student       Image       Testing       Image         Montpole       Montpole       Joe       Student       Image       Testing         Montpole       Montpole       Joe       Student       Image       Testing         Montpole       Montpole       Joe       Student       Image       Testing         Montpole       Montpole       Joe       Student       Image       Testing         Montpole       Montpole       Montpole       Image       Image       Image       Image         Montpole       Montpole       Montpole       Image       Image       Image       Image         Montpole       Montpole       Montpole       Image       Image       Image       Image         Montpole       Montpole                                                                                                    | -                              |   | <search></search>   | <search></search> | <search< td=""><td>1&gt;</td><td></td><td><search></search></td></search<> | 1>   |                                                                                                    | <search></search> |
| OCR Settings       John       John <td>ocument Destruction Rules</td> <td></td> <td>dogden</td> <td>David</td> <td>Ogden</td> <td></td> <td></td> <td></td>                                    | ocument Destruction Rules      |   | dogden              | David             | Ogden                                                                      |      |                                                                                                    |                   |
| Attribute Lookup Configuration       Administrator       InitialProcessing         Notification Rules       Workflow Settings       Joe       Student       Testing         Workflow Definitions       Joe       Student       Testing       Testing         Manage File Storage       InitialProcessing       InitialProcessing       InitialProcessing                                                                                                    | 🖕 Destroy Deleted Documents    |   | jsmith              | John              | Smith                                                                      |      | ~                                                                                                    |                   |
| Attribute Lookup Configuration     Test     Tester     InitialProcessing       Notification Rules     Workflow Settings       Workflow Definitions       Manage File Storage       Configure IQ folder                                                                                                    | OCR Settings                   |   | tjones              | Tom               | Jones                                                                      |      | <ul> <li>Image: A start of the start of the start of</li></ul> |                   |
| Notification Rules       Test       Tester       InitialProcessing         Workflow Settings       Joe       Student       ImitialProcessing         Workflow Definitions       Manage File Storage       ImitialProcessing       ImitialProcessing         Configure IQ folder       ImitialProcessing       ImitialProcessing                                                                                                    | Attribute Lookup Configuration |   | Administrator       |                   |                                                                            |      |                                                                                                    | InitialProcessing |
| Workflow Settings     Student     Joe     Student     Testing       Workflow Definitions     Manage File Storage     Image: File Storage     Image: File Storage     Image: File Storage       Configure IQfolder     Image: File Storage     Image: File Storage     Image: File Storage                                                                                                    |                                |   |                     | Test              |                                                                            |      |                                                                                                    | -                 |
| Workflow Definitions Manage File Storage Configure IQfolder                                                                                                    |                                |   | student             | Joe               | Student                                                                    |      | ~                                                                                                    | Testing           |
|                                                                                                    |                                |   |                     |                   |                                                                            |      |                                                                                                    |                   |

Click "Add" as shown above to add a new user to the Cabinet. An existing user can be chosen from the Warehouse list or a new user can be created at this time.

To create a new user, enter the name of a user in the "Username" field and the First Name/Last Name fields as illustrated below. Click "Next" to manage user permission and role memberships. Select "Done" to finish creating the new user.

Review **New User Information** in the Adding New Users topic before entering new user information in the fields shown below.

| Cabinet: ImageQuest            | ~                 | IQadministrator                                                     | - 🗆 X |
|--------------------------------|-------------------|---------------------------------------------------------------------|-------|
| File                           |                   |                                                                     |       |
| ImageQuest ^                   |                   | Manage Users and Roles                                              | 2     |
| 💁 Manage Users and Roles       |                   |                                                                     |       |
| Manage Document Types          | O Add an existing | a user.                                                             |       |
| Manage Document Groups         |                   | <ul> <li>All users currently have access to the cabinet.</li> </ul> |       |
| Saved Queries                  |                   | ,                                                                   |       |
| Document Destruction Rules     | Create a new (    | user.                                                               |       |
| 🌜 🖗 Destroy Deleted Documents  | L                 |                                                                     |       |
| Ag OCR Settings                | Username          | tjones                                                              |       |
| Attribute Lookup Configuration | First name        | Tom                                                                 |       |
| 🔯 Notification Rules           | Last name         | Jones                                                               |       |
| 👼 Workflow Settings            | Password          | ***                                                                 |       |
| 😽 Workflow Definitions         | Confirm Password  | ***                                                                 |       |
| 🙆 Manage File Storage          | Allow this use    | r to authenticate with their Active Directory credentials.          |       |
| Configure IQfolder             | Domain Name       | USACompany                                                          |       |
| 🚖 Configure IQmfp (OXPd)       | Email Address     | tjones@usacompany.com                                               |       |
|                                |                   | Send email notifications to this user Next Cancel                   |       |
|                                |                   |                                                                     |       |

Note: If the user will authenticate with their Active Directory credentials, the Username must match the user's Active Directory login name. SSO is selected by default. Uncheck the checkbox for Active Directory credentials to deactivate SSO for a user and specify a password for the user instead; blank passwords are also allowed for non-SSO users.

# **New User Properties and Permissions**

| Action Permission       | Description                                                                                                    |
|-------------------------|----------------------------------------------------------------------------------------------------|
| Add Document            | Allows a user to add documents to the Cabinet through any IQ client application.                                                               |
| Add List Items          | Allows a user to add a "List-based" attribute on the fly.                                                                                      |
| Annotate Document Image | Allows a user to add annotations to a PDF document from IQdesktop.                                                                             |
| Delete Batch            | Allows the user to delete a batch from the "Indexing Queue."                                                                                   |
| Delete Document         | Allows a user to delete or undelete a document from <i>IQdesktop</i> .                                                                         |
| Manage Document Type    | Allows a user to add, remove and/or edit Document Types and Attributes from IQdesktop.                                                         |
| Update Document         | Allows a user to add document revisions and to edit document attribute values.                                                                 |
| View Deleted Documents  | Allows a user to view deleted documents.                                                                                                    |
| View Only               | Disables documents from launching in their native program and loads the documents in a Read-Only viewer.                                       |
| View Prior Revisions    | Gives users the ability to view older versions of a document by right-clicking the revision in the history pane and selecting "View Revision". |
| Work Queue Search       | Allows users to search for and locate open work items in the system.                                                                           |

ImageQuest features the following action permissions for users and roles:

Once a new user is created, the new user's "Action Permissions" are "Not Set" by default as highlighted.

| Manage Users and Roles                   |            |             |   |  |  |  |
|------------------------------------------|------------|-------------|---|--|--|--|
| om Jones/tjones (User)                   |            |             |   |  |  |  |
| Action Permissions Document Permissions  | Membership | Assignments |   |  |  |  |
| Grant or deny permissions for this user. |            |             |   |  |  |  |
| Permission                               |            | Assignment  | ^ |  |  |  |
| Add Document                             |            | Not Set 🚽   | - |  |  |  |
| Add List Items                           |            | Not Set     |   |  |  |  |
| Annotate Document Image                  |            | Not Set     |   |  |  |  |
| Delete Batch                             |            | Not Set     |   |  |  |  |
| Delete Document                          |            | Not Set     |   |  |  |  |
| Manage Document Type                     |            | Not Set     |   |  |  |  |
| Undete Descusset                         |            | Not Set     |   |  |  |  |
| Update Document                          |            |             |   |  |  |  |

# Note: The Administrator user's Action Permissions are all set to "Allow" by default except for the View Only Permission.

Before setting permissions, see the chart below to distinguish between "Not Set," "Allow" and "Deny".

| Permission Assignment | Description                                                                        |
|-----------------------|------------------------------------------------------------------------------------|
| Not Set               | Permission is neither allowed nor denied.                                          |
| Allow                 | Gives users and roles access to action permissions and document types.             |
| Deny                  | Explicitly blocks users and roles access to action permissions and document types. |

Permissions can be set for each user by right-clicking to select the assignment or by left-clicking to activate the assignment drop-down as shown in the examples below.

|                                              | Mana                   | age Users ar | nd Roles         |                |          |          |
|----------------------------------------------|------------------------|--------------|------------------|----------------|----------|----------|
| om Jones/tjones                              | (User)                 |              |                  |                |          |          |
| Action Permissions                           | Document Permissions   | Membership   | Assignments      |                |          |          |
| Grant or deny permiss                        | teres from Materia and |              |                  |                |          |          |
| Permission                                   | sions for this user.   |              | Assigr           | Iment          |          | ^        |
| Permission                                   | sions for this user.   |              | Assign<br>Not Se |                |          | ×        |
| Permission<br>Add Document                   | sions for this user.   |              |                  | et             | <b>v</b> |          |
| Permission<br>Add Document<br>Add List Items |                        |              | Not Se           | et<br>et       | <b>✓</b> | Allow    |
|                                              |                        |              | Not Se<br>Not Se | et<br>et<br>et | <b>~</b> | <b>v</b> |

| Manage User                                     | 's and koles    |   |
|-------------------------------------------------|-----------------|---|
| fom Jones/tjones (User)                         |                 |   |
| Action Permissions Document Permissions Members | hip Assignments |   |
| Grant or deny permissions for this user.        |                 |   |
| Permission                                      | Assignment      | ~ |
| Add Document                                    |                 | ~ |
| Add List Items                                  | Not Set         |   |
| Annotate Document Image                         | Allow           |   |
| Delete Batch                                    | Deny            | I |
| Delete Document                                 |                 | I |
| Manage Document Type                            |                 | I |
| Update Document                                 |                 |   |
| View Deleted Documents                          | Not Set         |   |
| View Only                                       | Not Set         |   |
| View Prior Revisions                            | Not Set         | ~ |

Note: Permissions can also be set at the role level. To add roles and assign users, see "Adding New Roles".

In the example below, "tjones" is granted the permission to "Add Document", "Add List Items", and "Annotate Document Image" but is denied permission to "Delete Batch" and "Delete Document". The permissions for "tjones" for "Manage Document Type" is "Not Set".

| Manage Users and Roles                                    |            |             |                     |  |  |  |
|-----------------------------------------------------------|------------|-------------|---------------------|--|--|--|
| Tom Jones/tjones (User)                                   |            |             |                     |  |  |  |
| Action Permissions Document Permissions                   | Membership | Assignme    | nts                 |  |  |  |
| Grant or deny permissions for this user.                  |            |             |                     |  |  |  |
|                                                           |            |             |                     |  |  |  |
| Permission                                                |            |             | Assignment          |  |  |  |
| Permission<br>Add Document                                |            |             | Assignment<br>Allow |  |  |  |
|                                                           |            | Α           |                     |  |  |  |
| Add Document                                              |            | A<br>A      | Allow               |  |  |  |
| Add Document<br>Add List Items                            |            | A<br>A<br>A | Allow               |  |  |  |
| Add Document<br>Add List Items<br>Annotate Document Image |            | A<br>A<br>D | Allow<br>Allow      |  |  |  |

To assign "Action Permissions," see the permission grid for effective permissions below to effectively manage user and role permissions in the Cabinet.

| User Permission | Role Permission | Effective Permission |
|-----------------|-----------------|----------------------|
| Not Set         | Not Set         | Not Set              |
| Not Set         | Allow           | Allow                |
| Not Set         | Deny            | Deny                 |
| Allow           | Not Set         | Allow                |
| Allow           | Deny            | Deny                 |
| Allow           | Allow           | Allow                |
| Deny            | Not Set         | Deny                 |
| Deny            | Allow           | Deny                 |
| Deny            | Deny            | Deny                 |

To set the "Document Permissions" for "tjones," for example, click the "Document Permissions" tab. The user "tjones" will only have permissions to document types allowed to him or her. In the screenshot below, the "Document Permissions" are "Not Set". Right-click on the permission(s) to select the assignment or left-click it to activate the assignment drop-down.

| Fom Jones/tjones (User)          |                        |             | 7          |   |
|----------------------------------|------------------------|-------------|------------|---|
| Action Permissions Document      | Permissions Membership | Assignments |            |   |
| Grant or deny access to document | types for the user.    |             | 1          | _ |
| Document Type                    |                        |             | Assignment |   |
| Check                            |                        |             | Not Set 🚽  | - |
| Client Directory                 |                        |             | Not Set    |   |
| Invoice                          |                        |             | Not Set    |   |
| MEP Scan                         |                        |             | Not Set    |   |

When assigning "Document Permissions," be sure to see below to effectively manage user and role permissions in the cabinet.

Note: "Allow by Default" below refers to an option in Manage Document Types. See the Creating a New Document Type topic for more information.

| User Permission | Role Permission | Allow By Default | Effective Permission |
|-----------------|-----------------|------------------|----------------------|
| Not Set         | Not Set         | Not Set          | Not Set              |
| Not Set         | Not Set         | Allow            | Allow                |
| Not Set         | Allow           | Not Set          | Allow                |
| Not Set         | Allow           | Allow            | Allow                |
| Not Set         | Deny            | Not Set          | Deny                 |
| Not Set         | Deny            | Allow            | Deny                 |
| Allow           | Not Set         | Not Set          | Allow                |
| Allow           | Not Set         | Allow            | Allow                |
| Allow           | Deny            | Not Set          | Deny                 |
| Allow           | Deny            | Allow            | Deny                 |

| Allow | Allow   | Not Set | Allow |
|-------|---------|---------|-------|
| Allow | Allow   | Allow   | Allow |
| Deny  | Not Set | Not Set | Deny  |
| Deny  | Not Set | Allow   | Deny  |
| Deny  | Allow   | Not Set | Deny  |
| Deny  | Allow   | Allow   | Deny  |
| Deny  | Deny    | Not Set | Deny  |
| Deny  | Deny    | Allow   | Deny  |

## Membership

Roles must first be created in order for them to appear in the "Membership" tab; manage role membership on the "Membership" tab. To assign or remove role membership for a user, check the checkbox. As show below, "tjones" is assigned to the "Sales" role membership only. Click "Done" to complete.

| · · · · · · · · · · · · · · · · · · · | (11)                     |                      |     |  |
|---------------------------------------|--------------------------|----------------------|-----|--|
| fom Jones/tjones                      | (User)                   |                      |     |  |
| Action Permissions                    | Document Permissions     | Membership Assignmer | nts |  |
| A                                     | manhamhia fao tha man    |                      |     |  |
| Assign or remove role                 | membership for the user. |                      |     |  |
| GLProcessor                           |                          |                      |     |  |
| Indexer                               |                          |                      |     |  |
| Management                            |                          |                      |     |  |
| ✓ Sales                               |                          |                      |     |  |
|                                       |                          |                      |     |  |
|                                       |                          |                      |     |  |
|                                       |                          |                      |     |  |
|                                       |                          |                      |     |  |
|                                       |                          |                      |     |  |
|                                       |                          |                      |     |  |
|                                       |                          |                      |     |  |
|                                       |                          |                      |     |  |
|                                       |                          |                      |     |  |
|                                       |                          |                      |     |  |
|                                       |                          |                      |     |  |
|                                       |                          |                      |     |  |
|                                       |                          |                      |     |  |
|                                       |                          |                      |     |  |
|                                       |                          |                      |     |  |
|                                       |                          |                      |     |  |
|                                       |                          |                      |     |  |
|                                       |                          |                      |     |  |
|                                       |                          |                      |     |  |
|                                       |                          |                      |     |  |
|                                       |                          |                      |     |  |
|                                       |                          |                      |     |  |
| 1                                     |                          |                      |     |  |

Note: Membership in one or more roles can change the effective permissions for a user. Each list at the bottom of the "Action Permissions" and the "Document Permissions" tabs represent the User's effective action permissions.

## **Adding New Roles**

When ImageQuest is first configured, the Administrator can add roles as a way to save time in assigning "Action Permissions" and "Document Permissions". Cabinet users can be assigned to multiple roles; roles can also be created without document permissions for the purpose of controlling access to specific ImageQuest devices.

Creating a role for each department in your work environment may be valuable because individual departments usually handle different types of documents. For example, employees in the Sales Department may not need to find an Invoice from the power company, but the Accounting Department would. Alternatively, the Accounting Department will not be looking for Sales Brochures filed by the Sales Department. By creating an "Accounting" role and a "Sales Department" role, documents and permissions can be managed quickly within the *IQadministrator*.

To add a new role, click **Manage Users and Roles** as shown in below. The window displays "Cabinet Users" at the top and "Roles" at the bottom. Locate "Roles" and click "Add".

|                     | Manage Users and Roles | 2      |
|---------------------|------------------------|--------|
| Cabinet Users Roles |                        |        |
|                     | V Find Clear           |        |
|                     |                        |        |
| Name                |                        |        |
| <search></search>   |                        |        |
| AP/AR               |                        |        |
| GLProcessor         |                        |        |
| Indexer             |                        |        |
| InitialProcessing   |                        |        |
| Management          |                        |        |
| Testing             |                        |        |
|                     |                        |        |
|                     | Showing                | 6 of 6 |
|                     | Add Remove Propert     | ties   |

For example, to create a role for the Sales Department, enter "Sales" in the "Create a new role" screen as illustrated below and click "Next".

| Cabinet: ImageQuest            | ~ | IQadministrator        | - 🗆 🗙 |
|--------------------------------|---|------------------------|-------|
| File                           |   |                        |       |
| ImageQuest                     | ^ | Manage Users and Roles | 2     |
| Anage Users and Roles          |   | Create a new role.     |       |
| Manage Document Types          |   | Name: Sales            |       |
| Manage Document Groups         |   |                        |       |
| Saved Queries                  |   | Next Cancel            |       |
| Document Destruction Rules     |   |                        |       |
| 🌜 😣 Destroy Deleted Documents  |   |                        |       |
| A OCR Settings                 |   |                        |       |
| Attribute Lookup Configuration |   |                        |       |
| 🔯 Notification Rules           |   |                        |       |
| 式 Workflow Settings            |   |                        |       |
| 😞 Workflow Definitions         |   |                        |       |
| Manage File Storage            | : |                        |       |
| Configure IQfolder             |   |                        |       |
| 🚖 Configure IQmfp (OXPd)       |   |                        |       |
|                                |   |                        |       |
|                                |   |                        |       |
|                                |   |                        |       |

Set action and document type permissions for the "Sales" role as shown below; click "Done" when finished.

|                       | Man                  | age Users ar | d Roles     |            |   |  |
|-----------------------|----------------------|--------------|-------------|------------|---|--|
| ales (Role)           |                      |              |             |            |   |  |
| Action Permissions    | Document Permissions | Membership   | Assignments |            |   |  |
| Grant or deny permiss | sions for this role. |              |             |            |   |  |
| Permission            |                      |              |             | Assignment |   |  |
| Add Document          |                      |              |             | Not Set    | ~ |  |
| Add List Items        |                      |              |             | Not Set    |   |  |
| Annotate Document     | Image                |              |             | Allow      |   |  |
| Delete Batch          |                      |              |             | Deny       |   |  |
| Delete Document       |                      |              |             |            |   |  |
| Manage Document T     | ype                  |              |             |            |   |  |
| Update Document       |                      |              |             |            |   |  |
| View Deleted Docume   | ents                 |              |             | Not Set    |   |  |
| View Only             |                      |              |             | Not Set    |   |  |
| View Prior Devisions  |                      |              |             | Not Set    |   |  |

| ales (Role)                 |                           |            |             |                    |   |  |
|-----------------------------|---------------------------|------------|-------------|--------------------|---|--|
| Action Permissions          | Document Permissions      | Membership | Assignments |                    |   |  |
| Document Type               | to document types for the | TOIC.      |             | Assignment         |   |  |
| Check<br>Client Directory   |                           |            |             | Not Set<br>Not Set | ~ |  |
| Client Directory<br>Invoice |                           |            |             | Not Set            |   |  |
| MFP Scan                    |                           |            |             | Not Set            |   |  |

Click the "Membership" tab to assign or remove user membership for the indicated role as displayed below. Notice that "Administrator," "jsmith" and "tjones" are all assigned to the Sales role membership.

| Sales (Role)         |                            |            |             |  |  |
|----------------------|----------------------------|------------|-------------|--|--|
| Action Permissions   | Document Permissions       | Membership | Assignments |  |  |
| Assign or remove use | r membership for the role. |            |             |  |  |
| Administrator        |                            |            |             |  |  |
| dogden ✓ jsmith      |                            |            |             |  |  |
|                      |                            |            |             |  |  |
|                      |                            |            |             |  |  |
|                      |                            |            |             |  |  |
|                      |                            |            |             |  |  |
|                      |                            |            |             |  |  |
|                      |                            |            |             |  |  |

Membership in one or more roles can change the effective permissions for a user; for example, see the bottom portion of the "Action Permissions" and the "Document Permissions" tabs below representing the user's effective action and document type permissions for "tjones".

| Action Permissions Document Permissions                                                                                                    | Membership         | Assignments                                                                             |                                                                                                    |                                        |                                                                                    |
|----------------------------------------------------------------------------------------------------|--------------------|-----------------------------------------------------------------------------------------|----------------------------------------------------------------------------------------------------|----------------------------------------|------------------------------------------------------------------------------------|
| Grant or deny permissions for this user.                                                                                                    |                    |                                                                                         |                                                                                                    |                                        |                                                                                    |
| Permission                                                                                                    |                    | Assignment                                                                              | <u>^</u>                                                                                                    |                                        |                                                                                    |
| Add Document                                                                                                    |                    | Allow                                                                                   |                                                                                                    |                                        |                                                                                    |
| Add List Items                                                                                                    |                    | Allow                                                                                   |                                                                                                    |                                        |                                                                                    |
| Annotate Document Image                                                                                                    |                    | Allow                                                                                   |                                                                                                    | Manage Users an                        | 10.1                                                                               |
| Delete Batch                                                                                                    |                    | Deny                                                                                    |                                                                                                    | id Roles                               |                                                                                    |
| Delete Document                                                                                                    |                    | Deny                                                                                    | Tom Jones/tjones (User)                                                                                                    |                                        |                                                                                    |
| Manage Document Type                                                                                                    |                    | Not Set                                                                                 |                                                                                                    |                                        |                                                                                    |
| Update Document                                                                                                    |                    | Not Set                                                                                 | Action Permissions Document Per                                                                                                    | rmissions Membership                   | Assignments                                                                        |
| View Deleted Documents                                                                                                    |                    | Not Set                                                                                 |                                                                                                    |                                        |                                                                                    |
| View Only                                                                                                    |                    | Not Set                                                                                 | Grant or deny access to document ty                                                                                                    | pes for the user.                      |                                                                                    |
| View Prior Revisions                                                                                                    |                    | Not Set                                                                                 | Document Type                                                                                                    |                                        | Assignment                                                                         |
|                                                                                                    |                    |                                                                                         |                                                                                                    |                                        |                                                                                    |
|                                                                                                    |                    |                                                                                         | Check                                                                                                    |                                        | Not Set                                                                            |
| Membership in one or more roles can change the                                                                                                    | e effective permi  | isions for a user. The                                                                  | Check<br>Client Directory                                                                                                    |                                        | Not Set<br>Not Set                                                                 |
| Membership in one or more roles can change the<br>users' effective action permissions.                                                                                                    | e effective permis | ssions for a user. The                                                                  | Client Directory<br>Invoice                                                                                                    |                                        | Not Set<br>Not Set                                                                 |
| Membership in one or more roles can change the<br>users' effective action permissions.<br>Permission                                                                                              | e effective permi  | sions for a user. The                                                                   | Client Directory                                                                                                    |                                        | Not Set                                                                            |
| users' effective action permissions.<br>Permission                                                                                                    | e effective permis |                                                                                         | Client Directory<br>Invoice                                                                                                    |                                        | Not Set<br>Not Set                                                                 |
| users' effective action permissions.<br>Permission<br>Add Document                                                                                                    | e effective permis | Assignmen                                                                               | Client Directory<br>Invoice                                                                                                    |                                        | Not Set<br>Not Set                                                                 |
| users' effective action permissions.<br>Permission<br>Add Document<br>Add List Items                                                                                                    | e effective permis | Assignmen                                                                               | Client Directory<br>Invoice                                                                                                    |                                        | Not Set<br>Not Set                                                                 |
| users' effective action permissions.<br>Permission<br>Add Document<br>Add List Items<br>Annotate Document Image                                                                                   | e effective permis | Assignmen<br>Allow<br>Allow                                                             | Client Directory<br>Invoice                                                                                                    |                                        | Not Set<br>Not Set                                                                 |
| users' effective action permissions.<br>Permission<br>Add Document<br>Add List Items<br>Annotate Document Image<br>Delete Batch                                                                   | e effective permis | Assignmen<br>Allow<br>Allow<br>Allow                                                    | Client Directory<br>Invoice                                                                                                    |                                        | Not Set<br>Not Set                                                                 |
| users' effective action permissions.<br>Permission<br>Add Document<br>Add List Items<br>Annotate Document Image<br>Delete Batch<br>Delete Document                                                | e effective permin | Assignmen<br>Allow<br>Allow<br>Allow<br>Deny                                            | Client Directory<br>Invoice                                                                                                    |                                        | Not Set<br>Not Set                                                                 |
| users' effective action permissions. Permission Add Document Add List Items Annotate Document Image Delete Batch Delete Document Manage Document Type                                             | e effective permi  | Assignmen<br>Allow<br>Allow<br>Allow<br>Deny<br>Deny<br>Deny                            | Client Directory<br>Invoice<br>MFP Scan                                                                                                    |                                        | Not Set<br>Not Set<br>Not Set                                                      |
| users' effective action permissions.                                                                                                    | e effective permi  | Assignmen<br>Allow<br>Allow<br>Deny<br>Deny<br>Not Set                                  | Client Directory<br>Invoice<br>MFP Scan                                                                                                    | change the effective permis            | Not Set<br>Not Set<br>Not Set                                                      |
| users' effective action permissions. Permission Add Document Add List Items Annotate Document Image Delete Batch Delete Document Manage Document Update Document                                  | e effective permi  | Assignmen<br>Allow<br>Allow<br>Allow<br>Deny<br>Deny<br>Not Set<br>Not Set              | Client Directory<br>Invoice<br>MFP Scan<br>Membership in one or more roles can<br>users' effective document type permit                           | change the effective permis<br>ssions. | Not Set<br>Not Set<br>Not Set                                                      |
| users' effective action permissions. Permission Add Document Add List Items Annotate Document Image Delete Batch Delete Document Manage Document Update Document View Deleted Documents           | e effective permi  | Assignmen<br>Allow<br>Allow<br>Deny<br>Deny<br>Not Set<br>Not Set<br>Not Set            | Client Directory<br>Invoice<br>MFP Scan<br>Membership in one or more roles can<br>users' effective document type permit<br>Document Type          | change the effective permis<br>ssions. | Not Set<br>Not Set<br>Not Set<br>sions for a user. The list below re<br>Assignment |
| users' effective action permissions. Permission Add Document Add List Items Annotate Document Image Delete Batch Delete Document Manage Document Update Document View Deleted Documents View Only | e effective permi  | Assignmen<br>Allow<br>Allow<br>Deny<br>Deny<br>Not Set<br>Not Set<br>Not Set<br>Not Set | Client Directory<br>Invoice<br>MFP Scan<br>Membership in one or more roles can<br>users' effective document type permit<br>Document Type<br>Check | change the effective permis            | Not Set<br>Not Set<br>Not Set                                                      |
| users' effective action permissions. Permission Add Document Add List Items Annotate Document Image Delete Batch Delete Document Manage Document Update Document View Deleted Documents View Only | e effective permi  | Assignmen<br>Allow<br>Allow<br>Deny<br>Deny<br>Not Set<br>Not Set<br>Not Set<br>Not Set | Client Directory<br>Invoice<br>MFP Scan<br>Membership in one or more roles can<br>users' effective document type permit<br>Document Type          | change the effective permis<br>ssions. | Not Set<br>Not Set<br>Not Set<br>sions for a user. The list below re<br>Assignment |

## Assignments

User and Role properties have a tab called "Assignments" allowing the ImageQuest Administrator to see and reassign different assignment types to another user or role. This must be done before deleting a user or role with existing assignment types.

| Tom Jones/tjones           | (User)                      |                  |                |           |  |
|----------------------------|-----------------------------|------------------|----------------|-----------|--|
| Action Permissions         | Document Permissions        | Membership       | Assignmen      | ts        |  |
| User is assigned the f     | ollowing items. You can cho | oose to reassigr | the items to a | another   |  |
| Assignment Type            |                             |                  |                | Count     |  |
|                            |                             |                  |                |           |  |
|                            |                             |                  |                |           |  |
|                            |                             |                  |                |           |  |
|                            |                             |                  |                |           |  |
|                            |                             |                  |                |           |  |
|                            |                             |                  |                |           |  |
| -                          | Administrator               |                  |                |           |  |
| Reassign Items to:<br>Role | Administrator               |                  | Pro            | v<br>cess |  |
| -                          | Administrator               |                  | Pro            |           |  |
| -                          | Administrator               |                  | Pro            |           |  |
| -                          | Administrator               |                  | Pro            |           |  |
| -                          | Administrator               |                  | Pro            |           |  |

The following assignments can be changed from this tab:

- Routing
- Workflow Task
- Workflow Definition
- IQ folder
- Indexer
- MFP Device
- Notification
- Notification Rules

## **Searching Users or Roles**

Users or roles can be searched for using the following grid features.

#### **Auto-Filter Row**

Type in the first row of any column to filter by rows whose column values matching what you type. In the example below, the Username column is filtered to only show values beginning with "t."

| Username $\heartsuit$ | First Name        | Last Name         | Allow SSO                                                                                                    | Roles             |
|-----------------------|-------------------|-------------------|----------------------------------------------------------------------------------------------------|-------------------|
| <search></search>     | <search></search> | <search></search> |                                                                                                    | <search></search> |
| Administrator         |                   |                   |                                                                                                    | InitialProcessing |
| dogden                | David             | Ogden             | <b>~</b>                                                                                                    |                   |
| jsmith                | John              | Smith             | <ul> <li>Image: A start of the start of the start of</li></ul> |                   |
| student               | Joe               | Student           | <b>&gt;</b>                                                                                                    | Testing           |
| test                  | Test              | Tester            | $\checkmark$                                                                                                    | InitialProcessing |
| tjones                | Tom               | Jones             | <b>&gt;</b>                                                                                                    |                   |

| Username | First Name        | Last Name         | Allow SSO    | Roles             |
|----------|-------------------|-------------------|--------------|-------------------|
| t        | <search></search> | <search></search> |              | <search></search> |
| test     | Test              | Tester            | $\checkmark$ | InitialProcessing |
| tjones   | Tom               | Jones             | ~            |                   |

#### **Find Panel**

Searching in the Find Panel will bring back any user/role with any column values matching the search criteria.

| Jo                    |                    | ✓ Find              | d Clear   |                   |
|-----------------------|--------------------|---------------------|-----------|-------------------|
|                       |                    |                     |           |                   |
| Username              | First Name         | Last Name           | Allow SSO | Roles             |
| <search></search>     | <search></search>  | <search></search>   |           | <search></search> |
| jsmith                | <mark>Jo</mark> hn | Smith               | ~         |                   |
| student               | Joe                | Student             | ~         | Testing           |
| t <mark>jo</mark> nes | Tom                | <mark>Jo</mark> nes | ~         |                   |

#### **Column Filter**

Each column has a filter which allows you to show only users/roles with column values matching the value selected in the filter. In the example below, users are being filtered by those which are in the "InitialProcessing" role.

|                   |                   | ✓ Fine            | d Clear   |                   |                              |
|-------------------|-------------------|-------------------|-----------|-------------------|------------------------------|
| Username          | First Name        | Last Name         | Allow SSO | Roles             | A 7                          |
| <search></search> | <search></search> | <search></search> |           | InitialProcessing | (All)<br>(Custom)            |
| Administrator     |                   |                   |           | InitialProcessing | (costoni)                    |
| test              | Test              | Tester            |           | InitialProcessing | InitialProcessing<br>Testing |

#### Sorting

Columns can also be sorted alphabetically.

## **Removing Users or Roles**

Users and roles can be removed from the Cabinet in **Manage Users and Roles** by clicking the "Remove" button as illustrated below.

|                   |       | Manage Users and Roles | 2            |
|-------------------|-------|------------------------|--------------|
| Cabinet Users     | Roles |                        |              |
|                   |       | V Find Clear           |              |
|                   |       | V Find Clear           |              |
| Name              |       |                        |              |
| <search></search> |       |                        |              |
| AP/AR             |       |                        |              |
| GLProcessor       |       |                        |              |
| Indexer           |       |                        |              |
| InitialProcessing |       |                        |              |
| Management        |       |                        |              |
| Testing           |       |                        |              |
|                   |       |                        |              |
|                   |       |                        | Showing 6 of |
|                   |       | Add Remove             | Properties   |

Note: If a user is removed from the cabinet, the user is NOT deleted from the Warehouse. If a role is removed from the cabinet, the user members who were assigned to that role are NOT removed from the cabinet.

# Manage Document Types

Now that you have established users and roles and have set permissions and assignments, you are ready to manage document types in ImageQuest. Click **Manage Document Types** in the cabinet as displayed below. This window contains the "Document Types" and "Attributes" tabs; the window defaults to the "Document Types" tab each time it is opened.

|                                  |   |                             | <u> </u>   |   |                    |                |             |             |            |         | _                   |   |
|----------------------------------|---|-----------------------------|------------|---|--------------------|----------------|-------------|-------------|------------|---------|---------------------|---|
| 🔹 Manage Users and Roles         |   | Document Types              | Attributes | _ |                    |                |             |             |            |         |                     | _ |
| 👔 Manage Document Types          |   | Add                         | Edit       |   | 🔿 By default, a    | allow all user | s permissio | n to this ( | document   | type    |                     |   |
| Manage Document Groups           |   | Check                       |            |   | By default, or     | do not give p  | ermission t | to this do  | cument typ | be.     |                     |   |
| Saved Queries                    |   | Client Directory<br>Invoice |            |   | Assign attribute t | to MFP Scan    |             |             |            |         |                     |   |
| Document Destruction Rules       |   | MFP Scan                    |            |   |                    |                |             | $\sim$      | Assign     | Add N   | ew Attribute        |   |
| 🌜 Destroy Deleted Documents      |   |                             |            |   | Name               | Data Type      | Required    | Default     | Minimum    | Maximum | Include in Filename | Т |
| 🗛 OCR Settings                   |   |                             |            |   | MfpInputUser       | Text           | No          |             |            |         | No                  | Î |
| 👸 Attribute Lookup Configuration |   |                             |            |   | MfpAddress         | Text           | No          |             |            |         | No                  |   |
| Notification Rules               |   |                             |            | - |                    | Text           | No          |             |            |         | No                  |   |
| 😹 Workflow Settings              |   |                             |            | - | MfpSerial          | Text           | No          |             |            |         | No                  | + |
| 💂 Workflow Definitions           |   |                             |            | - | MfpDisplayName     | Text           | No          |             |            |         | No                  |   |
| Manage File Storage              | : |                             |            |   |                    |                |             |             |            |         |                     |   |
| Configure IQfolder               | : |                             |            |   |                    |                |             |             |            |         |                     |   |
|                                  |   |                             |            | 1 |                    |                |             |             |            |         |                     |   |
| 🚖 Configure IQmfp (OXPd)         |   |                             |            |   |                    |                |             |             |            |         |                     |   |
|                                  |   |                             |            |   |                    |                |             |             |            |         |                     |   |
|                                  |   |                             |            |   |                    |                |             |             |            |         |                     |   |

Note: The MFP Scan document type and attributes—MfpInputUser, MfpAddress, MfpDisplayName, MfpHostName and MfpSerial—are created by default and can neither be deleted nor edited.

## **Document Type Overview**

Document types that will be utilized by your company have to be created in ImageQuest; there should be a "Document Type" created for every document that your company uses frequently, or is currently filed on a regular basis. It may be helpful to record a list of all the documents your office currently uses, who is permitted to use the document and how and from which departments the documents are originated. For instance, if your company wants to store HR type documents in IQ, you may create document types such as "W-4", "I-9" or "Performance Evaluation".

### **Attribute Overview**

Attributes are index fields that allow users to search for filed documents. There are no restrictions on how many or few attributes can be added per document type. Adding too many attributes may slow down the indexing process considerably while adding too few could make the documents harder to find.

In the example below, the **Manage Document Types** window displays the "Attributes" tab. The default MFP Scan attributes are listed—MfpAddress, MfpDisplayName, MfpHostName, MfpInputUser and MfpSerial; new attributes may be added and edited using the "Add New Attribute" and "Edit Attribute" buttons.

| ImageQuest ^                   |                       |             | м            | anage   | Docume  | ent Type: | 5                   |            |  |
|--------------------------------|-----------------------|-------------|--------------|---------|---------|-----------|---------------------|------------|--|
| Amage Users and Roles          | Document Types A      | ttributes   |              |         |         |           |                     |            |  |
| Manage Document Types          | Add New Attribute     | . Edit      | t Attribute. |         |         |           |                     |            |  |
| 🚯 Manage Document Groups       | Name 🔺                | DataType    | Required     | Default | Minimum | Maximum   | Include in Filename | Input Mask |  |
| Saved Queries                  | Amount                | Numeric     | No.          |         |         |           | No                  | Currency   |  |
| Document Destruction Rules     | CheckNumber           | Integer     | No           |         |         |           | Yes                 |            |  |
| Destroy Deleted Documents      | Company               | List        | No           |         |         |           | No                  |            |  |
|                                | Date of Invoice       | Date & Time | No           |         |         |           | No                  | Date Only  |  |
| OCR Settings                   | Invoice Amount        | Text        | No           |         |         |           | No                  |            |  |
| Attribute Lookup Configuration | Invoice Date          | Text        | No           |         |         |           | No                  |            |  |
| 🐧 Notification Rules           | InvoiceNumber         | Integer     | No           |         |         |           | Yes                 |            |  |
|                                | MfpAddress            | Text        | No           |         |         |           | No                  |            |  |
| -                              | MfpDisplayName        | Text        | No           |         |         |           | No                  |            |  |
|                                | MfpHostName           | Text        | No           |         |         |           | No                  |            |  |
| Manage File Storage            | MfpInputUser          | Text        | No           |         |         |           | No                  |            |  |
| 🙀 Configure IQfolder           | MfpSerial             | Text        | No           |         |         |           | No                  |            |  |
| 🛓 Configure IQmfp (OXPd)       | Paid                  | True/False  | No           | True    |         |           | No                  |            |  |
| - · · · ·                      | PaidBy                | Text        | No           |         |         |           | Yes                 |            |  |
|                                | PaymentID             | Integer     | No           |         |         |           | No                  |            |  |
|                                | TransactionDate       | Date & Time |              |         |         |           | Yes                 | Date Only  |  |
|                                | TransactionDescriptor |             | No           |         |         |           | No                  |            |  |
|                                | TransactionID         | Integer     | No           |         |         |           | No                  |            |  |
|                                | Vendor                | Text        | No           |         |         |           | No                  |            |  |

Note: Attributes may be created, edited and deleted from the "Attributes" tab.

## **Creating a New Document Type**

Once you have compiled your office's list of documents, create a new Document Type for each.

In **Manage Document Types**, click the "Document Types" tab to add a Document Type as illustrated below. Click "Add" to show the "Add New Document Type" dialog box.

| ſ | Manage Document Types            |            |                          |                                                                                                    |          |         |         |         |                    |      |  |  |
|---|----------------------------------|------------|--------------------------|----------------------------------------------------------------------------------------------------|----------|---------|---------|---------|--------------------|------|--|--|
|   | Document Types                   | Attributes |                          |                                                                                                    |          |         |         |         |                    |      |  |  |
|   | Add<br>Check<br>Client Directory | Edit       |                          | <ul> <li>By default, allow all users permission to this document type</li> <li>By default, do not give permission to this document type.</li> </ul> |          |         |         |         |                    |      |  |  |
|   | Invoice                          |            | Assign attribute         | Assign attribute to MFP Scan                                                                                                    |          |         |         |         |                    |      |  |  |
|   | MFP Scan                         |            | Assign Add New Attribute |                                                                                                    |          |         |         |         |                    |      |  |  |
|   |                                  |            | Name                     | Data Type                                                                                                    | Required | Default | Minimum | Maximum | Include in Filenam | e In |  |  |
|   |                                  |            | MfpInputUser             | Text                                                                                                    | No       |         |         |         | No                 |      |  |  |
|   |                                  |            | MfpAddress               | Text                                                                                                    | No       |         |         |         | No                 |      |  |  |
|   |                                  |            | MfpHostName              | Text                                                                                                    | No       |         |         |         | No                 |      |  |  |
|   |                                  |            | MfpSerial                | Text                                                                                                    | No       |         |         |         | No                 |      |  |  |
|   |                                  |            | MfpDisplayName           | Text                                                                                                    | No       |         |         |         | No                 |      |  |  |
|   |                                  |            |                          |                                                                                                    |          |         |         |         |                    |      |  |  |

Enter the name of the document as demonstrated below. Below the name field, the Administrator may either click the checkbox "By default, allow all users permission to this document type" only if it is desired for all users to have access to the Document Type or click "By Default, do not give permission to this type of document type." if the Administrator prefers to manage the permissions at the User or Role level.

"Allow these documents to be processed by FullText OCR" is checked by default, but can be unchecked if the specific document type should not be processed for Fulltext extraction or OCR conversion. Click "OK" to save the new Document Type.

| Add New Document Type                                                                                                    |  |  |  |  |  |  |  |  |  |
|----------------------------------------------------------------------------------------------------|--|--|--|--|--|--|--|--|--|
| Name: Purchase Order                                                                                                    |  |  |  |  |  |  |  |  |  |
| <ul> <li>By default, allow all users permission to this document type.</li> <li>By default, do not give permission to this document type.</li> </ul>                                                                                                    |  |  |  |  |  |  |  |  |  |
| Allow these documents to be processed by FullText OCR.                                                                                                    |  |  |  |  |  |  |  |  |  |
| The list below shows popular attributes that appear on many of your<br>current Document Types. Use the Show All Attributes option to<br>include all available attributes in the list. Check the attributes you<br>would like to assign to this new Document Type. |  |  |  |  |  |  |  |  |  |
| Show All Attributes Select All Unselect All                                                                                                    |  |  |  |  |  |  |  |  |  |
| Amount                                                                                                    |  |  |  |  |  |  |  |  |  |
|                                                                                                    |  |  |  |  |  |  |  |  |  |
|                                                                                                    |  |  |  |  |  |  |  |  |  |
|                                                                                                    |  |  |  |  |  |  |  |  |  |
|                                                                                                    |  |  |  |  |  |  |  |  |  |
| OK Cancel                                                                                                    |  |  |  |  |  |  |  |  |  |

The screenshot below shows that the new document type, "Purchase Order," has been created and is added to the "Document Types" tab in alphabetical order.

|                                                                                | Manage Document Types                                                                                                    |
|--------------------------------------------------------------------------------|----------------------------------------------------------------------------------------------------|
| Document Types Attribu                                                         | 'S                                                                                                    |
| Add Edit<br>Check<br>Client Directory<br>Invoice<br>MFP Scan<br>Purchase Order | By default, allow all users permission to this document type     By default, do not give permission to this document type.     Assign attribute to Purchase Order     V Assign Add New Attribute Name Data Type Required Default Minimum Maximum Include in Filename |

## **Creating and Assigning New Attributes**

Once a document type is created, it will need to be assigned "Attributes" (index fields). Click "Add New Attribute" as highlighted below.

|                                                                           | Manage Document Types |           |                                                              |             |         |         |         |                 | R      |
|---------------------------------------------------------------------------|-----------------------|-----------|--------------------------------------------------------------|-------------|---------|---------|---------|-----------------|--------|
| Document Types                                                            | Attributes            |           |                                                              |             |         |         |         |                 |        |
| Add<br>Check<br>Client Directory<br>Invoice<br>MFP Scan<br>Purchase Order | Edit                  | ⊖ By defa | ult, allow all user<br>ult, do not give p<br>ute to Purchase | ermission t |         |         | be.     | ew Attribute    |        |
| ·                                                                         |                       | Name      | Data Type                                                    | Required    | Default | Minimum | Maximum | Include in File | name I |

The screenshot below shows the "Add New Attribute" window and the options for attribute configuration. See the table below for a description of each section.

| ttribute Name                                                        |                                                                                                    |  |  |  |  |  |  |  |  |
|----------------------------------------------------------------------|----------------------------------------------------------------------------------------------------|--|--|--|--|--|--|--|--|
| Data Type                                                            | Description<br>Text attributes can store a combination of letters, numbers and punctuation, such as                                                                                                    |  |  |  |  |  |  |  |  |
| Text     Numeric     List     Integer     Date & Time     True/False | Text attributes can store a combination of letters, numbers and punctuation, such as<br>descriptions, social security numbers, phone numbers, alpha-numeric account numbers, or<br>any numbers that begin with leading zeros.<br>Examples:<br>003-RBC0908<br>123-456-7890<br>(407) 555-1212<br>007 |  |  |  |  |  |  |  |  |
| Options<br>Minimum Length<br>Maximum Length<br>Default               | Input Mask       ✓         Select a built in mask or build your own to control the display format and user input of the data in this attribute. See Admin Guide for further details.         Required       Indude in filename                                                                     |  |  |  |  |  |  |  |  |
| Test Area<br>Test some input for stor                                | age in this Data Type: Test                                                                                                    |  |  |  |  |  |  |  |  |

| Section                   | Description                                                                                                    |
|---------------------------|----------------------------------------------------------------------------------------------------|
| Attribute Name            | The name of the attribute                                                                                                    |
| Data Type                 | The type of input associated with the attribute                                                                                   |
| Description               | A brief explanation of a data type with specific examples                                                                         |
| Options                   |                                                                                                    |
| Minimum (length or value) | Minimum number of characters or minimum value allowed                                                                             |
| Maximum (length or value) | Maximum number of characters or maximum value allowed                                                                             |
| Default                   | A pre-fill value for indexing                                                                                                    |
| Required                  | Attribute value must be populated when indexing                                                                                   |
| Include in filename       | Includes the attribute value as part of the file name when using the "Save Local Copy" and "Email Document" features of IQdesktop |
| Input Mask                | Provides restricted data input                                                                                                    |
| Test Area                 | Allows testing of data input for a data type                                                                                      |

There are six data types that can be assigned to attributes. The attribute data type selected will control the type of information entered into a field of that type. Reference each attribute data type and description in the table below before you assign the data type to each new attribute you create. Once a new attribute is saved, the data type for it cannot be changed.

| Attribute Data Type | Description                                                                                                    |
|---------------------|----------------------------------------------------------------------------------------------------|
| Text                | Any keyboard character may be entered such as letters, numbers, punctuation, alpha-numeric account numbers and/or any numbers that begin with leading zeros (i.e. 003-RBC0908; 123-456-7890; (407) 555-1212; 007).                                                                                                    |
| Numeric             | Stores fractional values for currency amounts or percentages. Numeric values can have up to 29 total digits with at most 8 digits to the right of the decimal place (i.e. 3.50; 3.14159).                                                                                                    |
| List                | Creates a drop-down list of choices that you define (i.e. a list of customers, a list of cities, a list of companies, etc.). Users may add "List-based" attribute items on the fly if they have the "Allow" Add List Item permission.           Note:         A list-based attribute is preferred whenever possible in order to minimize indexing errors. |
| Integer             | Requires whole numbers with no punctuation, no decimal, and with no leading zeroes. Integer values have an absolute maximum of 2147483647 and an absolute minimum of -2147483648 (i.e. 1138; 2112).                                                                                                    |
| Date & Time         | Stores dates and can default to the current date. Date & Time attributes have<br>a maximum of 12/31/9999 11:59:59 PM and an absolute minimum of 1/1/1753<br>12:00:00 AM (i.e. 1/1/1970; 6/10/2008).                                                                                                    |
| True/False          | Attributes can be true, false or non-existent (null), typically displayed in the form of a three state checkbox, either checked, unchecked or grayed out for true, false or non-existent respectively.                                                                                                    |

In the example below, an attribute called "Patients Name" is assigned to the document type, "Invoice". This attribute is categorized as a "Text" data type; its description is displayed to the right for review. Jane Doe is tested for accuracy in the test area field; the test results show that this data input **Passed** for this Data type. Click "OK" to save and assign the new attribute to the selected Document Type and add the new attribute in the "Attributes" tab. See below. Once an attribute is added, it can then be assigned to other Document Types as needed.

| Attribute Name: Patients                                                            | Add New Attribute – – ×                                                                                                    |  |  |  |  |  |  |  |
|-------------------------------------------------------------------------------------|----------------------------------------------------------------------------------------------------|--|--|--|--|--|--|--|
| Data Type<br>Text<br>Numeric<br>List<br>Integer<br>Date & Time<br>True/False        | Description<br>Text attributes can store a combination of letters, numbers and punctuation, such as<br>descriptions, social security numbers, phone numbers, alpha-numeric account numbers, or<br>any numbers that begin with leading zeros.<br>Examples:<br>003-RBC0908<br>123-456-7890<br>(407) 555-1212<br>007 |  |  |  |  |  |  |  |
| Options<br>Minimum Length<br>Maximum Length<br>Default                              | Input Mask       ✓         Select a built in mask or build your own to control the display format and user input of the data in this attribute. See Admin Guide for further details.         Required       Include in filename                                                                                   |  |  |  |  |  |  |  |
| Test Area<br>Fest some input for storage in this Data Type: Jane Doe Test<br>Passed |                                                                                                    |  |  |  |  |  |  |  |
|                                                                                     | OK Cancel                                                                                                    |  |  |  |  |  |  |  |

Note: "Text" fields are the most flexible data types. Even if the value of the attribute is a number such as a Social Security number, the "Text" data type may be the best choice because it allows dashes, leading zeros and specific lengths.

|                                                                                                    |            | Manag         | je Docum  | ent Typ  | es      |         |         |                     | Ŗ    |
|----------------------------------------------------------------------------------------------------|------------|---------------|-----------|----------|---------|---------|---------|---------------------|------|
| Document Types                                                                                                    | Attributes |               |           |          |         |         |         |                     |      |
| Add       Edit         Check       By default, allow all users p         Client Directory       By default, do not give per         Invoice       Assign attribute to Invoice         MFP Scan       Invoice |            |               |           |          |         |         | ype.    | New Attribute       |      |
|                                                                                                    |            | Name          | Data Type | Required | Default | Minimum | Maximum | Include in Filename | Inpu |
|                                                                                                    |            | Patients Name | Text      | No       |         |         |         | No                  |      |
|                                                                                                    |            | Payer Name    | Text      | No       |         |         |         | No                  |      |
|                                                                                                    |            | Phone Number  | Text      | No       |         |         |         | No                  |      |

Note: The "Add New Attribute" button in the "Attributes" tab only creates the attribute and does NOT assign it to any particular document type.

### **Input Masks**

Input Masks provide restricted data input as well as formatted data output. Masks can be used to ensure that end-users enter values only in a particular format. For instance, when indexing a phone number, an end-user needs to enter only digits, while hyphens and parentheses should be automatically skipped.

Manage Document Types now includes several pre-defined attribute masks for the following ImageQuest Attribute Data Types: Text, Numeric and Date & Time.

The pre-defined input masks for Text are "US Phone Number" and "Social Security Number".

The pre-defined input mask for Numeric is "Currency".

The pre-defined input masks for Date & Time are "Date Only" and "Date with Time".

In the example below, the administrator creates a new Attribute called "Phone Number", selects "Text" for the Data Type and "US Phone Number" from the Input Mask drop-down.

|                                                                                                    | Add New Attribute – 🗖 🗙                                                                                                    |  |  |  |  |
|----------------------------------------------------------------------------------------------------|----------------------------------------------------------------------------------------------------|--|--|--|--|
| Attribute Name: Phone N                                                                                               | Number                                                                                                    |  |  |  |  |
| Data Type                                                                                                    | Description                                                                                                    |  |  |  |  |
| <ul> <li>Text</li> <li>Numeric</li> <li>List</li> <li>Integer</li> <li>Date &amp; Time</li> <li>True/False</li> </ul> | Text attributes can store a combination of letters, numbers and punctuation, such as<br>descriptions, social security numbers, phone numbers, alpha-numeric account numbers, or<br>any numbers that begin with leading zeros.<br>Examples:<br>003-RBC0908<br>123-456-7890<br>(407) 555-1212<br>007 |  |  |  |  |
| Options<br>Minimum Length                                                                                             | Input Mask US Phone Number V<br>Select a buil US Phone Number ol the display                                                                                                    |  |  |  |  |
| Maximum Length<br>Default                                                                                             | Select a build Schole Number     format and Social Security Number       Guide for further details.                                                                                                    |  |  |  |  |
| Test Area Test some input for storage in this Data Type: Test OK Cancel                                               |                                                                                                    |  |  |  |  |

The administrator then presses the tab key to move to "Test Area". Note that the US Phone Number Input Mask is applied.

| Text     Numeric     List     Integer     Date & Time     True/False | Description<br>Text attributes can store a combination of letters, numbers and punctuation, such as<br>descriptions, social security numbers, phone numbers, alpha-numeric account numbers, or<br>any numbers that begin with leading zeros.<br>Examples:<br>003-RBC0908<br>123-456-7890<br>(407) 555-1212<br>007 |  |  |
|----------------------------------------------------------------------|----------------------------------------------------------------------------------------------------|--|--|
| Options<br>Minimum Length<br>Maximum Length<br>Default               | Input Mask       US Phone Number         Select a built in mask or build your own to control the display format and user input of the data in this attribute. See Admir Guide for further details.                                                                                                    |  |  |
| Test Area<br>est some input for stor                                 | Required   Include in filename     age in this Data Type:                                                                                                    |  |  |

The administrator enters a test value "8774757778" and clicks "Test" to confirm the input passes validation. There is no need to enter the parentheses and hyphen characters as the mask provides them automatically. Also note that this type of mask only allows 10 numeric digits to be typed. All other keyboard characters will be ignored.

|                                                                                                    | Add New Attribute -                                                                                                    |  |  |
|----------------------------------------------------------------------------------------------------|----------------------------------------------------------------------------------------------------|--|--|
| ttribute Name: Phon                                                                                                   | ione Number                                                                                                    |  |  |
| Data Type                                                                                                    | Description                                                                                                    |  |  |
| <ul> <li>Text</li> <li>Numeric</li> <li>List</li> <li>Integer</li> <li>Date &amp; Time</li> <li>True/False</li> </ul> | Text attributes can store a combination of letters, numbers and punctuation, such as<br>descriptions, social security numbers, phone numbers, alpha-numeric account numbers, or<br>any numbers that begin with leading zeros.<br>Examples:<br>003-RBC0908<br>123-456-7890<br>(407) 555-1212<br>007 |  |  |
| Options                                                                                                    |                                                                                                    |  |  |
| Minimum Length                                                                                                    | Input Mask US Phone Number 🗸 🗸                                                                                                    |  |  |
| Maximum Length                                                                                                    | Select a built in mask or build your own to control the display<br>format and user input of the data in this attribute. See Admin                                                                                                    |  |  |
| Default                                                                                                    | Guide for further details.                                                                                                    |  |  |
|                                                                                                    | Required Indude in filename                                                                                                    |  |  |
| Test Area Test some input for storage in this Data Type: (877)475-7778 Passed                                         |                                                                                                    |  |  |
|                                                                                                    | OK Cancel                                                                                                    |  |  |

Click "OK" to save the attribute and add it to the main Attributes list.

The administrator can also create custom input masks for the Text, Integer and Numeric Data Types.

For example, perhaps an Invoice Number always begins with "INV-" and is followed by 5 digits. The administrator wants to add an Attribute with an input mask that will automatically display the "INV-" prefix and enforce the number of digits that can follow.

The administrator clicks "Add New Attribute", enters "Invoice Number" for Attribute Name and selects Data Type "Text".

For Input Mask, the administrator enters "INV-00000" and presses the Tab key. The input mask is displayed in the Test Area as "INV-".

| Text     Text     Numeric     List     Integer     Date & Time     True/False | Description<br>Text attributes can store a combination of letters, numbers and punctuation, such as<br>descriptions, social security numbers, phone numbers, alpha-numeric account numbers, or<br>any numbers that begin with leading zeros.<br>Examples:<br>003-RBC0908<br>123-456-7890<br>(407) 555-1212<br>007 |
|-------------------------------------------------------------------------------|----------------------------------------------------------------------------------------------------|
| Options<br>Minimum Length<br>Maximum Length<br>Default                        | Input Mask       INV-00000         Select a built in mask or build your own to control the display format and user input of the data in this attribute. See Admin Guide for further details.         Required       Include in filename                                                                           |
| Test Area                                                                     | age in this Data Type: INV- Test                                                                                                    |

The administrator enters the value "12345" and clicks "Test" to confirm the input passes validation. Once again, the user will only need to type in the five digits as the "INV-" will always be prefilled and cannot be deleted.

|                                                                                                    | Add New Attribute – 🗖 🗙                                                                     |  |  |  |
|----------------------------------------------------------------------------------------------------|---------------------------------------------------------------------------------------------|--|--|--|
| Attribute Name:                                                                                                    | oute Name: Invoice Number                                                                   |  |  |  |
| Data Type                                                                                                    | Description                                                                                 |  |  |  |
| <ul> <li>Text</li> <li>Numeric</li> <li>List</li> <li>Integer</li> <li>Date &amp; Time</li> <li>True/False</li> </ul> | Numeric     Dist     003-RBC0908       Integer     (407) 555-1212       Date & Time     007 |  |  |  |
| Options                                                                                                    | Input Mask INV-00000                                                                        |  |  |  |
| Minimum Lengt                                                                                                    |                                                                                             |  |  |  |
| Default                                                                                                    | Guide for further details.                                                                  |  |  |  |
| Test Area                                                                                                    | Required Include in filename                                                                |  |  |  |
| Test Area Test some input for storage in this Data Type: INV-12345 Passed                                             |                                                                                             |  |  |  |
|                                                                                                    | OK Cancel                                                                                   |  |  |  |

Click "OK" to save the attribute and add it to the main Attributes list and the input mask will be displayed in the Input Mask column.

In addition to the predefined input masks that are provided, the administrator has the option to create custom input masks. See the tables in the following topics for descriptions and samples on how to do this.

Note: Input Masks are not supported in WebIQ.

### **Custom Input Masks (Text)**

#### **Metacharacters**

Metacharacters are used to represent a range of symbols. An end-user can enter text only in the positions which correspond to metacharacters. When a metacharacter is found at a specific position in the mask an end-user can enter any character from the related range in this position in the edit box. The following table lists the available metacharacters:

| Character | Meaning                                                                                                    |  |  |  |  |
|-----------|----------------------------------------------------------------------------------------------------|--|--|--|--|
| L         | An L character requires an alphabetic character in this position. For the U.S. this is A-Z, a-z.                 |  |  |  |  |
| I         | An I character permits only an alphabetic character in this position, but doesn't require it.                    |  |  |  |  |
| A         | An A character requires an alphanumeric character in this position. For the U.S. this is A-Z, a-z, 0-9.          |  |  |  |  |
| a         | An a character permits only an alphanumeric character in this position, but doesn't require it.                  |  |  |  |  |
| С         | A C character requires an arbitrary character in this position.                                                  |  |  |  |  |
| C         | A c character permits an arbitrary character in this position, but doesn't require it.                           |  |  |  |  |
| 0         | A 0 character requires a numeric character in this position.                                                     |  |  |  |  |
| 9         | A 9 character permits only a numeric character in this position, but doesn't require it.                         |  |  |  |  |
| #         | A # character permits only a numeric character or a plus or minus sign in this position, but doesn't require it. |  |  |  |  |

#### **Special Characters**

The following table lists the available special characters which are used to control the case of the input string and to represent various delimiters and currency symbols.

| Character | Meaning                                                                                                    |
|-----------|----------------------------------------------------------------------------------------------------|
| >         | If a > character appears in the mask, all the characters that follow it are in uppercase until the end of the mask or until a < character is encountered.        |
| <         | If a < character appears in the mask, all the characters that follow it are in lowercase until the end of the mask or until a > character is encountered.        |
| <>        | If these two characters appear together in a mask, no case checking is performed and the data is formatted with the case used by the end-user during data entry. |

| /  | A / character is used to separate the months, days, and years in dates. If the character that separates the months, days, and years is different in the regional settings of the system that the application runs on that character will be used instead.               |
|----|----------------------------------------------------------------------------------------------------|
| :  | A : character is used to separate the hours, minutes, and seconds in time values. If the character that separates the hours, minutes, and seconds is different in the regional settings of the system that the application runs on that character will be used instead. |
| \$ | A \$ character is used to designate currency values. If the character that designates the currency values is different in the regional settings of the system that the application runs on that character is used instead.                                              |

#### **Literal Characters**

A character that is neither a metacharacter nor a special character is called a literal. Literals are inserted automatically as is into the edit box in their positions defined by the mask. An end-user has no need to enter literal characters. The cursor skips over them during editing.

The metacharacters and special characters can also appear as literal characters if they are preceded by a backslash (\).

#### Examples

1. A mask for entering a telephone number: (000)000-00-00.

Each '0' metacharacter in this mask requires a numeric character in the corresponding position. No characters can be omitted. The '-', '(' and ')'characters in the mask are literals.

The following are images of an editor that uses this mask:

(555)222-33-22

a value is not entered

-22 (a value is entered)

2. A mask for entering a telephone number with an optional area code: **(999)000-00-00** Here the **'9'** metacharacter allows end-users to omit the area code part of a phone number.

(\_\_\_)222-33-22

(a valid phone number without a code part)

3. A mask for entering an alpha-numeric sequence: \A>LL-00

Here '\A' stands for the literal character 'A'. Since 'A' is used as a metacharacter the backslash must be used to make 'A' appear as a literal. The '>' command specifies that the following text should be in uppercase. The 'LL' substring indicates that two alphabetical characters should be inserted in this position. The '00' substring is a placeholder for two digits.

| A      | (a value is not entered) |
|--------|--------------------------|
| ASD-88 | (a value is entered)     |

Note: When a text input mask is enabled, any new attributes that are indexed will store the mask characters along with the data. Historical data that has already been indexed before the mask was created will have the mask applied when displaying the fields but the underlying data will remain unchanged.

# **Custom Input Masks (Numeric/Integer)**

Numeric input masks are specifically designed for entering numeric values (integer, float values, currencies, percents, etc.). Specific numeric masks are dependent upon the current culture (regional) settings.

Input masks allow end-users to edit numeric values of common numeric types. A standard mask represents a string of the Axx form where A is a single alphabetic character (mask specifier), and xx is an optional integer called the precision specifier. The available mask specifiers are listed in the following tables. The precision specifier ranges from 0 to 99 and controls the number of significant digits or zeros to the right of the decimal point.

| Input Mask<br>Character | Name            | Description                                                                                                    | Samples<br>Culture: English (USA)                                                                            |
|-------------------------|-----------------|----------------------------------------------------------------------------------------------------|----------------------------------------------------------------------------------------------------|
| C or c                  | Currency        | The mask for entering a currency amount. The<br>input mask contains a value part which can be<br>edited by an end-user, and a currency symbol<br>which cannot be edited. The mask's format is<br>determined by the current culture.<br>The precision specifier indicates the desired<br>number of decimal places. If the precision specifier<br>is omitted, the precision will be set to 2. | \$1,024.50<br>(EditMask = "c";<br>EditValue = 1024.5)<br>\$20,010<br>(EditMask = "c0";<br>EditValue = 20010) |
| D or d                  | Decimal         | The mask for entering integer values of a fixed and<br>flexible length.<br>The precision specifier indicates the maximum<br>number of digits that can be entered. If the<br>precision specifier is equal to 0 or omitted, the<br>length of the input string is not limited.<br>If the editor's value is real, the fractional part of<br>the value will be discarded during editing.         | 1501<br>(EditMask = "d";<br>EditValue = 1501)                                                                |
| F or f<br>G or g        | Fixed-<br>point | The mask for entering real numbers with a fixed-<br>length fractional part.<br>The precision specifier indicates the desired<br>number of decimal places. If the precision<br>specifier is omitted, the precision will be set to 2.                                                                                                    | 1024.50<br>(EditMask = "f";<br>EditValue = 1024.5)                                                           |
| N or n                  | Number          | The mask for entering the integers of real values.<br>Thousand separators are inserted between each<br>group of three digits to the left of the decimal<br>point.<br>The precision specifier indicates the desired<br>number of decimal places. If the precision<br>specifier is omitted, the precision will be set to 2.                                                                   | 1,024.50<br>(EditMask = "n";<br>EditValue = 1024.5)                                                          |

| Ρ | Percent<br>(mode 1) | The mask for entering percents. The entered string<br>is converted into a number "as is" (compare with<br>the 'p' mask). So, if the "15 %" string is entered,<br>the editor's value will be 15.<br>The precision specifier indicates the desired<br>number of decimal places. If the precision<br>specifier is omitted, the precision will be set to 2.                                                             | 25.00 %<br>(EditMask = "P";<br>EditValue = 25)   |
|---|---------------------|----------------------------------------------------------------------------------------------------|--------------------------------------------------|
| p | Percent<br>(mode 2) | The mask for entering percents. The entered string<br>is converted to a number and then divided by 100.<br>The result is used as the editor's value (compare<br>with the 'P' mask). So, if the "15 %" string is<br>entered the editor's value will be 0.15.<br>The precision specifier indicates the desired<br>number of decimal places. If the precision<br>specifier is omitted, the precision will be set to 2. | 25.00 %<br>(EditMask = "p";<br>EditValue = 0.25) |

You can also use the following characters to create custom masks for editing numeric values.

| Character | Name                 | Description                                                                                                    |
|-----------|----------------------|----------------------------------------------------------------------------------------------------|
| 0         | Zero<br>placeholder  | A decimal digit (0-9) can be entered in the corresponding position. Empty placeholders are represented by '0' characters. When the input string is converted to the editor's value, digits left empty are interpreted as zeros.            |
| #         | Digit<br>placeholder | A decimal digit (0-9) can be entered in the corresponding position or left<br>empty. Empty placeholders are not displayed. When the input string is<br>converted to the editor's value, digits left empty are not stored in the<br>result. |
|           | Decimal point        | The first '.' character in the format string determines the location of the decimal separator in the formatted value. The actual character used as the decimal separator is determined by the current culture (regional) settings.         |
| ,         | Thousand separator   | If the ',' character appears in the mask, thousand separators will be<br>inserted between each group of digits to the left of the decimal point as<br>defined by the culture (regional) settings.                                          |

| %                      | Percentage<br>placeholder | If the '%' character appears in the mask, the value entered is divided by<br>100 when converted to the editor's value. So, if the '15 %' string is<br>entered, the stored value will be '0.15'.<br>The percent character used is dependent upon the current culture. An<br>appropriate symbol is inserted in the edit box at the location where the '%'<br>symbol appears in the mask.                                                                                                    |
|------------------------|---------------------------|----------------------------------------------------------------------------------------------------|
| %%                     | Percentage<br>placeholder | If the '%%' string appears in the mask, the entered value is not divided by 100 when it's converted to the editor's value. So, if the '15 %' string is entered, the edit value will be '15'.<br>The percent character used is dependent upon the current culture. An appropriate symbol is inserted in the edit box at the location where the '%' symbol appears in the mask.                                                                                                    |
| ١                      | Escape<br>character       | The character following the escape character is inserted into the edit box literally. To display a backslash in the edit box the mask should contain the '\\' string.                                                                                                    |
| ;                      | Section<br>separator      | The ';' character is used to separate the masks for positive and negative values.<br>The mask can contain two parts delimited by the ';' character. The first part defines the mask for entering positive values; the second part specifies a mask for entering negative values. An end-user can toggle the value's sign by pressing the '-' key. In this case, depending upon the value's sign, the value entered is automatically re-formatted using the appropriate mask.<br>If the ";" character is followed by an empty string, the editor will not allow end-users to enter negative values. |
| \$                     | Currency<br>character     | Defines the position of the currency symbol determined by the current culture.                                                                                                    |
| Any other<br>character | Literal<br>character      | Any other characters that appear in the mask are inserted into the edit box literally.<br>To display special characters in the edit box literally, they should be preceded with the escape character ('\').                                                                                                    |

Note: If an editor's edit value is of the integer type, the editor only accepts integer values. An enduser will not be able to enter a fractional part of a number, even if it's allowed by the editor's mask

#### **End-User Capabilities**

Numeric masks allow end-users to enter numeric values only. Text cannot be edited in this mask mode.

• Pressing the '-' key changes the sign of the value being edited. The caret can be placed at any position within the edit box.

- Pressing the Up-Arrow and Down-Arrow keys increments or decrements the digit to the left of the caret's position. If the entire text is selected, pressing these keys increments or decrements the digit to the left of the decimal point.
- Scrolling the mouse wheel increments or decrements the digit to the left of the caret's position. If the entire text is selected, scrolling the mouse wheel increments or decrements the digit to the left of the decimal point.

#### **Examples**

The following are examples of custom numeric masks. See the table in the Predefined Masks sub-section for examples of predefined masks.

1. A mask for entering a real number which has a maximum of 4 digits to the left of the decimal point: **#,##0.00** 

Groups of three digits will be separated using thousand separators. The fractional part of the value will always contain two digits.

3,080.60 (Stored Value = 3080.6) -3,080.60 (Stored Value = -3080.6)

The same mask for positive values. Negative values will be enclosed with double angle brackets:
 #,##0.00;<<#,##0.00>>

<<3,080.60>> (Stored Value = -3080.6)

Note: When a numeric\integer input mask is enabled, any new attributes that are indexed will NOT store the mask characters along with the data. Historical data that has already been indexed before the mask was created will have the mask applied when displaying the fields but the underlying data will NOT remain unchanged.

#### **List Attribute**

The "List" attribute data type screen is a bit different from the other data types. In the screenshot below, the "List" data type has been selected for the new attribute name, "Status".

|                                                                                                    | Add New Attribute - 🗆 🌄                                                                                                    |
|----------------------------------------------------------------------------------------------------|----------------------------------------------------------------------------------------------------|
| Attribute Name: Status                                                                                                |                                                                                                    |
| Data Type                                                                                                    | Description                                                                                                    |
| <ul> <li>Text</li> <li>Numeric</li> <li>List</li> <li>Integer</li> <li>Date &amp; Time</li> <li>True/False</li> </ul> | List-based attributes allow you to select an item from a list of choices you define. Items can<br>optionally be defined as a category and subcategory, separated by a backslash (\).<br>Examples:<br>A list of customers, from which you can choose Mary, Joe or Bob.<br>A list of cities, from which you can choose London, Tokyo or Paris.<br>A list of college courses such as the following:<br>Math\Algebra<br>Math\Calculus<br>Science\Biology<br>from which you could then choose Math, then Algebra, or choose Science, then Biology. |

Once this data type is selected, the "Options" section changes as illustrated below. List-based attributes allow you to select an item from a list of choices you define such as the example displayed. To modify items in the list, click the "Modify List" button.

Note: The test area does NOT apply to the "List" and "True/False" data types.

| Options Default Value                                                               | Name       | ▲ Enabled    |
|-------------------------------------------------------------------------------------|------------|--------------|
|                                                                                     | Complete   |              |
| Include in filename                                                                 | Incomplete | $\checkmark$ |
| <ul> <li>Items are of the form Category\Subcategory</li> <li>Modify List</li> </ul> | Pending    |              |
| Test Area<br>Test some input for storage in this Data Type:                         |            | Test         |

In the Modify List window, add an item by entering its name near the top. Items may also be edited or removed from the grid below. By default each list item is enabled. Deselecting this checkbox will remove that item from the list shown during indexing but will leave it available for searching previously indexed documents.

| Add Name:  |   |      |       | Add                                                                                                    |
|------------|---|------|-------|----------------------------------------------------------------------------------------------------|
|            | ~ | Find | Clear |                                                                                                    |
| Name       |   |      |       | Enabled                                                                                                    |
| Complete   |   |      |       | <ul> <li>Image: A start of the start of the start of</li></ul> |
| Incomplete |   |      |       | y<br>y                                                                                                    |
| Pending    |   |      |       | $\checkmark$                                                                                                    |
|            |   |      |       |                                                                                                    |
|            |   |      |       |                                                                                                    |
|            |   |      |       | Showing 3 of                                                                                                    |

### Category\Subcategory List Attribute Type

The List attribute includes an option called Category\Subcategory. If this option is enabled, list items will be shown in a hierarchical view where the subcategory changes based on the chosen category. For this to function properly, category and subcategory items must be separated by the backslash (\) character.

| Data Type                       | Description                                      |                                                                           |             |                     |  |  |
|---------------------------------|--------------------------------------------------|---------------------------------------------------------------------------|-------------|---------------------|--|--|
| ◯ Text                          |                                                  | u to select an item from a list of ch<br>egory and subcategory, separated |             |                     |  |  |
| O Numeric                       | Examples:                                        |                                                                           |             |                     |  |  |
| <ul> <li>List</li> </ul>        |                                                  | iich you can choose Mary, Joe or I<br>ou can choose London, Tokyo or F    |             |                     |  |  |
| 🔿 Integer                       | A list of college courses such as the following: |                                                                           |             |                     |  |  |
| O Date & Time                   | Math\Algebra<br>Math\Calculus                    |                                                                           |             |                     |  |  |
| ◯ True/False                    | Science\Biology<br>from which you could then o   | hoose Math, then Algebra, or cho                                          | ose Science | , then Biology      |  |  |
| Options                         |                                                  |                                                                           |             |                     |  |  |
| Default Value                   | V 5                                              | Name                                                                      |             | Enabled             |  |  |
| Default value                   |                                                  |                                                                           |             |                     |  |  |
|                                 |                                                  | Florida Maitland                                                          |             | <b>•</b>            |  |  |
|                                 | e                                                | Florida (Maitland<br>Florida (Orlando                                     |             | <ul><li>✓</li></ul> |  |  |
| Required     Include in filenam | -                                                |                                                                           |             |                     |  |  |
| Required     Include in filenam | e<br>form Category \Subcategory                  | Florida \Orlando                                                          |             |                     |  |  |
| Required     Include in filenam | -                                                | Florida \Orlando                                                          |             |                     |  |  |

In the example below, Category shows the entry to the left of the '\' and the Subcategory shows what is to the right of the '\'. If this option is checked and entries are populated in the list options, users will be able to choose from a list of categories and subcategories like states\cities (i.e. Florida\Orlando).

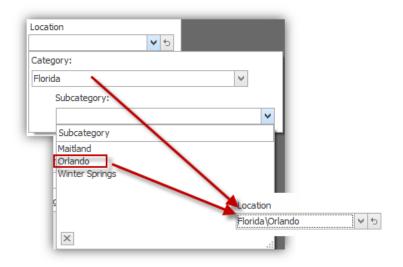

### **Sharing Existing Attributes**

It may be beneficial for users to assign multiple attributes to each Document Type; this equips users to search for documents in ImageQuest more efficiently. In the following example, we are creating a new document type called "Health History". The Administrator may check the box, "Show All Attributes," to determine if any existing attributes apply to the new document type. The screenshot below shows the existing attribute "Patient Name" is checked, assigning it to the "Health History" document type.

| Add New Document Type                                                                                                    |                                                                                                    |              |  |  |  |  |  |  |  |
|----------------------------------------------------------------------------------------------------|----------------------------------------------------------------------------------------------------|--------------|--|--|--|--|--|--|--|
| Name: Health History                                                                                                    |                                                                                                    |              |  |  |  |  |  |  |  |
| <ul> <li>By default, allow all users permission to this document type.</li> <li>By default, do not give permission to this document type.</li> </ul> |                                                                                                    |              |  |  |  |  |  |  |  |
| Allow these documents to be pro-                                                                                                    | Allow these documents to be processed by FullText OCR.                                                                                                    |              |  |  |  |  |  |  |  |
| current Document Types. Use the Si<br>include all available attributes in the l                                                                      | The list below shows popular attributes that appear on many of your<br>current Document Types. Use the Show All Attributes option to<br>include all available attributes in the list. Check the attributes you<br>would like to assign to this new Document Type. |              |  |  |  |  |  |  |  |
| Show All Attributes                                                                                                    | Select All                                                                                                    | Unselect All |  |  |  |  |  |  |  |
| 🖌 A Patient Name                                                                                                    |                                                                                                    | ^            |  |  |  |  |  |  |  |
| Amount                                                                                                    |                                                                                                    |              |  |  |  |  |  |  |  |
| CheckNumber                                                                                                    |                                                                                                    |              |  |  |  |  |  |  |  |
| Company     Date of Invoice                                                                                                    |                                                                                                    |              |  |  |  |  |  |  |  |
|                                                                                                    |                                                                                                    |              |  |  |  |  |  |  |  |
|                                                                                                    |                                                                                                    |              |  |  |  |  |  |  |  |
|                                                                                                    |                                                                                                    |              |  |  |  |  |  |  |  |
|                                                                                                    |                                                                                                    | ~            |  |  |  |  |  |  |  |
|                                                                                                    | OK                                                                                                    | Cancel       |  |  |  |  |  |  |  |

Note: When creating a new document type, any existing attribute that is associated with at least 80% of existing document types will automatically be selected for assignment to the new document type. Choose "Show All Attributes" to view all of the existing attributes defined in the system, and use the check boxes next to each attribute to select if that attribute is assigned to the document type.

Existing attributes can also be assigned from the document types tab by highlighting a document type, clicking the drop down arrow, highlighting an attribute and clicking the "Assign" button as illustrated below.

| <ul> <li>By default, allow all users permission to this document type</li> <li>By default, do not give permission to this document type.</li> </ul> |        |         |         |                     |  |  |  |  |
|----------------------------------------------------------------------------------------------------|--------|---------|---------|---------------------|--|--|--|--|
| Assign attribute to Medical Record                                                                                                    |        |         |         |                     |  |  |  |  |
| ✓ Assign Add New Attribute                                                                                                    |        |         |         |                     |  |  |  |  |
| Amount                                                                                                    | ^      |         |         |                     |  |  |  |  |
| CheckNumber                                                                                                    |        | Minimum | Maximum | Include in Filename |  |  |  |  |
| Company                                                                                                    |        |         |         | No                  |  |  |  |  |
| Date of Invoice                                                                                                    |        |         |         | No                  |  |  |  |  |
| Invoice Amount                                                                                                    |        |         |         | Ne                  |  |  |  |  |
| Invoice Date                                                                                                    |        |         |         | No                  |  |  |  |  |
| InvoiceNumber                                                                                                    | $\sim$ |         |         | No                  |  |  |  |  |

### **Editing, Removing and Reordering Attributes**

There may come a time when attributes have to be renamed or removed from certain document types.

In the Document Type, "Health History," you will see the list of attributes to its right as illustrated below. The attribute, "Patient Name," for example, needs to be renamed; the "Edit" attribute feature allows you to modify certain attribute options. To edit the attribute, double-click it or highlight the attribute name, right-click on it and select "Edit" from the menu.

|                           | Manage Document Types |                                                                    |            |  |  |  |  |  |
|---------------------------|-----------------------|--------------------------------------------------------------------|------------|--|--|--|--|--|
| Document Types            | Attributes            |                                                                    |            |  |  |  |  |  |
| Add                       | Edit                  | By default, allow all users permission to this document type     D |            |  |  |  |  |  |
| Check<br>Client Directory |                       | By default, do not give permission to this document type.          |            |  |  |  |  |  |
| Health History            |                       | Assign attribute to Health History                                 |            |  |  |  |  |  |
| Invoice<br>Medical Record |                       | Add New Attribute                                                  |            |  |  |  |  |  |
| MFP Scan                  |                       | Name Data Type Required Default Minimum Maximum Inclus             | le in File |  |  |  |  |  |
| Purchase Order            |                       | Patient Name Text No. No                                           |            |  |  |  |  |  |
|                           |                       | Patient's Health 🖍 Edit Ctrl+E No                                  |            |  |  |  |  |  |
|                           |                       | 🗙 Remove Ctrl+Alt+R                                                |            |  |  |  |  |  |
|                           |                       | Move Down Ctrl+D                                                   |            |  |  |  |  |  |

In the screenshot below, the original attribute name, "Patient Name," is displayed.

| ttribute Name: Patient   | t Name                                                                                                    |
|--------------------------|----------------------------------------------------------------------------------------------------|
| Data Type                | Description                                                                                                    |
| <ul> <li>Text</li> </ul> | Text attributes can store a combination of letters, numbers and punctuation, such as<br>descriptions, social security numbers, phone numbers, alpha-numeric account numbers, or |
| O Numeric                | any numbers that begin with leading zeros.                                                                                                    |
| 🔾 List                   | Examples:<br>003-RBC0908                                                                                                    |
| 🔾 Integer                | 123-456-7890<br>(407) 555-1212                                                                                                    |
| 🔵 Date & Time            | 007                                                                                                    |
| O True/False             |                                                                                                    |

To rename this attribute, highlight the original name and type in the new name, "Patient Profile," as shown below; click "OK".

| Attribute Name: Patient | t Profile                                                                                                    |
|-------------------------|----------------------------------------------------------------------------------------------------|
| Data Type               | Description                                                                                                    |
| Text                    | Text attributes can store a combination of letters, numbers and punctuation, such as                                                  |
| O Numeric               | descriptions, social security numbers, phone numbers, alpha-numeric account numbers, or<br>any numbers that begin with leading zeros. |
| ◯ List                  | Examples:<br>003-RBC0908                                                                                                    |
| 🔿 Integer               | 123-456-7890<br>(407) 555-1212                                                                                                    |
| O Date & Time           | 007                                                                                                    |

#### Note: The option fields can be modified, but the data type cannot be modified.

Now you will see the update in the attribute list for the Document Type "Health History" in the document types tab as shown below.

| Manage Document Types                                                       |                            |              |             |          |                     |         |         |  |
|-----------------------------------------------------------------------------|----------------------------|--------------|-------------|----------|---------------------|---------|---------|--|
| Document Types Attributes                                                   |                            |              |             |          |                     |         |         |  |
| Add Edit       By default, allow all users permission to this document type |                            |              |             |          |                     |         |         |  |
| Check                                                                       | O By default, do not giv   | e permission | to this doo | ument ty | pe.                 |         |         |  |
| Client Directory<br>Health History                                          | Assign attribute to Health | History      |             |          |                     |         |         |  |
| Invoice<br>Medical Record                                                   |                            |              | ~           | Assign   | n Add New Attribute |         |         |  |
| MFP Scan                                                                    | Name                       | Data Type    | Required    | Default  | Minimum             | Maximum | Include |  |
| Purchase Order                                                              | Patient Profile 🗲 🗕        | Text         | No          |          |                     |         | No      |  |
|                                                                             | Patient's Health Insurance | Text         | No          |          |                     |         | No      |  |

Attributes can be unassigned or removed from Document Types. For example, attribute "Patient Health Insurance Provider" is no longer needed for Document Type "Health History". Select the Document Type, right-click the attribute and select "Remove" from the menu. See below.

|                                    |            | Manage Doc                                                          | ument Type | 25                    |         |         |             |            |
|------------------------------------|------------|---------------------------------------------------------------------|------------|-----------------------|---------|---------|-------------|------------|
| Document Types                     | Attributes |                                                                     |            |                       |         |         |             |            |
| Add                                | Edit       | <ul> <li>By default, allow a</li> <li>By default, do not</li> </ul> |            |                       |         |         |             |            |
| Client Directory<br>Health History |            | Assign attribute to Hea                                             | th History |                       |         |         |             |            |
| Invoice<br>Medical Record          |            |                                                                     |            | >                     | Assign  | Add I   | New Attribu | ite        |
| MFP Scan                           |            | Name                                                                | Data Type  | Required              | Default | Minimum | Maximum     | Include in |
| Purchase Order                     |            | Patient Profile                                                     | Text       | No                    |         |         |             | No         |
|                                    |            | Patient's Health Insurar                                            | 🖍 Edit     | No<br>Ctrl<br>Ctrl+Al | rl+E    |         |             | No         |

The dialogue box, "Confirmation," below appears to ensure the Administrator wants to remove the selected attribute. If so, click "Yes". The Document Type, "Health History," will now have only one attribute: "Patient Profile", for indexing.

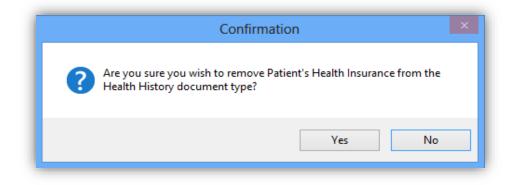

Attributes can also be reordered for indexing purposes on the document type level. By default, the attributes are displayed in the order in which they were assigned to the document type. It may make more sense to have the attributes in a specific order, for example Street, City, State, and Zip. If there is a need to reorder attributes, right-click an attribute and select "Move Up" or "Move Down" from the menu. See below for an example.

|                                       | Manage Document Types                                                                                                    |        |
|---------------------------------------|----------------------------------------------------------------------------------------------------|--------|
| Document Types Attributes             |                                                                                                    |        |
| Add Edit<br>Check<br>Client Directory | <ul> <li>By default, allow all users permission to this document type</li> <li>By default, do not give permission to this document type.</li> </ul> |        |
| Health History                        | Assign attribute to Health History                                                                                                    |        |
| Invoice<br>Medical Record             | ✓ Assign Add New Attribute                                                                                                    |        |
| MFP Scan                              | Name Data Type Required Default Minimum Maximum Include in                                                                                          | 1 File |
| Purchase Order                        | Patient Profile Text No No                                                                                                    |        |
|                                       | Patient's Health Insurance Text No No                                                                                                    |        |
|                                       | Edit Ctrl+E     Remove Ctrl+Alt+R                                                                                                    |        |
|                                       | ↑ Move Up Ctrl+U                                                                                                    |        |

#### **Editing and Removing Document Types**

To edit a Document Type, right-click the Document Type and select "Edit" in the menu as shown below. The "Modify Document Type" window will appear with the Document Type name highlighted. For example, the Document Type "Health History" is being modified here. Type in the new title, "Patient Health Record", and optionally decide whether to allow all users to access this Document Type by default or to be processed by FullText OCR and click "OK".

| Manage Docum                                                                                                    | nent Type                    | es          |                   |                                                      |                                 |                              |                                                        |
|----------------------------------------------------------------------------------------------------|------------------------------|-------------|-------------------|------------------------------------------------------|---------------------------------|------------------------------|--------------------------------------------------------|
| Document Types Attributes                                                                                                    |                              |             |                   |                                                      |                                 |                              |                                                        |
| Add     Edit       Check     By default, allow all us       Client Directory     By default, do not giv       Health History     Assign attribute to Health       Invoice     Edit     Ctrl+E       Medical Record     MEP Scan       Purchase Order     Patient Profile       Patient's Health Insurance | History<br>Data Type<br>Text | to this doc | ument t<br>Assign | ype.                                                 | New Attribu<br>Maximum          | Ite<br>Include in File<br>No |                                                        |
|                                                                                                    |                              |             |                   | <ul> <li>By default,</li> <li>By default,</li> </ul> | allow all user<br>do not give p |                              | nis document type<br>document type.<br>y FullText OCR. |

Once you click "OK", you will see that "Health History" has been renamed to "Patient Health Record" as highlighted below.

|                            |            | Manage Docun                 | ient Type    | s            |          |         |             | R               |
|----------------------------|------------|------------------------------|--------------|--------------|----------|---------|-------------|-----------------|
| Document Types             | Attributes |                              |              |              |          |         |             |                 |
| Add                        | Edit       | By default, allow all us     | ers permissi | on to this d | locument | type    |             |                 |
| Check                      |            | O By default, do not give    | e permission | to this doo  | ument ty | pe.     |             |                 |
| Client Directory           |            | Assign attribute to Patients | s Health Rec | ord          |          |         |             |                 |
| Medical Record<br>MFP Scan |            |                              |              | ~            | Assign   | Add 1   | New Attribu | ite             |
| Patients Health Reco       | ord 🚽 🗕    | Name                         | Data Type    | Required     | Default  | Minimum | Maximum     | Include in File |
| Purchase Order             |            | Patient Profile              | Text         | No           |          |         |             | No              |
|                            |            | Patient's Health Insurance   | Text         | No           |          |         |             | No              |
|                            |            |                              |              |              |          |         |             |                 |

To delete a Document Type, locate it in the "Document Types" tab, right-click on it and select "Delete" in the menu as shown below. The Document Type, "Invoice", is being deleted.

|                               |        | Manag                           | e Docume        | nt Types    | 5            |           |         |                     |   |
|-------------------------------|--------|---------------------------------|-----------------|-------------|--------------|-----------|---------|---------------------|---|
| Document Types Attr           | ibutes |                                 |                 |             |              |           |         |                     |   |
| Add Edit                      | t      | <ul> <li>By default,</li> </ul> | allow all users | s permissio | n to this d  | document  | type    |                     |   |
| Check                         |        | O By default,                   | do not give p   | ermission t | to this doo  | ument typ | be.     |                     |   |
| Client Directory<br>Invoice   |        | Assign attribute                | to Invoice      |             |              |           |         |                     |   |
|                               | trl+E  |                                 |                 |             | $\checkmark$ | Assign    | Add No  | ew Attribute        |   |
| MFP Sc 🗙 Delete Ct<br>Patient |        | lame                            | Data Type       | Required    | Default      | Minimum   | Maximum | Include in Filename | I |
| Purchase Order                |        | nvoiceNumber                    | Integer         | No          |              |           |         | Yes                 | + |
|                               | v      | endor                           | Text            | No          |              |           |         | No                  |   |
|                               | C      | ate of Invoice                  | Date & Time     | No          |              |           |         | No                  | C |
|                               | A      | mount                           | Numeric         | No          |              |           |         | No                  | C |
|                               | P      | aid                             | True/False      | No          | True         |           |         | No                  |   |

The dialogue box, "Confirmation" appears to ensure that the Administrator desires to delete the selected Document Type, "Invoice" as noted below. Click "Yes".

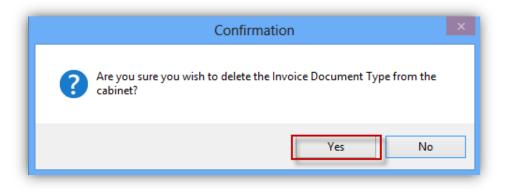

Note: If a Document Type or Attribute is in use by one or more existing documents, they cannot be deleted. This also includes documents that have been flagged as deleted.

# Manage Document Groups

Document Groups allow the Administrator to organize documents and further restrict access to Users or Roles in addition to the permissions set at the Document Type level. Once a Document Group is created and Users or Roles are added, only Users or Roles in that group can assign documents to the group or search and view documents assigned to the group.

Click Manage Document Groups as displayed below to Add, Edit or Delete Document Groups.

| G |            | Cabinet: ImageQuest                                     | ~ |                                                                                                    | IQadministrator                                                                              |                                   | - 🗆 🗙  |
|---|------------|---------------------------------------------------------|---|----------------------------------------------------------------------------------------------------|----------------------------------------------------------------------------------------------|-----------------------------------|--------|
|   | File       |                                                         |   |                                                                                                    |                                                                                              |                                   |        |
|   |            | ImageQuest                                              | ^ |                                                                                                    | Manage Document G                                                                            | iroups                            |        |
|   | <u>\$</u>  | Manage Users and Roles<br>Manage Document Types         |   |                                                                                                    | manage the access users and roles have to<br>ad control access to them in addition to the pr |                                   |        |
|   |            | Manage Document Groups<br>Saved Queries                 |   | <ul> <li>Document Groups and Perr<br/>Manage your existing Docum<br/>button or double-click an iter</li> </ul> | nent Groups in the list below. Click the Edit                                                | New Edit                          | Delete |
|   | E¥<br>4    | Document Destruction Rules<br>Destroy Deleted Documents |   |                                                                                                    | Default Public C                                                                             | Document Group is Required Group: | ★ ★    |
|   | ₽ø         | OCR Settings                                            |   | Name                                                                                                    | Roles                                                                                        | Users                             |        |
|   | Q          | Attribute Lookup Configuration                          |   |                                                                                                    |                                                                                              |                                   |        |
|   | $\bigcirc$ | Notification Rules                                      |   |                                                                                                    |                                                                                              |                                   |        |
|   | ¢          | Workflow Settings                                       |   |                                                                                                    |                                                                                              |                                   |        |
|   | 묾          | Workflow Definitions                                    |   |                                                                                                    |                                                                                              |                                   |        |
|   | 8          | Manage File Storage                                     | : |                                                                                                    |                                                                                              |                                   |        |
|   | ō          | Configure IQfolder                                      |   |                                                                                                    |                                                                                              |                                   |        |
|   | è          | Configure IQmfp (OXPd)                                  |   |                                                                                                    |                                                                                              |                                   |        |

To create a new Document Group, click "New" to open the "Add Document Group" window as shown below. The window contains the "Document Group Name" field and two lists, one for all current ImageQuest "Roles" and one for all current ImageQuest "Users".

| ImageQuest ^                                                                                                    | Manage Document Groups                                                                                                    |   |
|----------------------------------------------------------------------------------------------------|----------------------------------------------------------------------------------------------------|---|
| <ul> <li>Manage Users and Roles</li> <li>Manage Document Types</li> <li>Manage Document Groups</li> <li>Saved Queries</li> <li>Document Destruction Rules</li> </ul>                     | Create Document Groups to manage the access users and roles have to documents in the Cabinet. Document Groups can be use organize your documents and control access to them in addition to the permissions available on the Document Type.  Document Groups and Permissions  Manage your existing Document Groups in the list below. Click the Edit Manage your existing Document Groups in the list below. Click the Edit Document Group is Required  Default Public Group:                                                                                                    |   |
| K Destroy Deleted Documents                                                                                                    | Default Public Group:                                                                                                    | ¥ |
| Ap OCR Settings                                                                                                    | Name Roles Users                                                                                                    |   |
| <ul> <li>Notification Rules</li> <li>Workflow Settings</li> <li>Workflow Definitions</li> <li>Manage File Storage</li> <li>Configure IQfolder</li> <li>Configure IQmfp (OXPd)</li> </ul> | Add Document Group   Document Group Name     This document group is public (all users have access)     Select the Roles and Users that are allowed access to this Document Group. This will allow users to add documents to this Document Group and search for documents in this Document Group.     Roles     Users     AP/AR   GLProcessor   Indexer   Management   Sales     Users     It is mith     It is provide the role of the role of th |   |
|                                                                                                    | OK Cancel                                                                                                    |   |

For example, a company receives invoices from three cities: Atlanta, Orlando and Phoenix. Each of these cities has a Sales Manager assigned to it. Only the Sales Manager and the company's CFO are allowed access to the Invoice documents in the Cabinet for each location. The Administrator can create a Document Group for each location and add the assigned Sales Manager and the CFO to the group to accommodate this need.

# Note: The list of users in each document group must also include the user assigned to indexing incoming documents. By including this user in each group, the indexer is able to assign incoming documents to their respective group.

In the screenshot below, "ORL" is entered in the "Document Group Name" field. The Sales Manager "Bjones", the CFO "dogden" and the indexer "tjones" are selected in the "User" list. Note that each user selected receives a check in the box to the left of their name to confirm the selection. Click "OK" to add the new group to the Document Groups and Permissions list. Clicking "Cancel" will close the "Add Document Group" window and the group will not be created.

| Add Docu                                                                                                    | ument Group ×                                                                                                |
|----------------------------------------------------------------------------------------------------|----------------------------------------------------------------------------------------------------|
| Document Group Name ORL This document group is public (all use Select the Roles and Users that are allow allow users to add documents to this Doc this Document Group. | ers have access)<br>wed access to this Document Group. This will<br>cument Group and search for documents in |
| AP/AR<br>GLProcessor<br>Indexer<br>Management<br>Sales                                                                                                    | Administrator<br>✓ Bjones<br>✓ dogden<br>jsmith<br>✓ tjones                                                  |
|                                                                                                    | OK Cancel                                                                                                    |

The Document Groups and Permissions list will show each group that has been added and displays the group "Name" and the names of the "Roles" and "Users" that are members of the group as seen below. "ORL" is listed under "Name" and "Bjones", "dogden", and "tjones" are listed under "Users". These are the only Users that are able to assign Invoices to the "ORL" group or search for documents assigned to the "ORL" group.

| ImageQuest ^                                                                                                    | Manage Document (                                                                                                    | Groups                                                    |
|----------------------------------------------------------------------------------------------------|----------------------------------------------------------------------------------------------------|-----------------------------------------------------------|
| Manage Users and Roles     Manage Document Types                                                                                                    | Create Document Groups to manage the access users and roles have to<br>organize your documents and control access to them in addition to the p                                                |                                                           |
| Manage Document Groups                                                                                                    | <ul> <li>Document Groups and Permissions</li> <li>Manage your existing Document Groups in the list below. Click the Edit<br/>button or double-click an item to modify permissions.</li> </ul> | New Edit Delete                                           |
| Document Destruction Rules     Destroy Deleted Documents                                                                                                    | Default Public                                                                                                    |                                                           |
| Apple         OCR Settings           Attribute Lookup Configuration         Image: Configuration           Image: Configuration Rules         Image: Configuration Rules | Name Roles                                                                                                    | Users<br>dogden, jsmith, Bjones<br>Bjones, dogden, tjones |
| Workflow Settings Workflow Definitions                                                                                                    | PHX                                                                                                    | Administrator, Bjones, tjones                             |
| Manage File Storage                                                                                                    |                                                                                                    |                                                           |
| Configure IQmfp (OXPd)                                                                                                    |                                                                                                    |                                                           |
|                                                                                                    |                                                                                                    |                                                           |

To edit a Document Group, double-click the group "Name" or select the group and click "Edit" to open the "Edit Document Group" window. See below. In this window, you can change the "Document Group Name" or add or remove Roles or Users in the group.

| 3                                                                                        | Edit Docun           | nent Group                                                                                           |
|------------------------------------------------------------------------------------------|----------------------|----------------------------------------------------------------------------------------------------|
|                                                                                          | is public (all users | have access)<br>d access to this Document Group. This will<br>nent Group and search for documents in |
| Roles         AP/AR         GLProcessor         Indexer         Management         Sales |                      | Users Administrator Bjones dogden jsmith fjones OK Cancel                                            |

The "AP/AR" Role is added to the group.

| Edit Do | cument Group                                                                                        |
|---------|----------------------------------------------------------------------------------------------------|
|         | owed access to this Document Group. This will<br>ocument Group and search for documents in<br>Users |
|         | OK Cancel                                                                                           |

Once all edits are made, click "OK" to save the changes and update the Document Groups and Permissions list as shown below. Clicking "Cancel" will close the "Edit Document Group" window and the changes will not be saved.

|                        | Manage Document Groups                                                     |                                                                                                    |       |  |  |  |  |
|------------------------|----------------------------------------------------------------------------|----------------------------------------------------------------------------------------------------|-------|--|--|--|--|
|                        |                                                                            | e to documents in the Cabinet. Document Groups can be us<br>ne permissions available on the Document Type. | sed t |  |  |  |  |
| Document Groups and Pe | ermissions                                                                 |                                                                                                    |       |  |  |  |  |
|                        | ument Groups in the list below. Click the Eo<br>tem to modify permissions. | dit New Edit Delete                                                                                        | 2     |  |  |  |  |
|                        | Default Pub                                                                | blic Group:                                                                                                | •     |  |  |  |  |
| Name                   | Roles                                                                      | Users                                                                                                    |       |  |  |  |  |
| ATL<br>CORL<br>PHX     | AP/AR                                                                      | dogden, jsmith, Bjones<br>Bjones, dogden, tjones<br>Administrator, Bjones, tjones                          |       |  |  |  |  |
|                        |                                                                            |                                                                                                    |       |  |  |  |  |

When a Document Group Name is changed, any documents already assigned to the group will be updated to reflect the new Document Group Name. When Users or Roles are removed from a group, they will no longer have access to any documents that are or were assigned to the group. To delete a Document Group, highlight the row in the Document Groups and Permissions list and click "Delete". A "Delete Confirmation" dialogue box will ask to confirm the deletion. Click "Yes" to delete the Document Group or "No" to retain the Document Group.

|                    | Manage Document                                                                                      | Groups                        |               |
|--------------------|----------------------------------------------------------------------------------------------------|-------------------------------|---------------|
|                    | ups to manage the access users and roles have t<br>nts and control access to them in addition to the |                               | can be used t |
| Document Groups an | d Permissions                                                                                        |                               |               |
|                    | Document Groups in the list below. Click the Edit<br>an item to modify permissions.                  | New Edit                      | Delete        |
|                    | Default Public                                                                                       | Document Group is Required    | <b>5 V</b>    |
| Name               | Roles                                                                                                | Users                         |               |
| ATL                |                                                                                                    | dogden, jsmith, Bjones        |               |
| ORL                | AP/AR                                                                                                | Bjones, dogden, tjones        |               |
| PHX                |                                                                                                    | Administrator, Bjones, tjones |               |
|                    | Delete Confirma                                                                                      | tion ×                        |               |
|                    | Are you sure you wish to delete th                                                                   | e ORL Document Group?         |               |
|                    |                                                                                                    | Yes No                        |               |
|                    |                                                                                                    |                               |               |

A Document Group cannot be deleted if one or more documents are assigned to the group. If the Administrator attempts to delete a group that has documents assigned, an error dialogue box is displayed and it includes the number of documents currently assigned to the group. These documents must be edited to change or remove the group assignment before the Document Group can be deleted.

There is no limit to the number of Document Groups that can be created or Users or Roles that can be added to each group. In addition, the same Users and Roles can be added to multiple Document Groups and there is no limit to the number of groups they can be added to.

Document groups can be configured as public groups which gives everyone access to the documents in that group (assuming the user has document type permissions). There is also an option to require a document group be selected when indexing a document.

| Manage Document Groups                                                                                                    |                           |                     |     |  |  |
|----------------------------------------------------------------------------------------------------|---------------------------|---------------------|-----|--|--|
| Create Document Groups to manage the access users and roles have to documents in the Cabinet. Document Groups can be used to organize your documents and control access to them in addition to the permissions available on the Document Type. |                           |                     |     |  |  |
| – Document Groups and Permissions                                                                                                    |                           |                     |     |  |  |
| Manage your existing Document Groups in the list below. Click the Edit New Edit Edit                                                                                                    |                           |                     |     |  |  |
|                                                                                                    | Default Public            | Group: Public Group | 5 🗸 |  |  |
| Name                                                                                                    | Roles                     | Users               |     |  |  |
| Confidential Document                                                                                                    | Management<br>(All Roles) | (All Users)         |     |  |  |
|                                                                                                    |                           |                     |     |  |  |

Please see the *ImageQuest User's Guide* for more information on how to add and search for documents assigned to Document Groups.

# Saved Queries

ImageQuest provides a way for the Administrator to define saved searches that users may use frequently. A list of frequent searches with their corresponding attribute index fields gives users a shortcut to locate documents.

**Saved Queries** use the Parameterized ImageQuest Query Language (PIQQL), *pronounced Pickle*, developed by Informa Software. The PIQQL syntax used to execute queries is similar in form to Transact-SQL. Specifically, it takes on the same basic structure as the WHERE clause of a Transact-SQL query. However, PIQQL is not designed to be a fully-featured data querying language; its purpose is to mimic the search capabilities provided by the IQ end-user applications. This means that PIQQL does not support certain features of a native database query language. In particular, PIQQL does not support nested queries, Attribute to Attribute comparisons, or embedded expressions. A color coded definition of the PIQQL query syntax is described below.

| Symbol | Definition                                               |
|--------|----------------------------------------------------------|
| Query  | Criteria   "(" Query ")" ("AND"   "OR") "(" Criteria ")" |

| Criteria        | Attribute Operator Value   Attribute "IN" "(" ValueSet ")"                                       |
|-----------------|--------------------------------------------------------------------------------------------------|
| Attribute       | "[" attribute name "]"                                                                           |
| Operator        | "="   "<"   ">"   "<="   ">="   "!="                                                             |
| Value           | "NULL"   NonNullValue   ParameterPrompt                                                          |
| ValueSet        | NonNullValue   ValueSet "," NonNullValue                                                         |
| NonNullValue    | "" literal value ""                                                                              |
| ParameterPrompt | "{" attribute name ":" prompt text "}"                                                           |
| literal value   | The actual value of the Attribute, for example an actual invoice number.                         |
| attribute name  | The actual name of the Attribute as defined in <i>IQadministrator</i>                            |
| prompt text     | The text that appears on the client search screen, for example, <i>Enter an invoice number</i> . |
|                 |                                                                                                  |

In practice, the PIQQL query is simply a string of comparisons of the form [Attribute] = 'Value', which can be optionally connected by the boolean AND and OR operators. Parenthesis are optional, but can be used around any part of an PIQQL query that would itself be a valid standalone query, in order to enforce proper grouping of the boolean operations. Literal values that are numeric constants do not require the enclosing quotation marks, but they are always valid. (For non-text Attributes, you must ensure that the literal value can be converted to the proper type, or the query parser will generate an exception.) The one exception to this rule occurs with sets of numeric values within a ValueSet; the PIQQL parser currently rejects a ValueSet for an IN statement if the Values are not contained within quotations.

|              | Saved Queries                                                       | IQQL |
|--------------|---------------------------------------------------------------------|------|
| Select Query | ✓         New         Remove                                        |      |
| Name         |                                                                     |      |
|              | NOTE: All attribute names used in a saved query are case sensitive. |      |
| Query        | ^ ·                                                                 |      |
|              |                                                                     |      |
|              |                                                                     |      |
|              |                                                                     |      |
|              |                                                                     |      |
|              |                                                                     |      |
|              | U                                                                   |      |
|              |                                                                     |      |
|              | Check Syntax Save Cancel                                            |      |
|              |                                                                     |      |
|              |                                                                     |      |
|              |                                                                     |      |

Next to the "Select Query" field, click "New" to create a new query.

The screenshot below demonstrates a sample query. For instance, the attribute "Client ID" is used frequently; therefore, a saved query may be helpful to the user to locate documents easily. The query syntax is highlighted and entered as [Client ID] = '{?Client ID: Enter the Client ID}'. Clicking the "Check Syntax" button will display the "Parameter Prompt" window.

|              | Saved Queries                                                       | IQQL |
|--------------|---------------------------------------------------------------------|------|
| Select Query | ✓ New Remove                                                        |      |
| Name         | Client ID Search                                                    |      |
|              | NOTE: All attribute names used in a saved query are case sensitive. |      |
| Query        | [Client ID]= '{?Client ID: Enter the Client ID}'                    |      |
|              |                                                                     |      |
|              |                                                                     |      |
|              |                                                                     |      |
|              |                                                                     |      |
|              |                                                                     |      |
|              |                                                                     |      |
|              | ~                                                                   |      |
|              | Check Syntax Save Cancel                                            |      |
|              |                                                                     |      |

Enter a test string as shown below and then click "OK".

| ₿.                                                       | Check Sy | nt | ax – |        | × |
|----------------------------------------------------------|----------|----|------|--------|---|
| Please supply values for the following query parameters: |          |    |      |        |   |
| Enter the Client ID:                                     |          |    | 50   |        | 5 |
|                                                          |          |    |      |        |   |
|                                                          |          |    |      |        |   |
|                                                          |          |    |      |        |   |
|                                                          |          | :  |      |        |   |
|                                                          |          |    |      |        |   |
|                                                          |          |    |      |        |   |
|                                                          |          |    |      |        |   |
|                                                          |          |    |      |        |   |
|                                                          |          |    |      |        |   |
|                                                          |          |    | ОК   | Cancel |   |

The dialogue box, "Check Syntax," will inform the Administrator that the query validated successfully as noted below.

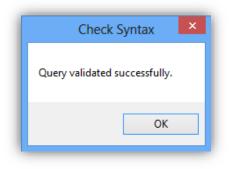

The Administrator is redirected back to the Saved Queries screen as shown below. Click "Save".

|              | Saved Queries                                                       |
|--------------|---------------------------------------------------------------------|
| Select Query | New Remove                                                          |
| Name         | Client ID Search                                                    |
|              | NOTE: All attribute names used in a saved query are case sensitive. |
| Query        | [Client ID]= '{?Client ID: Enter the Client ID}'                    |
|              | Check Syntax Save Cancel                                            |

See below for other syntax examples for creating new queries.

| Query Syntax Example                             | Result                                          |  |  |
|--------------------------------------------------|-------------------------------------------------|--|--|
| [Employee Number] = '{?Employee Number: Enter an | Prompts the user to enter an employee number    |  |  |
| Employee Number}'                                | and searches across all Document Types for that |  |  |
|                                                  | value                                           |  |  |
|                                                  |                                                 |  |  |
|                                                  |                                                 |  |  |

| [DocumentType] IN ('W-4', 'Form I-9') AND         | Prompts the user to enter an employee number    |
|---------------------------------------------------|-------------------------------------------------|
| ([Employee Number] = '{?Employee Number: Enter an | and searches only the W-4 and Form I-9 document |
| Employee Number}')                                | types for that value                            |
|                                                   |                                                 |

Note: To execute a Saved Query, see the *ImageQuest User's Guide*.

Note: Document type names and attribute names are case sensitive in a Saved Query.

## **Document Destruction Rules**

Document Destruction Rules allow the administrator to create rules to destroy any or all ImageQuest documents, deleted or not, by Document Type, age and/or custom query. This feature can be useful for organizations that, due to document retention requirements, must destroy certain documents when the retention period has terminated. See below.

| General History                                                                                                    |                                                               |  |  |  |
|----------------------------------------------------------------------------------------------------|---------------------------------------------------------------|--|--|--|
| Document destruction rules listed below can be modified or previewed using the buttons below the grid. To destroy documents that a rule applies to, click on the Preview button and in the window that appears click one of the "Destroy" buttons. |                                                               |  |  |  |
| Name                                                                                                    | Destroy documents ol Document age att Included Document Types |  |  |  |
|                                                                                                    |                                                               |  |  |  |
|                                                                                                    |                                                               |  |  |  |
|                                                                                                    |                                                               |  |  |  |
|                                                                                                    |                                                               |  |  |  |
|                                                                                                    |                                                               |  |  |  |
|                                                                                                    |                                                               |  |  |  |
|                                                                                                    |                                                               |  |  |  |
|                                                                                                    |                                                               |  |  |  |
|                                                                                                    |                                                               |  |  |  |
|                                                                                                    |                                                               |  |  |  |
|                                                                                                    |                                                               |  |  |  |
|                                                                                                    |                                                               |  |  |  |
|                                                                                                    |                                                               |  |  |  |
|                                                                                                    |                                                               |  |  |  |
|                                                                                                    |                                                               |  |  |  |
|                                                                                                    |                                                               |  |  |  |
|                                                                                                    |                                                               |  |  |  |
|                                                                                                    |                                                               |  |  |  |
|                                                                                                    |                                                               |  |  |  |

Click "New Rule" to open the Add Document Destruction Rule dialog.

Type a meaningful name in the "Name" field and select which Document Type(s) apply to the rule. In the "Destroy documents that are older than" section, change the numeric value and select "Days" or "Years" from the drop-down and then select an ImageQuest Date & Time attribute from the drop-down list in the "Determine document age using attribute" section.

| Add Document Destruct                             | tion Rule  | ×      |
|---------------------------------------------------|------------|--------|
| Rule Details<br><sub>Name:</sub>                  |            |        |
| Document Types:                                   | Select All | Clear  |
| Check Patients Health Reco                        | rd         |        |
| Destroy documents that are older than: 7          | Years      | *      |
| Determine document age using attribute: CreateDat | teTime     | >      |
| Advanced >>                                       | OK         | Cancel |

For example, the administrator wants to create a new rule to destroy all ImageQuest Employee Records where Date of Invoice is older than 7 days and Active = "False".

The administrator enters "Invoice Date" for the Name and selects Document Type "Invoice". The "Destroy documents that are older than:" value is changed to "7", "Days" is selected from the dropdown and "Date of Invoice" is selected from the "Determine document age using attribute" section.

The administrator then clicks "Advanced" to add additional criteria to the rule.

The Advanced section allows the administrator to add an IQQL (ImageQuest Query Language) query for the additional criteria.

In the example below, the administrator enters "Active=False" so the rule will only apply to Invoice Files where the value for attribute Active is False. After the configuration of the rule is complete, click "OK" to save the new rule.

| Add Document Destruction Rule                |             |                 | <b>-</b> × |
|----------------------------------------------|-------------|-----------------|------------|
| Rule Details                                 |             |                 |            |
| Name:                                        |             |                 |            |
|                                              |             |                 |            |
| Invoice Date                                 |             |                 |            |
| Document Types:                              |             | Select All      | Clear      |
| Check                                        |             |                 |            |
| Employee Record                              |             |                 |            |
| Invoice                                      |             |                 |            |
| MFP Scan                                     |             |                 |            |
|                                              |             |                 |            |
| Destroy documents that are older than:       | 7           | Days            | ~          |
| Determine document age using attribute:      | Date of In  | ivoice          | ~          |
| Specify additional criteria for documents to | o be destro | yed using IQQL. |            |
| Active=False                                 |             |                 | ~          |
|                                              |             |                 |            |
|                                              |             |                 |            |
|                                              |             |                 |            |
|                                              |             |                 |            |
|                                              |             |                 |            |
|                                              |             |                 | ~          |
| Advanced <<                                  |             | OK              | Cancel     |
|                                              |             | U.              | Concor     |

The rule will be listed in the General tab and the administrator can click "Details" to view and/or modify the rule configuration, "Delete Rule" to delete the rule or "Preview" to preview and perform the actual document destruction.

| Document Destruction Rules      |                                                     |                                 |                                                            |        |  |  |
|---------------------------------|-----------------------------------------------------|---------------------------------|------------------------------------------------------------|--------|--|--|
| General History                 |                                                     |                                 |                                                            |        |  |  |
|                                 | below can be modified or previewed using the button | is below the grid. To destroy ( | Jocuments that a rule applies to, tiltk on the Preview but | un anu |  |  |
| n the window that appears click |                                                     | is below the grid. To destroy ( | ocuments that a fore applies to, tack of the Preview but   | UT and |  |  |
| n the window that appears click | one of the "Destroy" buttons.                       | Document age attribute          | Included Document Types                                    |        |  |  |

In this example, the administrator will run the "Invoice Date" rule.

The administrator selects the rule in the list and the selects "Preview". A message box will appear asking the administrator to confirm they wish to load the preview. Clicking "Yes" will load the Preview Window. Clicking "No" returns the administrator to the Document Destruction screen.

For this example, the administrator clicks "Yes".

| Preview Do | ocuments 🛛 🕅                                                                                                    |
|------------|----------------------------------------------------------------------------------------------------|
| ?          | The Invoice Date rule may cover a large number of documents which<br>can take several minutes to display. Are you sure you wish to load the<br>preview for this rule? |
|            | <u>Y</u> es <u>N</u> o                                                                                                    |

The "Preview Documents" window loads and includes the rule name in the title bar. The example below displays 36 documents. At this point, the administrator has a few different options:

"Destroy All" will permanently destroy all the documents displayed in the grid.

"Destroy Selected" will permanently destroy only the documents highlighted (selected) in the grid.

The "Refresh" button refreshes the current display. The "Print" button allows the administrator to print the grid if needed. Clicking "x" will close the Preview Documents window. None of these actions will destroy any documents.

For this example, the administrator will select "Destroy All".

| ۵ 🗌           |                 |      |              |                      | Preview   | Documents [Invoi | ce Date]      |               |        |         | x   |
|---------------|-----------------|------|--------------|----------------------|-----------|------------------|---------------|---------------|--------|---------|-----|
| Hom           | e (             | Grid |              |                      |           |                  |               |               |        |         |     |
| Destro<br>All | by Desl<br>Sele |      | G<br>Refresh |                      |           |                  |               |               |        |         |     |
| ×             |                 | 8    |              | CreateDateTime       | PageCount | DocumentType     | DocumentGroup | InvoiceNumber | Vendor | Date of | f / |
|               |                 |      | 74           | 1/14/2014 4:06:06 PM | 2         | Invoice          |               |               |        |         |     |
|               |                 |      | 1            | 1/14/2014 4:06:09 PM | 2         | Invoice          |               |               |        |         |     |
|               |                 |      | 74           | 1/14/2014 4:06:14 PM | 2         | Invoice          |               |               |        |         |     |
|               |                 |      |              | 1/14/2014 4:06:21 PM | 2         | Invoice          |               |               |        |         |     |
|               |                 |      | -            | 1/14/2014 4:06:25 PM | 2         | Invoice          |               |               |        |         |     |
|               |                 |      |              | 1/14/2014 4:06:30 PM | 2         | Invoice          |               |               |        |         |     |
|               |                 |      |              | 1/14/2014 4:06:35 PM | 2         | Invoice          |               |               |        |         |     |
|               |                 |      |              | 1/14/2014 4:06:39 PM | 2         | Invoice          |               |               |        |         |     |
|               |                 |      | -            | 2/6/2014 3:06:27 PM  | 4         | Invoice          |               |               |        |         |     |
|               |                 | 8    |              | 2/6/2014 3:21:09 PM  | 4         | Invoice          |               |               |        |         |     |
|               |                 | 8    |              | 2/6/2014 3:22:34 PM  | 1         | Invoice          |               |               |        |         |     |
|               |                 | 8    |              | 2/6/2014 3:25:31 PM  | 4         | Invoice          |               |               |        |         |     |
|               |                 |      |              | 2/11/2014 1:49:09 PM | 1         | Invoice          |               |               |        |         |     |
|               |                 |      | 1            | 2/11/2014 1:52:42 PM | 1         | Invoice          |               |               |        |         |     |
| c             |                 |      |              |                      |           |                  |               |               |        | >       |     |

When the administrator selects "Destroy All" or "Destroy Selected", the message below is displayed.

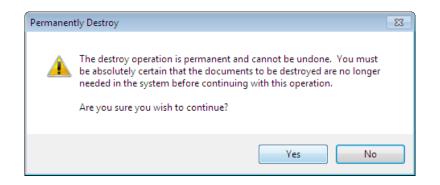

Click "Yes" to continue and perform the operation.

Click "No" to cancel the operation and return to the Preview Documents window and none of the documents will be destroyed.

For this example, the administrator selects "Yes".

When the operation is complete, the Preview Window will display the results.

The "Destroy All" selection destroyed all 36 documents in the grid, so the Preview Window has 0 documents to display. If the administrator had selected 12 of the 36 documents and chose "Destroy Selected", the Preview Window would display the remaining 24 documents once the operation was complete.

The History tab contains a history entry for each Destroy Deleted Documents operation performed and includes the RunDateTime, Rule, Username and Results columns. The IQQL query used for the operation is also displayed. The administrator can select an entry in the grid to view the details for the History entry.

|                                      |                         |                                   | Document Destru | iction Rules                                                  |                                     |   |
|--------------------------------------|-------------------------|-----------------------------------|-----------------|---------------------------------------------------------------|-------------------------------------|---|
| General H                            | History                 |                                   |                 |                                                               |                                     |   |
| Rule execution                       | n history               |                                   |                 |                                                               |                                     | ÷ |
| RunDateTime                          | -                       | Rule                              | L               | Jsername                                                      | Results                             |   |
| 5/28/2014 11:                        |                         | Invoice Date                      |                 | INFORMA\nsouthard on EXAMPLE-SE                               | 36 selected, 36 destroyed, 0 failed |   |
|                                      |                         | Invoice') AND ([CreateDat         |                 |                                                               |                                     |   |
| 5/28/2014 11:                        |                         | Invoice Date                      |                 | NFORMA\nsouthard on EXAMPLE-SE                                |                                     |   |
|                                      |                         | [SYSTEM] - Destroy deleted docume |                 | Invoice] <= '5/27/2014 11:<br>INFORMA\nsouthard on EXAMPLE-SE |                                     |   |
|                                      |                         | AND ([CreateDateTime] <=          |                 |                                                               | o selected, o destroyed, o failed   |   |
|                                      |                         |                                   |                 |                                                               |                                     |   |
|                                      |                         |                                   |                 |                                                               |                                     |   |
| History ent                          | ry details              |                                   |                 |                                                               |                                     |   |
| •                                    | •                       | 11:09:49 AM                       |                 |                                                               |                                     |   |
| History ent<br>RunDateTime:<br>Rule: | •                       |                                   |                 |                                                               |                                     |   |
| RunDateTime:                         | 5/28/2014<br>Invoice Da |                                   |                 |                                                               |                                     |   |
| RunDateTime:<br>Rule:                | 5/28/2014<br>Invoice Da | ate                               |                 | '5/26/2014 11:09:49 AM')                                      |                                     |   |

Note: The administrator can preview documents to be destroyed in IQadministrator from any machine, but the actual Destroy operation can only be performed from IQadministrator on the ImageQuest server.

## **Destroy Deleted Documents**

ImageQuest has the following feature: Destroy Deleted Documents, which allow documents and related data to be permanently "destroyed". When document destruction is performed on a group of documents, the documents and document data are physically and permanently destroyed. Destroyed documents can longer be accessed in ImageQuest and also cannot be restored.

Destroy Deleted Documents allows the administrator to permanently destroy all or certain documents that have been flagged as "Deleted" in ImageQuest.

| Destroy Deleted Documents                                                                                                    |                                 |             |         |        |  |  |
|----------------------------------------------------------------------------------------------------|---------------------------------|-------------|---------|--------|--|--|
| Destroying deleted documents will permanently destroy all documents that have been marked as deleted in the<br>system according to the criteria specified below. This cannot be undone and will result in permanent data loss.<br>Please ensure that all documents marked as deleted which meet the criteria specified here can be safely<br>destroyed before taking this action. |                                 |             |         |        |  |  |
| - Choose an option -                                                                                                    |                                 |             |         |        |  |  |
| Destroy deleted                                                                                                    | documents that were created 120 | Days 🗸 ago. |         |        |  |  |
|                                                                                                    |                                 |             |         |        |  |  |
| <ul> <li>Destroy all delet</li> </ul>                                                                                                    | ted documents in the system.    |             | Preview |        |  |  |
| Rule execution history                                                                                                    | У                               |             |         |        |  |  |
| RunDateTime 👻                                                                                                    | Rule                            | Username    | Results |        |  |  |
|                                                                                                    |                                 |             |         |        |  |  |
| History entry det                                                                                                    | tails                           |             |         |        |  |  |
| RunDateTime:                                                                                                    |                                 |             |         |        |  |  |
|                                                                                                    |                                 |             |         |        |  |  |
| Username:                                                                                                    |                                 |             |         |        |  |  |
| Details:                                                                                                    |                                 |             |         | $\sim$ |  |  |
|                                                                                                    |                                 |             |         | $\sim$ |  |  |
| Results:                                                                                                    |                                 |             |         |        |  |  |
|                                                                                                    |                                 |             |         |        |  |  |

The "Choose an option" section allows the administrator to determine which deleted documents can be destroyed: documents created a certain number or Days\Years ago or all deleted documents in the ImageQuest system.

The "Destroy deleted documents that were created... ago." option is based on the ImageQuest "CreateDateTime" system attribute assigned to a document. The administrator can change the numeric value and select "Days" or "Years" so the ImageQuest system will know how far back to search for Deleted documents.

In the example below, the administrator wants to destroy all deleted documents that were created 7 days ago. The administrator selects the "Destroy deleted documents that were created... ago" option, enters "7" in the numeric field and selects "Days" from the drop-down.

| Destroy Deleted Documents                                                                                                    |  |  |  |  |  |
|----------------------------------------------------------------------------------------------------|--|--|--|--|--|
| Destroying deleted documents will permanently destroy all documents that have been marked as deleted in the system according to the criteria specified below. This cannot be undone and will result in permanent data loss. Please ensure that all documents marked as deleted which meet the criteria specified here can be safely destroyed before taking this action. |  |  |  |  |  |
| Destroy deleted documents that were created 7 Days v ago.                                                                                                    |  |  |  |  |  |
| O Destroy all deleted documents in the system.                                                                                                    |  |  |  |  |  |

The administrator can then click "Preview" to open the "Preview Documents" window to see all the documents flagged as deleted that meet the criteria. The example below displays 4 documents. At this point, the administrator has a few different options:

"Destroy All" will permanently destroy all the documents displayed in the grid.

"Destroy Selected" will permanently destroy only the documents highlighted (selected) in the grid. The administrator can hold down the CTRL key to select multiple documents.

The "Refresh" button refreshes the current display.

The "Print" button allows the administrator to print the grid if needed.

Clicking "x" will close the Preview Documents window and will not destroy any documents.

Preview Documents [[SYSTEM] - Destroy deleted documents] Grid Home Destroy Destroy Refresh All Selected 8 × CreateDateTime PageCount DocumentType DocumentGroup Amount Date of Invoice InvoiceNumber × 500 MFP Scan 5/15/2014 10:15:13 AM Ï × E, 5/16/2014 1:31:55 PM 2 Invoice Confidential Document 4 × E, d 5/20/2014 9:25:03 AM Invoice Confidential Document \$545.00 5/20/2014 78 × 1 33 5/20/2014 10:51:38 AM 3 Invoice Confidential Document \$766.00 1/15/2011 Results: 4 of 4

For this example, the administrator will select "Destroy All".

When the administrator selects "Destroy All" or "Destroy Selected", the message below is displayed. Click "Yes" to continue and perform the operation.

Click "No" to cancel the operation and return to the Preview Documents window and none of the documents will be destroyed.

For this example, the administrator selects "Yes" to perform the document destruction.

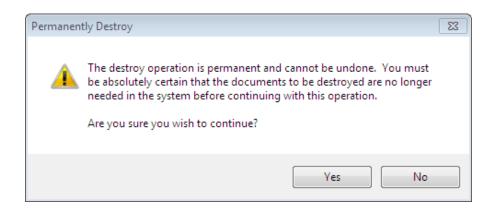

When the operation is complete, the Preview Window will display the results.

The "Destroy All" selection destroyed all 4 documents in the grid, so the Preview Window has 0 documents to display. If the administrator had selected 2 of the 4 documents and chose "Destroy Selected", the Preview Window would display the remaining 2 documents once the operation was complete.

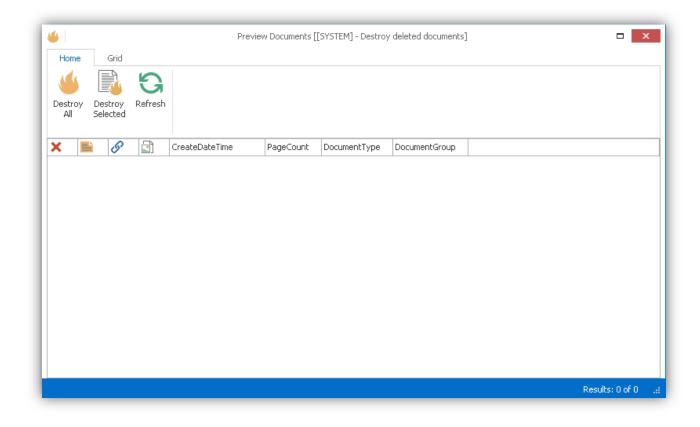

The "Rule execution history" section contains the history of each Destroy Deleted Documents operation performed and includes the RunDateTime, Rule, Username and Results columns. The IQQL query used for the operation is also displayed. The administrator can select an entry in the grid to view the details for the History entry.

| Rule execution | history     |                                           |                                |                                     |
|----------------|-------------|-------------------------------------------|--------------------------------|-------------------------------------|
| RunDateTime    | •           | Rule                                      | Username                       | Results                             |
| 5/28/2014 11:1 | 2:00 AM     | [SYSTEM] - Destroy deleted documents      | INFORMA\nsouthard on EXAMPLE-S | 1 selected, 1 destroyed, 0 failed   |
| ([Delete       | d] = True)  | AND ([CreateDateTime] <= '5/21/2014 11:1  | 2:00 AM')                      |                                     |
| 5/28/2014 11:0 | 9:49 AM     | Invoice Date                              | INFORMA\nsouthard on EXAMPLE-S | 36 selected, 36 destroyed, 0 failed |
| Document       | :Туре IN (' | Invoice') AND ([CreateDateTime] <= '5/26/ | 2014 11:09:49 AM')             |                                     |
| 5/28/2014 11:0 | 6:16 AM     | Invoice Date                              | INFORMA\nsouthard on EXAMPLE-S | O selected, O destroyed, O failed   |
| Document       | :Туре IN (' | Invoice') AND (Active=False) AND ([Date o | f Invoice] <= '5/27/2014 11:   | 06:16 AM')                          |
| 5/28/2014 10:2 | 25:23 AM    | [SYSTEM] - Destroy deleted documents      | INFORMA\nsouthard on EXAMPLE-S | O selected, O destroyed, O failed   |
| ([Delete       | d] = True)  | AND ([CreateDateTime] <= '1/28/2014 10:2  | 5:23 AM')                      |                                     |
| History entr   | ·           | 11:12:00 AM                               |                                |                                     |
|                | 5/28/2014   | 11:12:00 AM                               |                                |                                     |
| Rule:          | [SYSTEM] -  | Destroy deleted documents                 |                                |                                     |
| Username:      | INFORMA\ns  | outhard on EXAMPLE-SERVER                 |                                |                                     |
| Details:       | ([Deleted]  | = True) AND ([CreateDateTime] <= '5/21/2  | 014 11:12:00 AM')              |                                     |
| Results:       | 1 selected  | , 1 destroyed, 0 failed                   |                                |                                     |

If "Destroy all deleted document in the system" is selected, the Preview Documents window will display every document that is flagged as Deleted in ImageQuest. The administrator will have the same options as shown in the previous examples and the Destroy Deleted Documents operation will be logged in the history.

Note: The administrator can preview documents to be destroyed in IQadministrator from any machine, but the actual Destroy operation can only be performed from IQadministrator on the ImageQuest server.

# **OCR** Settings

OCR Settings allows the administrator to enable or disable OCR features and manage the IQ OCR Full Text Service.

| Management    | OCR Queue          | Fulltext/OCR Errors |               |         |         |  |
|---------------|--------------------|---------------------|---------------|---------|---------|--|
| -OCR Fulltext | Settings           | -Manage Ser         | /ice          |         |         |  |
| ✓ Enabled     |                    | Service St          | atus: Running |         |         |  |
| Preserve (    | Original Orientati | on Start            | Stee          | Restart | Refresh |  |
|               |                    |                     | Stop          | Restart | Refresh |  |
|               | Appl               | У                   |               |         |         |  |
|               |                    |                     |               |         |         |  |

To enable or disable Fulltext, check or uncheck the box and click "Apply".

The Fulltext feature gives you the option to keep your original document orientation by using the Preserve Original Orientation option. If this is not checked, the OCR service may re-orient pages so that their texts are right-side-up.

If you make changes and click Apply, The message below will appear notifying the administrator that the changes will not take effect until the current OCR cycle is complete.

|   | Settings Applied                                                            | × |
|---|-----------------------------------------------------------------------------|---|
| 0 | Your settings will not take effect until the current OCR cycle is complete. |   |
|   | ОК                                                                          |   |

The Manage Service feature allows the ImageQuest Administrator to confirm the status of the IQ OCR and Full Text Service and Stop, Start and Restart the service as needed. Client machines can also manage the service remotely provided their Windows user account has permissions to start and stop services on the ImageQuest server.

The OCR service benefits from multi-core, hyper-threaded and multi-CPU systems (up to 4 cores) resulting in much faster processing times.

There are two other tabs under the OCR settings menu (resulting in 3 total tabs under the OCR Settings menu): OCR Queue and Fulltext/OCR Errors. The OCR Queue shows the list of documents across all ImageQuest cabinets that are waiting to Full-Text extracted and the document currently being processed highlighted in yellow.

Double clicking on a row will launch the application associated with the file type allowing you to view the image.

| -           | nt OCR Que     | eue Fullter   | ct/OCR Errors              |          |           |           |                    |                           |
|-------------|----------------|---------------|----------------------------|----------|-----------|-----------|--------------------|---------------------------|
| Drag a colu | mn header here | to group by t | that column                |          |           |           |                    |                           |
| Ordinal 🔺   | OCR Type       | Cabinet       | DocumentType               | FileType | PageCount | Size (MB) | CreateDateTime     | Document Id               |
| 1           | 0 FullText     | ImageQuest    | <b>Clinical Evaluation</b> | PDF      | 1         | 4.61      | 10/23/2015 1:56 PM | 030f929b-c4d0-4e44-b1af-c |
|             | 1 FullText     | ImageQuest    | Clinical Evaluation        | PDF      | 1         | 4.61      | 10/23/2015 1:56 PM | 6c950891-ddcc-4d80-8887-  |
|             | 2 FullText     | ImageQuest    | <b>Clinical Evaluation</b> | PDF      | 1         | 4.61      | 10/23/2015 1:56 PM | 3cd95a4b-6ccb-42fe-af8f-a |
|             | 3 FullText     | ImageQuest    | Clinical Evaluation        | PDF      | 1         | 4.61      | 10/23/2015 1:55 PM | 92bcac67-792d-466c-a088-  |
|             | 4 FullText     | ImageQuest    | <b>Clinical Evaluation</b> | PDF      | 1         | 4.61      | 10/23/2015 1:55 PM | 1cb00326-0dc7-4f1f-a116-0 |
|             | 5 FullText     | ImageQuest    | Clinical Evaluation        | PDF      | 1         | 4.61      | 10/23/2015 1:55 PM | 4750b1f7-e13f-4d0f-9f76-3 |
|             | 5 FullText     | ImageQuest    | <b>Clinical Evaluation</b> | PDF      | 1         | 4.61      | 10/23/2015 1:55 PM | 32ab25e2-5f1c-41f3-92a9-4 |
|             | 7 FullText     | ImageQuest    | Clinical Evaluation        | PDF      | 1         | 4.61      | 10/23/2015 1:55 PM | a20ee7f9-1766-4850-a0d4-  |
|             |                |               |                            |          |           |           |                    |                           |
|             |                |               |                            |          |           |           |                    |                           |

The "Fulltext/OCR Errors" tab shows a list of documents that have failed the OCR process for one reason or another. Records in this view can also be double-clicked on to view the failed document. There is an option at the bottom of the window to reprocess the selected documents which may or may not re-OCR successfully depending on what the original error message was.

|                 |                        |            |              | OCR Set  | ttings             |                    |                           | A          |
|-----------------|------------------------|------------|--------------|----------|--------------------|--------------------|---------------------------|------------|
| Management      | OCR Queue              | Fulltext/  | OCR Errors   |          |                    |                    |                           |            |
| Drag a column h | eader here to gr       | oup by the | at column    |          |                    |                    |                           |            |
| Document ID     |                        |            | DocumentType | FileType | CreateDateTime     | Failed             | Message                   |            |
| 7581e4c3-4a93-  | 4d31-b982-71ed         | :b334f17a  | Invoice      | DOC      | 10/22/2015 5:02 PM | 10/22/2015 5:02 PM | IFilter extraction failed | to generat |
| 3c06ecf6-6739-4 | 1234-8fb8-3e87d        | de7cfc5e   | Invoice      | XLSX     | 10/22/2015 5:01 PM | 10/22/2015 5:01 PM | IFilter extraction failed | to generat |
| ζ               |                        |            |              |          |                    |                    |                           | >          |
| Reprocess       | $\checkmark$ and clear |            |              |          |                    | Clear Selected     | Clear All R               | efresh     |

# Attribute Lookup Configuration

Attribute Lookup Configuration allows the ImageQuest administrator to configure and manage Attribute Lookup settings from IQadministrator. This leverages an external data-source for retrieval of information but it cannot be used to update the originating data-source.

Note: Any lookups that were previously configured before upgrading to version 11.3 will need to be reconfigured manually.

|                                                   | Attribute Lookup Configuration                     | C            |
|---------------------------------------------------|----------------------------------------------------|--------------|
| Create a new lookup configuration                 | . 🗸                                                |              |
| elect an attribute name to modify or<br>ey Field: | r test the current attribute lookup configuration. |              |
| ODBC Connection String                            |                                                    |              |
|                                                   |                                                    | ∨ Test       |
| Query                                             |                                                    |              |
|                                                   |                                                    | ^            |
|                                                   |                                                    |              |
|                                                   |                                                    |              |
|                                                   |                                                    |              |
|                                                   |                                                    |              |
|                                                   |                                                    | Insert Token |
| Optional Field Mappings                           |                                                    |              |
| Source Field Name                                 | Attribute                                          |              |
|                                                   |                                                    |              |
|                                                   |                                                    |              |
|                                                   |                                                    |              |
|                                                   |                                                    |              |
|                                                   |                                                    |              |
|                                                   |                                                    |              |
|                                                   |                                                    |              |
| Test Input                                        |                                                    | Test         |

To create a new lookup, first select an ImageQuest Attribute to be used as the Keyfield. FirstName is selected in the example below. Click OK to continue and to configure the lookup.

| Create a new lookup configuration                                                                | ~        |
|--------------------------------------------------------------------------------------------------|----------|
| Select an attribute from the list below and click<br>OK to configure a lookup for the attribute. |          |
| Amount                                                                                           | $\wedge$ |
| CheckNumber                                                                                      |          |
| Company                                                                                          |          |
| Date of Invoice                                                                                  |          |
| Department                                                                                       |          |
| FirstName                                                                                        |          |
| InactiveDate                                                                                     |          |
| Invoice Amount                                                                                   |          |
| Invoice Date                                                                                     |          |
| InvoiceNumber                                                                                    |          |
| LastName                                                                                         | ~        |
| OK Cancel                                                                                        |          |

Next, select an ODBC Connection String for the data source from the drop-down. The list provides some commonly used ODBC string templates that may be used. If you do not see an ODBC Connection string for your type of database, one can manually be typed in.

| ODBC Connection String                                                                          |                  |              |                     |
|-------------------------------------------------------------------------------------------------|------------------|--------------|---------------------|
|                                                                                                 | ~                | Test         |                     |
| Driver={SQL Server};Server=SERVERNAME;Database=DATABASENAME;Uid=USERNAME;Pwd=F                  | PASSWORD;        |              |                     |
| Driver={Microsoft ODBC for Oracle};Server=myServerAddress;Uid=myUsername;Pwd=myPassw            | vord;            |              |                     |
| Driver={MySQL ODBC 3.51 Driver};Server=data.domain.com;Port=3306;Database=myDataBase            | e;User=myUsernam | e;Password=m | yPassword;Option=3; |
| Driver={Microsoft Excel Driver (*.xls)};DriverId=790;Dbq=C:\MyExcel.xls;DefaultDir=c:\mypath    | 6                |              |                     |
| Driver={Microsoft Text Driver (*.txt; *.csv)};Dbq=c:\txtFilesFolder\;Extensions=asc,csv,tab,txt | t;               |              |                     |
| Driver={Microsoft Access Driver (*.mdb)};Dbq=C:\mydatabase.mdb;Uid=Admin;Pwd=;                  |                  |              |                     |
| DSN=Dsn_Name;UID=userid;PWD=password;                                                           |                  |              |                     |

Configure the ODBC Connection String by providing the required parameters for the chosen connection string. Click "Test" to test the connection and confirm it is valid and then click OK to continue.

| Test Connection ×          |
|----------------------------|
| Connection string is valid |
| ОК                         |

Enter the SQL query to be used by the Attribute Lookup to retrieve records from the data source. Click the "Insert Token" button to add the keyfield to the select statement in the proper syntax. In the example below, "[%FirstName%]" is added. The apostrophes are needed because the keyfield is a text value and the extra percent to the right is needed because of the LIKE operator.

| Query                                       |      |                |      |          |           |   |
|---------------------------------------------|------|----------------|------|----------|-----------|---|
| SELECT FirstName, LastName, DepartmentName, | SSN, | SupervisorName | FROM | Employee | WHERE     | ^ |
| FirstName Like '[%FirstName%]%'             |      |                |      |          |           |   |
|                                             |      |                |      |          |           |   |
|                                             |      |                |      |          |           |   |
|                                             |      |                |      |          |           |   |
|                                             |      |                |      |          |           |   |
|                                             |      |                |      |          |           |   |
|                                             |      |                |      |          |           | - |
|                                             |      |                |      | In       | sert Toke | n |
| an an an ann an an an an an ann an an an    |      | and the second |      | A autom  |           | - |

The Optional Field Mappings section allows the ImageQuest administrator to map a data source column (Source Field Name) to an ImageQuest attribute (Attribute) if the names are not the same.

|    | Optional Field Mappings |            |   |
|----|-------------------------|------------|---|
|    | Source Field Name       | Attribute  |   |
| IF | DepartmentName          | Department | × |
| L  | SupervisorName          | Supervisor | × |
| L  | <i>d</i> .              |            | × |
|    |                         |            |   |
|    |                         |            |   |
| L  |                         |            |   |
| Ľ  |                         |            |   |

The Test Input section provides the option to test the Attribute Lookup configuration. In the example below, "j" is entered to lookup any FirstName that begins with the letter j. Click "Test" to perform the lookup.

| 6 | - Test Input |      |
|---|--------------|------|
|   | د<br>م       | Test |

The Attribute Lookup will perform the query on the source and provide a preview of the results. In this example, the lookup by letter "j" returns four unique records. Click Close to close the results window and click "Save" to save the Attribute Lookup Configuration.

|           | ader here to group b |                 |             |             |
|-----------|----------------------|-----------------|-------------|-------------|
| FirstName | LastName             | Department      | SSN         | Supervisor  |
| Jeff      | Jones                | Client Services | 987-65-4321 | Jayne Smith |
| John      | Smith                | Software Devel  | 123-45-6789 | Bob Thomas  |
| John      | David                | Purchasing      | 234-56-7890 | Mike Martin |
| James     | Smyth                | HR              | 098-76-5431 | Carl Myers  |
|           |                      |                 |             |             |
|           |                      |                 |             |             |

## **Notification Rules**

Notification Rules allow the ImageQuest administrator to setup an e-mail alert mechanism when a specified date attribute falls between today and a fixed number of days in the future, with optional recurrences. Documents that meet this criteria will be placed in the IQ user or role's Work Queue in IQdesktop and an e-mail will be sent to the user(s) with a link to the document in WebIQ.

| Notification Rules  |                 |             |                |                                           |  |
|---------------------|-----------------|-------------|----------------|-------------------------------------------|--|
| Name                | Date Attribute  | Days Notice | Days Recurring | Message                                   |  |
| Contract Expiration | TransactionDate | 120         | 15             | This contract will expire in 120 days     |  |
| Invoice Payment Due | Date of Invoice | 10          | 2              | Invoice payment is due in 10 days or less |  |
|                     |                 |             |                |                                           |  |

To create a new rule, click the New Rule button. The example below shows a sample rule which does the following:

- Monitors the attribute called TransactionDate for documents that will expire within 120 days from today's date
- Sends an e-mail to all members of the GLProcessor (Role) with a link to the document in WebIQ
- A recurring email will be sent to all members of this role every 15 days after the initial e-mail is sent.
- The document will be routed to the work queue for all members of this role
- This rule will only be triggered when the Document Type is equal to Contract and the Not Renewing True/False attribute is not set to True.

| 1 |
|---|
|   |
| ~ |
| - |

Note: Notification Rules will only be triggered when the attribute date is in the future. The notification rule engine processes documents every 60 minutes from the time the IQ application service is started.

### Workflow Settings\*

Accounts Payable Workflow is an add-in to ImageQuest. Accounts Payable Workflow is designed to help you capture invoice data necessary for approvals and voucher entry into your ERP or accounting system. Data typically captured includes vendor, invoice date, invoice number, purchase order number and invoice total. The invoice may then be routed for approval to any number of users using ImageQuest's built-in ad-hoc workflow. General ledger codes, which are linked directly from your ERP or accounting system for validation, may be added at any step in the process. Once approved, a voucher will be created which may be posted to your ERP or accounting system for payment. Integration is possible with any system which will accept an XML or CSV file for voucher import. If desired, a record of the entire transaction may be recorded in ImageQuest at completion of the workflow.

With accountability and tracking in mind, the system uses its already proven auditing capabilities to insure timely delivery, approval, and denials of company documentation using both the ImageQuest Work Queue and email notification features of each step in the workflow process. (See Work Queue and Document History for more information.)

# Workflow Definitions\*

Building on the ad-hoc variety of workflow described above, Workflow Definitions allows Informa's Client Services team to create an automated workflow process based on your current manual processes. Based on information such as vendor or invoice amount, the system will automatically move the invoice through each step of the process. This approach virtually eliminates any human decisions as to where the invoice goes next, providing a consistent and robust solution to your accounts payables approvals process.

\*Please contact the Informa Software's Sales or Client Services team for additional information.

# Manage File Storage

*IQadministrator* easily allows the Administrator to manage the storage and location of files. Click **Manage File Storage** to access the **Manage File Storage** screen as illustrated below.

Manage File Storage displays the "Status" of the storage location and indicates whether it is Online (available) or Offline (not available). This can be helpful when troubleshooting issues with access to ImageQuest documents.

For the Status to show as "Online" the Storage location must be accessible from the ImageQuest server and the Service Account must have read/write access to the folder.

|                  | Manage File Storage                                                                                                    |
|------------------|----------------------------------------------------------------------------------------------------|
|                  | n the location identified below. You may change the location where<br>es files by clicking on the Change button below.                                                                                |
| used by the IQ S | store your files on a network location, you will need to change the account<br>ervice Host on the ImageQuest server to a domain account with the necessary<br>cess the network file storage location. |
| Storage location | C:\Program Files (x86)\Informa Software\ImageQuest\Im Change                                                                                                    |
| Total items      | 73 Refresh                                                                                                    |
| Status           | Online                                                                                                    |
|                  |                                                                                                    |
|                  |                                                                                                    |
|                  |                                                                                                    |

The "Storage location" field shows the current location where the files are stored. The "Total items" value shows the total number of files in the "Images" folder; the "Refresh" button allows the Administrator to update the "Total items" count.

To change the "Storage location", click the "Change" button as illustrated below.

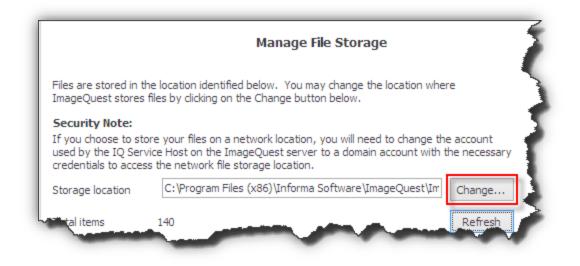

### Note: The storage location is exclusive to ImageQuest, with its own folder structure, and should not be modified in any way.

The "ImageQuest Storage Provider Update Wizard" guides the Administrator through the process of changing the file storage location. Read the highlighted notes carefully and click "Next" to proceed.

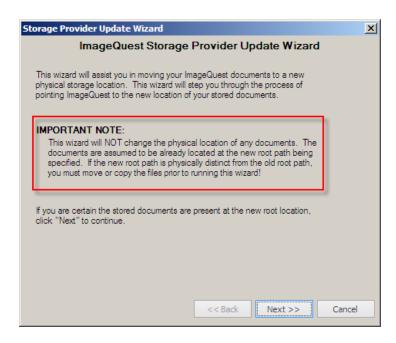

The "Current Root" field, highlighted below, shows the current location of the IQ files. To change the folder, either type in the new path or click "Browse" to choose a new root file path.

| Storage Provide                               | Storage Provider Update Wizard                                                                                                    |  |  |  |  |
|-----------------------------------------------|----------------------------------------------------------------------------------------------------|--|--|--|--|
| In                                            | nageQuest Storage Provider Update Wizard                                                                                                    |  |  |  |  |
| Enter (or use ''B                             | rowse" to find) the new root file path for the storage provider:                                                                                                    |  |  |  |  |
| Current Root                                  | C:\Program Files (x86)\Informa Software\ImageQuest\Images                                                                                                    |  |  |  |  |
| New Root                                      |                                                                                                    |  |  |  |  |
| from the new r<br>the size of you<br>proceed. | Browse<br>broceed, the Update Wizard will check for files which are missing<br>root path. This process may take several minutes, depending on<br>ar document store. When you are ready, click "Next" to<br>sing for missing files? |  |  |  |  |
|                                               | << Back Next >> Cancel                                                                                                    |  |  |  |  |

Enter the new root folder in the "New Root" field as displayed below. Click "Next" to proceed. As you proceed, the "Update Wizard" will check for files which are missing from the new root path unless "Skip checking for missing files" is checked; this process may take several minutes depending on the size of your document storage. By default, the "Skip checking for missing files" checkbox is checked. Click "Next".

| Storage Provide   | r Update Wizard 🛛 🔀                                                                                                    |
|-------------------|----------------------------------------------------------------------------------------------------|
| In                | nageQuest Storage Provider Update Wizard                                                                                                    |
| Enter (or use ''B | rowse" to find) the new root file path for the storage provider:                                                                                          |
| Current Root      | C:\Program Files (x86)\Informa Software\ImageQuest\Images                                                                                                 |
| from the new r    | D:\Images<br>Browse<br>Inceed, the Update Wizard will check for files which are missing<br>root path. This process may take several minutes, depending on |
| proceed.          | ir document store. When you are ready, click "Next" to<br>sing for missing files?                                                                         |
|                   |                                                                                                    |
|                   | < <back next="">&gt; Cancel</back>                                                                                                    |

The "ImageQuest Storage Provider Update Wizard" screen prompts the Administrator to update the new file storage root. Click "Finish" to complete this operation as shown below.

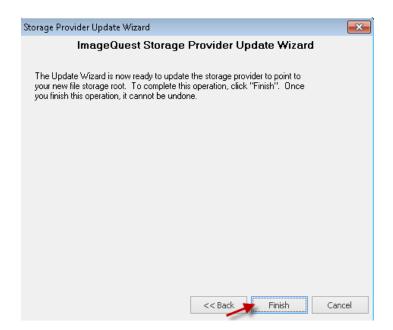

The Manage File Storage screen below now displays the new "Storage location".

| ſ | Manage File Storage                                                                                                    | 0 |
|---|----------------------------------------------------------------------------------------------------|---|
|   | Files are stored in the location identified below. You may change the location where<br>ImageQuest stores files by clicking on the Change button below.                                                                                                    |   |
|   | Security Note:<br>If you choose to store your files on a network location, you will need to change the account<br>used by the tQ Service Host on the ImageQuest server to a domain account with the necessary<br>credentials to access the network file storage location. |   |
| L | Storage location D:\Images Change                                                                                                    |   |
|   | Total items 73 Refresh                                                                                                    |   |

Note: The "Storage Provider Update Wizard" does NOT move any files; it simply allows the Administrator to redirect the physical image storage location for new documents. The Administrator must manually move the existing root folder to the new storage location.

Note: If a network storage location will be used for storage, the IQApplication service will need to have a user account with full control of the shared location. Please see the Advanced Configuration topic.

# **Configure IQfolder**

IQfolder is a service that runs on the IQ Server to poll user defined folders for .TIF and .PDF files making them accessible from the Indexing Queue in IQdesktop.

### Note: .TIF and .PDF files should be saved as multi-page files in order for the scan to show up as a single document in the Indexing Queue.

The first configuration step is to create the folder locations where scanned .TIF or .PDF images will be saved. IQfolder supports an unlimited amount of folders.

Configure the folder location path in *IQadministrator*; select **Configure IQfolder** as shown below. Read the highlighted notes in the window for more information.

| Cabinet: ImageQuest                                                                                                    | ~   | IQadministrator 🗕 🗖                                                                                                    | ×   |
|----------------------------------------------------------------------------------------------------|-----|----------------------------------------------------------------------------------------------------|-----|
| File                                                                                                    | ^   | Configure IQfolder                                                                                                    | -   |
| Manage Users and Roles     Manage Document Types     Manage Document Groups                                                                                                    |     | IQfolder will monitor the locations listed below and assign the scanned images found there to the user or role associated with it.<br>NOTE: The folder locations must be relative to the server where the IQfolder service is installed. The IQfolder service cannot access network shares by default. In order to use a network folder change the Log On user for the IQfolder service from Local System to an account with access to the network folders. | ıse |
| Saved Queries                                                                                                    |     | Add Edit Delete                                                                                                    |     |
| <ul> <li>Destroy Deleted Documents</li> <li>OCR Settings</li> <li>Attribute Lookup Configuration</li> <li>Notification Rules</li> <li>Workflow Settings</li> <li>Workflow Definitions</li> <li>Manage File Storage</li> <li>Configure IQfolder</li> <li>Configure IQmfp (OXPd)</li> </ul> | *** |                                                                                                    |     |
|                                                                                                    |     | Manage Service<br>Service Status: Running<br>Start Stop Restart Refresh                                                                                                    |     |

Click "Add" to create a new IQfolder folder.

|                                  |                                                                                       | Configure IQfo             | lder                           |                                                                   |       |
|----------------------------------|---------------------------------------------------------------------------------------|----------------------------|--------------------------------|-------------------------------------------------------------------|-------|
| IQfolder will monitor the locati | ons listed below and assign the sca                                                   | nned images found there to | the user or role associated wi | ith it.                                                           |       |
|                                  | ust be relative to the server where<br>Log On user for the IQfolder service<br>Delete |                            |                                | not access network shares by default. In order t<br>work folders. | o use |
| Folder                           |                                                                                       | Resource                   | Resource Type                  | Batch Document Type                                               |       |
|                                  |                                                                                       |                            |                                |                                                                   |       |

Click the ellipsis button (...) to browse to and/or create the folder to be polled.

| Configure IQFol | der           |             |
|-----------------|---------------|-------------|
| Add New         | Configuration |             |
| Main Adva       | nced          |             |
| Folder          |               | [···]       |
| Assign          | ○ Role ○ User | V           |
|                 |               |             |
|                 |               |             |
|                 |               |             |
|                 |               |             |
|                 |               |             |
|                 |               |             |
|                 |               | Save Cancel |

Select the User or Role to assign the folder to.

If the folder is assigned to a Role, the scanned files will appear in the "Indexing Queue" for every member of that Role. Only one user can access and index the file at one time. Once a member of the Role has indexed the file, it will no longer appear in the other member's "Indexing Queue".

| Configure IQFc | older                                                                                                    |            |
|----------------|----------------------------------------------------------------------------------------------------|------------|
| Add Net        | w Configuration                                                                                                    |            |
| Main Adv       | vanced                                                                                                    |            |
| Folder         | C;\IQfolder                                                                                                    |            |
| Assign         | Role       User         Administrator         Administrator         bjones         demo         dogden         tjones         User |            |
|                | S                                                                                                    | ave Cancel |

Click the "Save" button to save the changes.

| Neuropean and an antiparticle and the second second s |                         |                              |                               |                                                                 |        |
|----------------------------------------------------------------------------------------------------|-------------------------|------------------------------|-------------------------------|-----------------------------------------------------------------|--------|
| 2rolder will monitor the locations listed b                                                                                                    | elow and assign the sca | nned images found there to t | he user or role associated wi | th it.                                                          |        |
| a network folder change the Log On use                                                                                                    |                         |                              |                               | not access network shares by default. In order<br>vork folders. | to use |
| older                                                                                                    |                         | Resource                     | Resource Type                 | Batch Document Type                                             |        |
| ;\IQfolder                                                                                                    |                         | dogden                       | User                          |                                                                 | ×      |

Click "Edit" to modify an existing folder configuration or "Delete" to remove an existing folder. The 'X' at the end of an IQfolder configuration line can also be used to remove an existing folder configuration.

The "Advanced" tab can be used to set default values for attributes and document type on a folder by folder basis. This can be useful for grouping documents in the indexing queue based on the folder in which they came from. This attribute value will also be carried over during the indexing process when a

new document type is selected. In the example below, an attribute called Priority IQ has been added to this folder with a value of 1.

| nfigure IQFolde<br>Add New<br>Main Advan | Configuration  |                                               |        |
|------------------------------------------|----------------|-----------------------------------------------|--------|
| Attributes                               | Priority IQ    | ✓ 1                                           | t) +   |
|                                          | Attribute      | Value                                         |        |
|                                          | Priority IQ    | 1                                             | X      |
| of the Batch                             | Document Type. | ally indexed and assigned a Document Type reg |        |
| Batch Docume                             | nt Type        |                                               | V 1    |
|                                          |                | Save                                          | Cancel |

The Manage Service feature allows the ImageQuest Administrator to confirm the status of the IQfolder Image Importing Service and to Stop, Start and Restart the service as needed. Client machines can also manage the service remotely provided their Windows user account has permissions to start and stop services on the ImageQuest server.

| Manage Service          |         |         |
|-------------------------|---------|---------|
| Service Status: Running |         |         |
| Start Stop              | Restart | Refresh |

Note: In addition to browsing for folders, a folder path can be typed or pasted.

Note: The folder locations are relative to the server where the IQ folder service is installed.

Note: A folder can be assigned to either a User or Role; it cannot be assigned to both.

Note: Refer to the scanner user's guide for more information on configuring the device to scan and save .TIF images to folders.

Note: It is recommended to scan Black & White (B & W) images at 300 dpi, and color images at 150 dpi.

Note: If a network storage location will be used for IQfolder, the IQfolder Image Importing service will need to have a user account with full control of the shared location. Please see the Advanced Configuration Topic.

# Configure IQmfp (OXPd)

"Configure IQmfp (OXPd)" is the method for adding and managing ImageQuest on supported HP MFP Devices. ALL HP MFPs MUST BE UPGRADED to OXPd in order to work with ImageQuest version 11.3 or higher.

Before adding a new device, the OXPd Solution Installer must be installed on the device. **If OXPd is** already installed on the device, please proceed to configuration at the end of this topic.

#### **Confirm Device Model Number and Firmware Versions**

Before installing OXPd, confirm the HP device supports OXPd and it is running at least the minimum firmware version required. The list below displays the supported devices and minimum required firmware versions.

256MB, 46.231.3

#### MINIMUM MEMORY & FIRMWARE VERSIONS SUPPORTED:

\_\_\_\_\_

The devices covered in this release include the following models:

- LJ M3035mfp series: 256MB, 48.101.4
- CLJ CM3530mfp series: 512MB, 53.031.4
- LJ 4345mfp series: 256MB, 09.151.3
- LJ M4345mfp series: 256MB, 48.101.4
- LJ M4349mfp series: 256MB, 48.101.4
- CLJ 4730mfp series:
- CLJ CM4730mfp series: 384MB, 50.081.3
- LJ M5035mfp series: 256MB, 48.101.4
- CLJ CM6030mfp series: 512MB, 52.051.3
- CLJ CM6040mfp series: 512MB, 52.051.3
- CLJ CM6049mfp series: 512MB, 52.051.3

- LJ 9040mfp series: 256MB, 08.141.3
- LJ 9050mfp series: 256MB, 08.141.3
- U M9040mfp series: 384MB, 51.051.4
   U M9050mfp series: 384MB, 51.051.4
- LJ M9050mfp series: 384MB, 51.051.4
   LJ M9059mfp series: 384MB, 51.051.4
- LJ M9059mfp series: 384MB, 51.051.4
   DS 9200C: 256MB, 09.151.3
- DS 9200C:
  DS 9250C:
- DS 9250C: 256MB, 48.091.3
  CLJ 9500mfp series: 512MB, 08.141.3
- SJ 7000n: Natively Supported
- M4500 series: Natively Supported

HP device firmware version can be retrieved from the device configuration page. HP device firmware can be downloaded from <u>http://www.hp.com</u>. **NOTE:** Any newer HP MFP device that has OXPd already installed is supported.

#### Loading the OXPd Solutions Installer onto the device

Browse to <u>http://<deviceIPaddress>/hp/device/this.loader</u> from the ImageQuest server to access the HP device Package Loader page. You will need to provide the device admin credentials to access the page.

Click the "Browse" of "Choose File" button and locate the OXPd Solution Installer jar file. This jar file is located in the Informa Software application directory on the ImageQuest Server.

| 🏉 Package Loader - Windows Internet Explorer          |                                                 |
|-------------------------------------------------------|-------------------------------------------------|
| O . thtp://192.168.200.69/hp/device/this.loader       | 🔫 🗟 😽 🗙 🚺 Bing 🛛 👂 🤻                            |
| Ger Favorites Ger Ger Ger Ger Ger Ger Ger Ger Ger Ger | 🛐 🛪 🔂 👻 🖷 👼 🛪 Page 🛪 Safety 🖛 Tools 🛪 👰 🛪       |
| Packag                                                | e Loader                                        |
| Install No                                            | w Package                                       |
| Enter Package URL:                                    | ost80 repository/myPackage jar)                 |
| Load Package N                                        |                                                 |
| Enter Package File:                                   | Browse                                          |
| Load Package N                                        | W CLEAR                                         |
| <u>Return</u>                                         | to Home                                         |
|                                                       |                                                 |
|                                                       |                                                 |
|                                                       |                                                 |
|                                                       | 😜 Internet   Protected Mode: Off 🛛 🖓 🔻 🔍 100% 🔻 |

For example, if the ImageQuest Server was installed to C:\Program Files(x86)\Informa Software, the OXPd Solution Installer jar file would be located in C:\Program Files(x86)\Informa Software\ImageQuest\OXPd\SolutionInstaller.

Select hp\_oxpdsolutioninstaller-ex-1.0.1.0.jar and click "Open" as shown in the example below.

| Organize 🔻 New fol | der               |                                 |                  |                 |          |
|--------------------|-------------------|---------------------------------|------------------|-----------------|----------|
| Favorites          | 299-<br>11 - 2015 | *                               | Date modified    | Туре            | Size     |
| E Desktop          | hp_oxpds          | olutioninstaller-ex-1.0.1.0.jar | 10/19/2009 10:55 | JAR File        | 1,681 KB |
|                    | hp_oxpds          | olutioninstaller-ex-1.0.1.0.pkx | 10/20/2009 11:20 | PKX File        | 2 KB     |
| 📭 Network 🔹        |                   | lutioninstaller-ex-1.0.1.0.jar  |                  | ✓ All Files (*) | *)       |

Click "Load Package Now" to load the jar file. It may take a few minutes to load.

| 🥔 Package Loader - Windows Internet Explorer                              |                                         |
|---------------------------------------------------------------------------|-----------------------------------------|
| G → E http://192168.200.69/hp/device/this.loader                          | 🗕 💀 😽 🗙 🔽 Bing 🖉 🤊                      |
| 👷 Favorites 🛛 🍰 🗶 Suggested Sites 👻 🔊 Web Slice Gallery 🕶                 |                                         |
| C Package Loader                                                          | 🟠 💌 🔂 💌 🖃 🖶 Page 👻 Safety 👻 Tools 💌 🔞 💌 |
| Package Loader                                                            |                                         |
| Install New Package                                                       |                                         |
| Enter Package URL:<br>(Example: http://myhost:80/repository/myPackage.jar | х.                                      |
| Load Package Now CLEAR                                                    | )                                       |
|                                                                           |                                         |
| Enter Package File: C.\Program Files (x86)\Informa Software\ImageQuest    | Browse                                  |
|                                                                           |                                         |
| Return to Home                                                            |                                         |
|                                                                           |                                         |
|                                                                           |                                         |
|                                                                           |                                         |
|                                                                           | Internet   Protected Mode: Off          |

The Package Loader page will confirm the jar file was loaded successfully.

Close the device Package Loader page.

| 🏉 Package Loader - Windows Internet Explorer                                 |                                | - d X                                                   |
|------------------------------------------------------------------------------|--------------------------------|---------------------------------------------------------|
| 🚱 🔵 💌 🖻 http://192.168.200.69/hp/device/this.loader?Load=html                | 👻 😽 😽 🔀 Bing                   | • م                                                     |
| 🖕 Favorites 🛛 🖕 🏈 Suggested Sites 👻 🔊 Web Slice Gallery 👻                    |                                |                                                         |
| C Package Loader                                                             | 🖄 🕶 🔜 🖝 🖬 🕶 Page               | ✓ Safety      ✓ Tools      ✓      Ø     ✓ <sup>33</sup> |
| Package Loade                                                                | r                              | *                                                       |
| Package hp_oxpdsolutioninstaller-ex-1.0.1.0.jar has been loaded successfully |                                |                                                         |
| Loader Home                                                                  |                                |                                                         |
|                                                                              |                                |                                                         |
|                                                                              |                                |                                                         |
|                                                                              |                                |                                                         |
|                                                                              |                                |                                                         |
|                                                                              |                                |                                                         |
|                                                                              |                                |                                                         |
|                                                                              |                                |                                                         |
|                                                                              |                                |                                                         |
|                                                                              |                                |                                                         |
|                                                                              |                                |                                                         |
|                                                                              |                                |                                                         |
|                                                                              |                                |                                                         |
|                                                                              |                                |                                                         |
|                                                                              |                                | -                                                       |
| Done                                                                         | Internet   Protected Mode: Off | 🖓 🕶 🔍 100% 💌                                            |

#### **Configure IIS for OXPd**

Internet Information Services (IIS) must be installed and configured for OXPd.

Open Internet Information Services (IIS) Manager on the ImageQuest server, expand Sites and right-click Default Web Site and select "Add Virtual Directory".

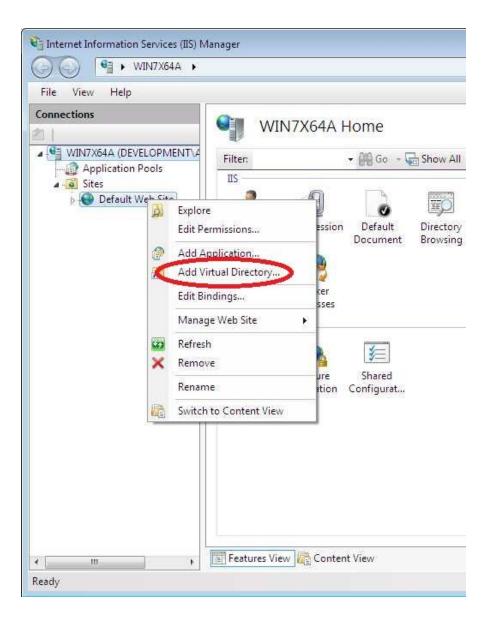

In the Add Virtual Directory dialog, type "OXPd" for the Alias and browse to and use the Informa Software\ImageQuest\OXPd directory on the ImageQuest Server for the Physical path.

| ld Virtual Dire               | ctory               |            |           | 8 💌 |
|-------------------------------|---------------------|------------|-----------|-----|
| Site name:                    | Default Web Site    |            |           |     |
| Path:                         | /                   |            |           |     |
| Alias:                        |                     |            |           |     |
| OXPd                          |                     |            |           |     |
| Example: ima<br>Physical path |                     |            |           |     |
| Program Files                 | (x86)\Informa Softw | are\ImageQ | uest\OXPd |     |
| Pass-through                  | authentication      |            |           |     |
| Connect as.                   | Test Setting        | s          |           |     |
|                               |                     |            |           |     |

Click "OK" to close to save and add the new OXPd Virtual Directory.

Confirm "Anonymous Authentication" is "Enabled" for the OXPd Virtual Directory by selecting OXPd and double-clicking "Authentication" to view the Status.

| Image: Second second secon | es > Default Web Site > OXPd ><br>OXPd Home<br>Filter • @ Go • Show All<br>IS<br>Authenticati<br>on Default Directory<br>Document Browsing |
|----------------------------------------------------------------------------------------------------|----------------------------------------------------------------------------------------------------|
| ⊳- <u>-</u> Solutioninstaller                                                                                                    | SSL Settings<br>Management<br>Configurat<br>Editor                                                                                         |
| ∢ III →<br>Ready                                                                                                    | Features View                                                                                                    |

If "Disabled", right-click Anonymous Authentication and select "Enable".

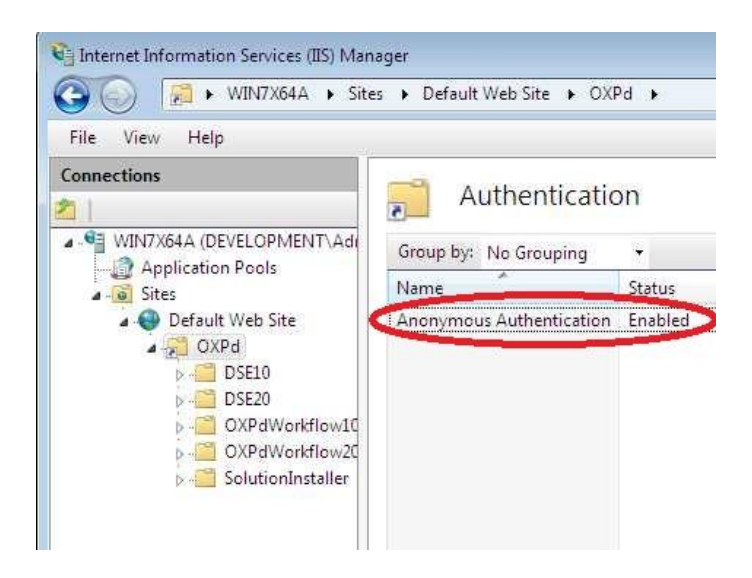

### Install OXPd on the device

Open the following in a browser: http://<imagequestservername>/OXPd/oxpdsolutioninstaller.html to load the OXPd SolutionInstaller page. Do not use "localhost" for the ImageQuest Server name.

| 🏉 OXPd:SolutionInstaller - Windows Internet Explorer                                                                                                    |                                                       |
|----------------------------------------------------------------------------------------------------|-------------------------------------------------------|
| 🚱 🔵 💌 🖻 http://win7x64a/OXPd/oxpdsolutioninstaller.html                                                                                                    | 🗸 👍 🗙 🔽 🐷 Bing 🖉 🗸                                    |
| 🚖 Favorites 🛛 🚔 🏉 Suggested Sites 🕶 🔊 Web Slice Gallery 🕶                                                                                                    |                                                       |
| CXPd:SolutionInstaller                                                                                                    | 🛅 🔻 🖾 👻 🖃 👘 👻 Page 👻 Safety 👻 Tools 👻 🚱 👻             |
| OXPd:SolutionInstaller Device IP Address Protocol                                                                                                    | Remember this address (must enable cookies)           |
| Device Model Select Model Name  GetVersionInfo                                                                                                    | ListApps                                              |
| Step 1 - ChaiSOE_DSE Package       Reply:         Select the below manifest file from the IQ installation directory,       Manifest         AppURL       InstallApp         Step 2 - OXPdWorkflow Package       Select the below manifest file from the IQ installation directory,         Manifest       Browse         AppURL       InstallApp         CLEAR       Browse         AppURL       InstallApp         CLEAR       CLEAR |                                                       |
| Done                                                                                                    | 📢 Local intranet   Protected Mode: Off 🛛 🍕 🔫 🔍 100% 👻 |

Enter the device IP address in the "Device IP Address" field, select either http or https for "Protocol" and select the HP device model number from the "Device Model" drop-down.

In the example below, "192.168.200.69" is used for Device IP Address, Protocol is "http" and the "M5035" is selected from the Device Model drop-down.

| CXPd:SolutionInstaller - Windows Internet Explorer                            |                                                       |
|-------------------------------------------------------------------------------|-------------------------------------------------------|
| http://win7x64a/OXPd/oxpdsolutioninstaller.html                               | +   +₂   🗙   📴 Bing 🖉 →                               |
| 🙀 Favorites 🛛 🍰 🏈 Suggested Sites 👻 🔊 Web Slice Gallery 👻                     |                                                       |
| 🔀 💌 🏈 HP LaserJet M5035 MFP Se 🏈 OXPd:SolutionInstaller 🛛 🗴                   | 🏠 🔻 🔂 👻 🖃 👼 🔻 Page 🔻 Safety 👻 Tools 🕶 🔞 👻             |
| OXPd:SolutionInstaller                                                        |                                                       |
| Device IP Address 192.168.200.69                                              | Remember this address (must enable cookies)           |
| Protocol    http  https                                                       |                                                       |
| Device Model Select Model Name  Select Model Name Group 10 Devices- 4345 4730 | ListApps                                              |
| Step 1 - Chais                                                                | γ                                                     |
| Select the below m 9500 nstallation directory,                                |                                                       |
| Group 20 Devices                                                              | 2                                                     |
| Manifest M3035 Browse<br>CM3530<br>AppURL M4345                               |                                                       |
| AppURL M4345<br>CM4730<br>M5035<br>9250C                                      |                                                       |
| Step 2 - OXPdWorkflow Package                                                 |                                                       |
| Select the below manifest file from the IQ installation directory,            |                                                       |
| Manifest Browse                                                               |                                                       |
| AppURL                                                                        |                                                       |
| InstallApp CLEAR                                                              |                                                       |
|                                                                               |                                                       |
|                                                                               |                                                       |
|                                                                               |                                                       |
|                                                                               |                                                       |
|                                                                               |                                                       |
| Done                                                                          | 🔩 Local intranet   Protected Mode: Off 🥢 🍕 👻 🔩 100% 👻 |

### OXPd:SolutionInstaller

| M5035          |        |
|----------------|--------|
| http           |        |
| 192.168.200.69 |        |
|                | ● http |

For **Step 1**, click "Browse" to locate the ChaiSOE\_DSE Package manifest. This manifest is located in the Informa Software application directory on the ImageQuest Server.

There are three different ChaiSOE\_DSE Package manifests available, DSE10, DSE20, or DSE30. When a Device Model is selected, the OXPd SolutionInstaller page will display the folder path above the "Manifest" field and includes the proper DSE folder for the selected device model. In the example below, the sample path is "C:\Program Files\Informa Software\ImageQuest\OXPd\DSE20\manifest.xml".

| Step 1 - ChaiSOE_DSE Pack                                                                | age                             |
|------------------------------------------------------------------------------------------|---------------------------------|
| Select the below manifest file from the I<br>C:\Program Files\Informa Software\ImageQues |                                 |
| Manifest                                                                                 | Browse                          |
| AppURL http://win7x64a/OXPd/DSE20/hp-e                                                   | xt-20-ChaiSOE_DSE-ilc-4.2.0.jar |
|                                                                                          | InstallApp                      |

Browse to the proper file folder on the ImageQuest Server and click "Open" to select the manifest.

| Choose File to Upload                       |                                     |                   |                                                     |          | × |
|---------------------------------------------|-------------------------------------|-------------------|-----------------------------------------------------|----------|---|
| 🔾 🗢 📕 « Informa S                           | oftware > ImageQuest > OXPd > DSE20 | Ŧ                 | Search DSE                                          | 20       | Q |
| Organize 👻 New folde                        | er                                  |                   |                                                     | HE • 🗂   | 0 |
| 🔆 Favorites                                 | Name                                | Date modified     | Туре                                                | Size     |   |
| 🧱 Desktop                                   | hp-ext-20-ChaiSOE_DSE-ilc-4.2.0.jar | 10/19/2009 11:00  | JAR File                                            | 1,075 KB |   |
| 🚺 Downloads                                 | 📄 manifest                          | 9/23/2009 5:32 PM | XML Document                                        | 1 KB     |   |
| Documents  Music  Pictures Videos  Computer |                                     |                   |                                                     |          |   |
| 🗣 Network 👻                                 |                                     |                   |                                                     |          |   |
| File ni                                     | ame: manifest                       |                   | <ul> <li>✓ All Files (*.*)</li> <li>Open</li> </ul> | Cancel   | • |

Click "InstallApp" to install the ChaiSOE\_DSE package manifest. You may need to provide the HP device admin credentials to proceed.

|            | <ul> <li>ChaiSOE_DSE Package</li> <li>below manifest file from the IQ installation directory,</li> </ul> |
|------------|----------------------------------------------------------------------------------------------------|
| C:\Program | n Files\Informa Software\ImageQuest\OXPd\DSE20\manifest.xml                                              |
| Manifest   | C:\Program Files (x86)\Informa Software\ImageQuest\OXPd\DSE20\ma Browse.                                 |
| AppURL     | http://win7x64a/OXPd/DSE20/hp-ext-20-ChaiSOE_DSE-ilc-4.2.0 iar                                           |

The Reply box will display "202 Accepted" if the file upload was successful.

| 🥖 OXPd:SolutionInstaller - Windows Internet Explorer                                                                                                    |                                             |                                      |             |
|----------------------------------------------------------------------------------------------------|---------------------------------------------|--------------------------------------|-------------|
| 😋 🔵 🗢 🙋 http://win7x64a/OXPd/oxpdsolutioninstaller.html                                                                                                    |                                             | 🔸 🍫 🗙 📴 Bing                         | • م         |
| 👷 Favorites 🛛 🍰 🏉 Suggested Sites 🔻 🔊 Web Slice Gallery 👻                                                                                                    |                                             |                                      |             |
| CXPd:SolutionInstaller                                                                                                    |                                             | 🏠 🕶 🖾 🔹 🖶 🖝 Page 🕶 Safety 🕶          | Tools 🔻 🔞 👻 |
| OXPd:SolutionInstaller Device IP Address 192 168 200 69 Protocol   http://https: Device Model  M3035  GetVersionInfo                                                                                                    | Remember this address (must enable cookies) |                                      | ^           |
| Step 1 - ChaloOE_DSE Fackage                                                                                                    | eply:<br>202 Accepted                       |                                      | E           |
| Step 2 - OXPdWorkflow Package<br>Select the below manifest file from the IQ installation directory.<br>C \Program Files\Informa Software\ImageQuest\OXPd\OXPd\Workflow20\manifest xml<br>Manifest<br>AppURL http://win7x64a/OXPd/OXPdWorkflow20\hp-ext-20-oxpdworkflow-ilc.14.8.0.jar<br>InstallApp CLEAR |                                             |                                      |             |
| Done                                                                                                    |                                             | Local intranet   Protected Mode: Off |             |

Verify the ChaiSOE\_DSE Package manifest loaded successfully by clicking the "ListApps" button above the Reply field and confirm the "loadStatus" for the ChaiSOE DSE "appURL" is "Loaded".

| eply:                                                                                               |  |
|----------------------------------------------------------------------------------------------------|--|
| xml version="1.0" encoding="UTF-8" ?                                                                |  |
| <pre>- <applist version="1.0" xmlns:xs="http://www.w3.org/2001/XMLSchema-instance"></applist></pre> |  |
| - <applistentry></applistentry>                                                                     |  |
| - <manifest version="1.0"></manifest>                                                               |  |
| - <appinfo></appinfo>                                                                               |  |
| <appid>556cdf25-474c-4f7e-9de7-cb26e322a49b</appid>                                                 |  |
| <appname>Chai Digital Send Enablers - V 4.2.0</appname>                                             |  |
|                                                                                                    |  |
| <configparamsettable>false</configparamsettable>                                                    |  |
| <pre><iconseparamsettable>false</iconseparamsettable></pre>                                         |  |
| - <exclusionlist></exclusionlist>                                                                   |  |
| - <appinfo></appinfo>                                                                               |  |
| <appid>2d86b1a5-446f-4887-baeb-4a7d85704c45</appid>                                                 |  |
| <appname>Chai Digital Send Enablers - V 4.1.0</appname>                                             |  |
|                                                                                                    |  |
|                                                                                                    |  |
|                                                                                                    |  |
| - <status version="1.0"></status>                                                                   |  |
| <appurl>http://win7x64a/OXPd/DSE20/hp-ext-20-ChaiSOE_DSE-ilc-</appurl>                              |  |
| 4.2.0.jar                                                                                           |  |
| <li>loadStatus&gt;Loaded</li>                                                                       |  |
| <configparamstatus>NotSet</configparamstatus>                                                       |  |
| <li><li><li><li><li><li><li><li><li><li></li></li></li></li></li></li></li></li></li></li>          |  |
| <runstatus>Normal</runstatus>                                                                       |  |
| <configstatus>NotApplicable</configstatus>                                                          |  |
| <pre><li>licenseStatus&gt;NotApplicable</li></pre>                                                  |  |
|                                                                                                    |  |
|                                                                                                    |  |
| - <applistentry></applistentry>                                                                     |  |
| - <manifest version="1.0"></manifest>                                                               |  |
| - <appinfo></appinfo>                                                                               |  |
| <appid>d2d7177d-06c9-4789-8154-20e17ac55a1d</appid>                                                 |  |
| <appname>OXPd:Workflow 1.4.8.0</appname>                                                            |  |
|                                                                                                    |  |
| <configparamsettable>false</configparamsettable>                                                    |  |

For **Step 2**, click "Browse" to locate the OXPdWorkflow Package manifest. This manifest is located in the Informa Software application directory on the ImageQuest Server.

There are three different OXPdWorkflow Package manifests available, OXPdWorkflow10, OXPdWorkflow20 or OXPdWorkflow40. When a Device Model is selected, the OXPd SolutionInstaller page will display the folder path above the "Manifest" field and includes the proper OXPdWorkflow folder for the selected device model. In the example below, the sample path is "C:\Program Files\Informa Software\ImageQuest\OXPd\ OXPdWorkflow20\manifest.xml".

| Step 2 - OXPdWorkflo           | A AND AND A AND A |
|--------------------------------|----------------------------------------------------------------------------------------------------|
|                                | from the IQ installation directory,<br>mageQuest\OXPd\OXPdWorkflow20\manifest.xml                                                                                                    |
| Manifest                       | Browse                                                                                                    |
| AppURL http://win7x64a/OXPd/02 | XPdWorkflow20/hp-ext-20-oxpdworkflow-ilc.1.4.8.0.jar                                                                                                    |
|                                |                                                                                                    |

Browse to the proper file folder on the ImageQuest Server and click "Open" to select the manifest.

| O ♥ Informa Software 	ImageQuest 	OXPd 	OXPdWorkflow20      |            |                                        |                   |     | • Search OXPdWorkflow |   |      | v20    | Q |  |
|-------------------------------------------------------------|------------|----------------------------------------|-------------------|-----|-----------------------|---|------|--------|---|--|
| Organize 👻 New f                                            | older      |                                        |                   |     |                       |   | •    |        | 0 |  |
| 🚖 Favorites                                                 | <u>^</u> ! | Name                                   | Date modified     | Тур | e                     | S | iize |        |   |  |
| Nesktop                                                     | 1          | hp-ext-20-oxpdworkflow-ilc.1.4.8.0.jar | 10/19/2009 10:58  | JAR | File                  |   |      | 430 KB |   |  |
| 〕 Downloads                                                 | 1          | 🐒 manifest                             | 9/24/2009 5:58 PM | XMI | Document              |   |      | 1 KB   |   |  |
| <ul> <li>Music</li> <li>Pictures</li> <li>Videos</li> </ul> |            |                                        |                   |     |                       |   |      |        |   |  |
| 🖳 Computer                                                  | ÷          |                                        |                   |     |                       |   |      |        |   |  |

Clck "InstallApp" to install the OXPdWorkflow Package manifest.

### Step 2 - OXPdWorkflow Package

Select the below manifest file from the IQ installation directory, C:\Program Files\Informa Software\ImageQuest\OXPd\OXPdWorkflow20\manifest xml Manifest C:\Program Files (x86)\Informa Software\ImageQuest\OXPd\OXPdWork Browse... AppURL http://win7x64a/OXPd/OXPdWorkflow20/hp-ext-20-oxpdworkflow-ile 1 4 8.0.jar InstallApp CLEAR

The Reply box will display "202 Accepted" if the file upload was successful.

| 🔗 OXPd:SolutionInstaller - Windows Internet Explorer                                                                                                    | ē.                                                  | ×          |
|----------------------------------------------------------------------------------------------------|-----------------------------------------------------|------------|
| C v ktp://win7x64a/OXPd/oxpdsolutioninstaller.html                                                                                                    | 👻 😽 🗙 🛛 😇 Bing                                      | ۰ م        |
| 👷 🖡 Forward 🙀 🍘 Suggested Sites 👻 🙋 Web Slice Gallery 👻                                                                                                    |                                                     |            |
| Ø OXPd:SolutionInstaller                                                                                                    | han v 🔂 v 🖾 🖷 v Page v Safety v Tools v 🌘           | <b>) •</b> |
| OXPd:SolutionInstaller                                                                                                    |                                                     | *          |
| Device IP Address 192.168.200.69                                                                                                    | Remember this address (must enable cookies)         |            |
| Protocol  Image: A the matching of the matching of the matc |                                                     |            |
| Device Model M3035 -                                                                                                    |                                                     |            |
| GetVersionInfo                                                                                                    | ListApps                                            |            |
|                                                                                                    | ph/                                                 |            |
| Step 1 - ChalSOE_DSE Fackage                                                                                                    | 02 Accepted                                         | m.         |
| AppURL http://win7x64a/OXPd/DSE20/hp-ext-20-ChaiSOE_DSE-ilc-42.0.jar<br>InstallApp CLEAR                                                                                                    |                                                     |            |
| Step 2 - OXPdWorkflow Package<br>Select the below manifest file from the IQ installation directory,<br>C \Program Files\Informa Software\ImageQuest\OXPd\OXPdWorkflow20\Imanifest.xml<br>Manifest C \Program Files \dbl\nforma Software\ImageQuest(OXPd\OXPdWork Browse                                                                                                    |                                                     |            |
| AppURL http://win7x64a/OXPd/OXPdWorkflow20/hp-ext-20-oxpdworkflow-ilc.1.4.3.0.jar<br>InstallApp CLEAR                                                                                                    |                                                     |            |
| Done                                                                                                    | 🐔 Local intranet   Protected Mode: Off 🛛 🖓 💌 😤 100% | -          |

10

Verify the OXPdWorkflow Package manifest loaded successfully by clicking the "ListApps" button above the Reply field and confirm the "loadStatus" for the OXPdWorkflow20 "appURL" is "Loaded".

| 1.1.1.1                                                                                       | ppInfo>                                                                                  |
|-----------------------------------------------------------------------------------------------|------------------------------------------------------------------------------------------|
| <                                                                                             | appID> <b>d2d7177d-06c9-4789-8154-20e17ac55a1d</b>                                       |
| <                                                                                             | appName>OXPd:Workflow 1.4.8.0                                                            |
| <th>ppInfo&gt;</th>                                                                           | ppInfo>                                                                                  |
| <0                                                                                            | onfigParamSettable> <b>false</b>                                                         |
| <lic< th=""><th>enseParamSettable&gt;<b>false</b></th></lic<>                                 | enseParamSettable> <b>false</b>                                                          |
| <in< th=""><th>clusionList&gt;</th></in<>                                                     | clusionList>                                                                             |
| - <                                                                                           | appInfo>                                                                                 |
|                                                                                               | <appid>556cdf25-474c-4f7e-9de7-cb26e322a49b</appid>                                      |
|                                                                                               | <appname>Chai Digital Send Enablers - V 4.2.0</appname>                                  |
| <                                                                                             | /appInfo>                                                                                |
|                                                                                               | nclusionList>                                                                            |
|                                                                                               | clusionList>                                                                             |
| - <                                                                                           | appInfo>                                                                                 |
|                                                                                               | <pre><appid>2d86b1a5-446f-4887-baeb-4a7d85704c45</appid></pre>                           |
|                                                                                               | <pre><appname>Chai Digital Send Enablers - V 4.1.0</appname></pre>                       |
| <                                                                                             | /appinfo>                                                                                |
|                                                                                               | appInfo>                                                                                 |
| 15                                                                                            | <pre><pre><pre><pre><pre><pre><pre><pre></pre></pre></pre></pre></pre></pre></pre></pre> |
|                                                                                               | <appname>OXPd:Workflow 1.4.6.0</appname>                                                 |
| ~                                                                                             | /appInfo>                                                                                |
|                                                                                               | xclusionList>                                                                            |
| 1010                                                                                          | nifest>                                                                                  |
|                                                                                               | us version="1 0"s                                                                        |
| <at< td=""><td>pURL&gt;http://win7x64a/OXPd/OXPdWorkflow20/hp-ext-20-oxpdworkflow-</td></at<> | pURL>http://win7x64a/OXPd/OXPdWorkflow20/hp-ext-20-oxpdworkflow-                         |
| 100 C                                                                                         | c.1.4.8.0.jar                                                                            |
|                                                                                               | adStatus>Loaded                                                                          |
|                                                                                               | onfigParamStatus>NotSet                                                                  |
|                                                                                               | enseParamStatus>NotSet                                                                   |
|                                                                                               | nStatus>Normal                                                                           |
|                                                                                               | onfigStatus>NotApplicable                                                                |
|                                                                                               | enseStatus>NotApplicable                                                                 |
|                                                                                               | tus>                                                                                     |
| 1 2 1 2                                                                                       | istEntry>                                                                                |
| List                                                                                          |                                                                                          |

To confirm OXPd was successfully loaded onto the device, log into the device Embedded Web Server (EWS) click the "Digital Sending" tab and verify "OXPd:Workflow" is listed in the settings menu. Select "OXPd:Workflow" to view the current settings.

| General Settin                     | nas                                     |                                                                         |                                              |                                       |                                 |                                                            |                         |
|------------------------------------|-----------------------------------------|-------------------------------------------------------------------------|----------------------------------------------|---------------------------------------|---------------------------------|------------------------------------------------------------|-------------------------|
| Send to Folde                      |                                         |                                                                         |                                              |                                       |                                 |                                                            |                         |
| Liver and the second second second | and the second second                   |                                                                         |                                              |                                       |                                 |                                                            |                         |
| Send to Folde<br>Book              | r Address                               |                                                                         |                                              |                                       |                                 |                                                            |                         |
| Send to Folde<br>Import/Export     |                                         | eries - Windows Internet Explorer                                       |                                              |                                       |                                 |                                                            |                         |
| E-mail Setting                     | S                                       | 168.200.69/hp/device/this.LCDispatch                                    | her?nav=sdc                                  |                                       |                                 | 🕶 🔯 4 🗙 🔀 Bing                                             | <u>- م</u>              |
| E-mail Addres                      | e Book                                  | gested Sites 👻 🙋 Web Slice Gallery                                      | •                                            |                                       |                                 |                                                            |                         |
| E-mail Addres                      | 5 DUUK                                  | Series                                                                  |                                              |                                       |                                 | 🟠 🕶 🖾 🐨 🖾 🖷 🕶 Page                                         | .• Safety • Tools • 🕢 • |
| Fax Settings                       |                                         | HP LaserJet M5035 MFP / 192.168                                         |                                              |                                       |                                 |                                                            | <u> </u>                |
| Fax Address f                      | Book                                    | HP LaserJet M5035                                                       | 5 MFP Series                                 |                                       |                                 |                                                            |                         |
| Fax Speed Dia                      | als                                     | ings Digital Sending                                                    | Networking                                   |                                       |                                 |                                                            | Log Off                 |
| Email/Fax Imp                      |                                         | OXPd:Workflow                                                           | N                                            |                                       |                                 |                                                            |                         |
|                                    |                                         | - 1.4.8.0                                                               |                                              |                                       |                                 |                                                            | E                       |
| LDAP Settings                      | 5                                       | <ul> <li>Installed Configuration File</li> <li>Current File;</li> </ul> |                                              |                                       |                                 |                                                            |                         |
| Log                                |                                         | File Version:                                                           |                                              |                                       |                                 |                                                            |                         |
| Professione                        |                                         | Load OXPd:Workflow File:                                                |                                              |                                       | Browse                          |                                                            |                         |
| OXPd:Workflo                       | w                                       | Upload Configuration Now                                                |                                              |                                       |                                 |                                                            |                         |
|                                    | /                                       |                                                                         |                                              |                                       |                                 |                                                            |                         |
|                                    | LUU                                     | URL Polling Service                                                     |                                              |                                       |                                 |                                                            |                         |
|                                    | Preferences                             |                                                                         |                                              |                                       |                                 | to the specified servers and retrieve workflow configurati | on data.                |
|                                    | OXPd:Workflow                           | Refer to the documentation pro                                          | wided with the server software for informati | on about the Server URL, Polling inte | erval and server software setup |                                                            |                         |
|                                    | Other Links                             | Polling Interval:                                                       | 180 minutes                                  |                                       |                                 |                                                            |                         |
|                                    | hp instant support<br>Shop for Supplies |                                                                         |                                              |                                       |                                 |                                                            |                         |
|                                    | Product Support                         | URL#1:<br>URL#1 Usemame:                                                | http://win7x64a:32751/0                      | XPd/iqconfig.asmx/Get                 |                                 |                                                            |                         |
|                                    |                                         | URL #1 Desmame:<br>URL #1 Password:                                     | win7x64a                                     |                                       |                                 |                                                            |                         |
|                                    |                                         | UNLERT Password.                                                        |                                              |                                       |                                 |                                                            |                         |
|                                    |                                         | URL #2:                                                                 |                                              |                                       |                                 |                                                            |                         |
|                                    |                                         | URL #2 Usemame:                                                         |                                              |                                       |                                 |                                                            |                         |
|                                    |                                         | LIDI #2 Paceword                                                        |                                              |                                       |                                 |                                                            |                         |
|                                    | Done                                    |                                                                         |                                              |                                       |                                 | Internet   Protected Mode: Off                             | 🖓 🕶 🍕 100% 👻            |

The device is now ready to be added to ImageQuest using Configure IQmfp (OXPd) in IQadministrator. Please make sure your device is licensed prior to adding it to ImageQuest.

|                | Cabinet: ImageQuest            | ]                            | IQa     | dministrator               |                            | ×               |
|----------------|--------------------------------|------------------------------|---------|----------------------------|----------------------------|-----------------|
| File           |                                |                              |         |                            |                            |                 |
|                | ImageQuest 🔨                   |                              |         | Configu                    | re IQmfp (OXPd)            |                 |
| 23             | Manage Users and Roles         | Select Device:               |         |                            |                            | >               |
| R.             | Manage Document Types          |                              |         |                            |                            | New Remove Save |
|                | Manage Document Groups         | Display Name:                |         |                            |                            |                 |
| [199]          | Saved Queries                  | Hostname/Address:            |         |                            |                            | Use SSL         |
| B              | Document Destruction Rules     | Model Name:                  |         |                            |                            |                 |
| <b>%</b>       | Destroy Deleted Documents      | Serial Number:               |         |                            |                            |                 |
| P <sub>o</sub> | OCR Settings                   | IQ Server:                   |         |                            |                            |                 |
| Q              | Attribute Lookup Configuration | - Page Orientation -         | Color   | Page Size                  | Number of Sides            |                 |
| Ö              | Notification Rules             | <ul> <li>Portrait</li> </ul> | • B & W | <ul> <li>Letter</li> </ul> | <ul> <li>Single</li> </ul> |                 |
| - <b>-</b>     | Workflow Settings              | 🔾 Landscape                  | 🔿 Color | 🔿 Legal                    |                            |                 |
| 몷              | Workflow Definitions           | L                            |         | () A4                      | L                          | 2               |
|                | Manage File Storage            | 1                            |         | O Exec                     |                            |                 |
| To:            | Configure IQfolder             |                              |         | 🔿 Ledger                   |                            |                 |
| 4              | Configure IQmfp (OXPd)         |                              |         |                            |                            |                 |
|                |                                | Device Users     All Users   |         |                            |                            |                 |
|                |                                | Users in Role:               |         |                            |                            | ~               |
|                |                                | osers in Role:               |         |                            |                            | ×.              |
|                |                                |                              |         |                            |                            |                 |

Click "New" to add a new device. The IQ Server field will be populated with the ImageQuest server information.

Enter the Display Name and Host Name/IP Address for the new device. In the example below, "M5035" is used for Display Name and IP address "192.168.100.26" is used for Hostname/Address. Press the Tab key to connect to the Mfp device.

|                          | Cabinet: ImageQuest                                                  | ~ |                                    | IQa                                                 | dministrator |                 |     | -      | ×       |
|--------------------------|----------------------------------------------------------------------|---|------------------------------------|-----------------------------------------------------|--------------|-----------------|-----|--------|---------|
| File                     | ImageQuest ^                                                         |   |                                    |                                                     | Configu      | re IQmfp (OXPd) |     |        |         |
| <u>*</u>                 | Manage Users and Roles<br>Manage Document Types                      |   | Select Device:                     | M5035                                               |              |                 | New | Remove | ✓       |
|                          | Manage Document Groups<br>Saved Queries                              |   | Display Name:<br>Hostname/Address: |                                                     |              |                 |     |        | Use SSL |
| ₩<br>₩                   | Document Destruction Rules<br>Destroy Deleted Documents              |   | Serial Number:                     | HP LaserJet M455<br>CN2CC1J00B<br>http://example-se |              | :32751/         |     |        |         |
| <i>A</i> ₀<br>[0]<br>(7) | OCR Settings<br>Attribute Lookup Configuration<br>Notification Rules |   | Page Orientation                   | Color                                               | Page Size    | Number of Sides |     |        |         |
|                          | Workflow Settings<br>Workflow Definitions                            |   | O Landscape                        | O Color                                             | C Legal      | O Double        |     |        |         |
| 0                        | Manage File Storage<br>Configure IQfolder                            | : |                                    |                                                     | C Exec       |                 |     |        |         |
| à                        | Configure IQmfp (OXPd)                                               |   | Device Users                       |                                                     |              |                 |     |        |         |
|                          |                                                                      |   | Users in Role:                     |                                                     |              |                 |     |        | ~       |

If the connection is successful, the MFP device Model Name and Serial Number will be populated as shown below.

The administrator can then select the default settings for Page Orientation, Color, Page Size and Number of Sides.

|                   |                  |                            |                            |     |        | ~         |
|-------------------|------------------|----------------------------|----------------------------|-----|--------|-----------|
|                   |                  | Configu                    | ure IQmfp (OXPd)           |     |        |           |
| Select Device:    | M5035            |                            |                            |     |        | ~         |
|                   |                  |                            |                            | New | Remove | Save      |
| Display Name:     | M5035            |                            |                            |     |        |           |
| Hostname/Address: | 192.168.100.26   |                            |                            |     |        | 🔲 Use SSL |
| Model Name:       | HP LaserJet M455 | 5 MFP                      |                            |     |        |           |
| Serial Number:    |                  |                            |                            |     |        |           |
| IQ Server:        | http://example-s | erver.informa.loca         | al:32751/                  |     |        |           |
| Page Orientation  | Color            | Page Size                  | Number of Sides            |     |        |           |
| Portrait          | ● B & W          | <ul> <li>Letter</li> </ul> | <ul> <li>Single</li> </ul> |     |        |           |
| 🔿 Landscape       | 🔾 Color          | 🔿 Legal                    | O Double                   |     |        |           |
|                   |                  | ○ A4                       |                            |     |        |           |
|                   |                  | O Exec                     |                            |     |        |           |
|                   |                  | 🔿 Ledger                   |                            |     |        |           |
| Device Users      |                  |                            |                            |     |        |           |
| 🖌 All Users       |                  |                            |                            |     |        |           |
| Users in Role:    |                  |                            |                            |     |        | $\sim$    |
|                   |                  |                            |                            |     |        |           |

The "Device Users" section allows the administrator to determine which ImageQuest users or role users will be added to the user list on the device. Check "All Users" if all ImageQuest users should be added. Uncheck "All Users" to activate and select from the "Users in Role" drop-down.

| 🔂 Cabinet: ImageQuest            | ~ |                   | IQad                  | ministrator        |                            |     | - 🗆 🗙       |
|----------------------------------|---|-------------------|-----------------------|--------------------|----------------------------|-----|-------------|
| File                             |   |                   |                       |                    |                            |     |             |
| ImageQuest                       | ^ |                   |                       | Configu            | re IQmfp (OXPd)            |     |             |
| 🕵 Manage Users and Roles         |   | Select Device:    | M5035                 |                    |                            |     | ~           |
| Manage Document Types            |   |                   |                       |                    |                            | New | Remove Save |
| 🔯 Manage Document Groups         |   | Display Name:     | M5035                 |                    |                            |     |             |
| Saved Queries                    |   | Hostname/Address: | 192.168.100.26        |                    |                            |     | Use SSL     |
| Document Destruction Rules       |   | Model Name:       | HP LaserJet M4555     | MFP                |                            |     |             |
| 🌜 Destroy Deleted Documents      |   | Serial Number:    |                       |                    |                            |     |             |
| Ap OCR Settings                  |   | IQ Server:        | http://example-sei    | rver.informa.local | :32751/                    |     |             |
| 👸 Attribute Lookup Configuration |   | Page Orientation  | Color                 | Page Size          | Number of Sides            |     |             |
| 🚫 Notification Rules             |   | Portrait          | ● B & W               | Letter             | <ul> <li>Single</li> </ul> |     |             |
| 👦 Workflow Settings              |   | 🔘 Landscape       | 🔾 Color               | 🔾 Legal            |                            |     |             |
| 😞 Workflow Definitions           |   |                   |                       | () A4              |                            |     |             |
| 💽 Manage File Storage            | 1 |                   |                       | O Exec             |                            |     |             |
| Configure IQfolder               |   |                   |                       | 🔿 Ledger           |                            |     |             |
| a Configure IQmfp (OXPd)         |   | – Device Users –  |                       |                    |                            |     |             |
|                                  |   |                   |                       |                    |                            |     |             |
|                                  |   | Users in Role:    |                       |                    |                            |     | ~           |
|                                  |   |                   | GLProcessor           |                    |                            |     | _           |
|                                  |   |                   | Indexer<br>Management |                    |                            |     |             |
|                                  |   |                   | Sales                 |                    |                            |     |             |
|                                  |   |                   |                       |                    |                            |     |             |
|                                  |   |                   |                       |                    |                            |     |             |
|                                  |   |                   |                       |                    |                            |     |             |
|                                  |   |                   |                       |                    |                            |     |             |
|                                  |   |                   |                       |                    |                            |     |             |
|                                  |   |                   |                       |                    |                            |     |             |

Click "Save" to add IQmfp to the Mfp device front panel. You will be prompted to provide the device administrator credentials before the process can complete.

| Enter Admir | n Credentials                                    |
|-------------|--------------------------------------------------|
| Please ente | er the administrator credentials for the device. |
| Username    | Administrator                                    |
| Password    | ****                                             |
|             | OK Cancel                                        |

The following message confirms the device was added successfully.

| Save Successful                   | × |
|-----------------------------------|---|
| The configuration has been saved. |   |
| ОК                                |   |

NOTE: See the ImageQuest User's Guide for information on using OXPd.

# **Advanced Configuration**

This section covers administrative topics that fall outside of *IQadministrator*. The following topics are discussed below in further detail:

- Microsoft Windows Services
- Database Configuration Utility
- Report View
- WeblQ
- Log Files

#### **Microsoft Windows Services**

The ImageQuest installation creates the following three Windows services that run in the background on the IQ Server:

- "IQApplication Service Host"
- "IQ OCR and Full Text Service"
- "IQfolder Image Importing Service"

The "IQApplication Service Host" is required for the client applications to connect to the **IQ Server**. If this service is not running, all IQ client applications will fail to launch. The other two services depend on this service as well and will stop if it's not running. There is nothing to configure with this service.

# Note: If your File Storage (images) for ImageQuest are located on a network share or location NOT local to the IQ Server, you will need to change the "IQ Application Service" Log on as account with an account that has read/write access to that share.

The "IQ OCR and Full Text Service" is responsible for performing "IQ Smart Indexing" OCR on .TIF files in the Indexing Queue to allow quick "click and drag" indexing in the document Indexer. It is also responsible for extracting text from indexed documents and storing it in the database for keyword searching. In the case of indexed .TIF files, the file is converted to a searchable PDF after the OCR process is complete. Other common file types submitted using the other IQ client applications may be text extracted as well to allow for keyword searching, but the file type is not converted and remains in its native format. This service is dependent on the "IQApplication Service Host"; there is nothing to configure for this service.

The "IQfolder Image Importing Service" polls all of the folders setup in *IQadministrator* at 60 second intervals and moves .tif and .pdf files into the Indexing Queue in IQdesktop as an MFP Scan document type by default. This service is dependent on the "IQApplication Service Host". By default, IQfolder is configured to look at folders on the **IQ Server** only. If folders are created on a network share, the IQfolder service will need to be configured with domain credentials.

To configure the service to use domain credentials, open the Microsoft Windows Services application; go to Start > Control Panel > Administrative Tools > Services. Locate and double-click the **IQfolder Image Importing Service** as shown below.

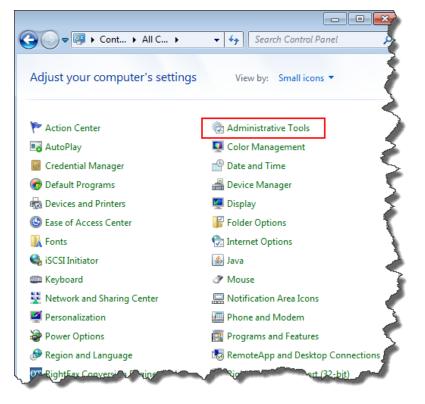

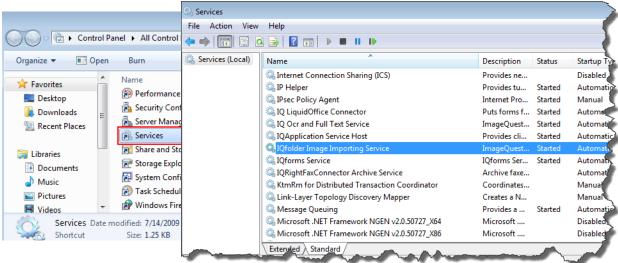

Click the "Log On" tab, select "This account" and enter a username and a password. The user specified here must have access to read and modify <u>ALL</u> folders created in IQfolder. Click "OK".

| IQfolder Image Importing | Service Properties (Local Comp | uter) 🗾 🔀 |
|--------------------------|--------------------------------|-----------|
| General Log On Reco      | very Dependencies              |           |
| Log on as:               |                                |           |
| Local System account     | t                              |           |
| Allow service to in      | teract with desktop            |           |
| This account:            |                                | Browse    |
| Password:                | •••••                          |           |
| Confirm password:        | •••••                          |           |
| Help me configure user a | ccount log on options.         |           |
|                          |                                |           |
|                          |                                |           |
|                          |                                |           |
|                          |                                |           |
|                          |                                |           |
|                          |                                |           |
|                          |                                |           |
|                          | OK Cancel                      | Apply     |

Restart the IQfolder service in order for the changes to take effect.

Note: If the IQfolder Image Importing Service is unable to delete a .TIF file from the directory, the service will be stopped and an entry will be logged to the IQfolder service log file (see section for Logfiles).

#### **Database Configuration Utility**

The Database Configuration Utility is included on the ImageQuest server and allows the administrator to update the SQL server credentials. This can be used if the ImageQuest database is moved to another SQL server or if the SQL login credentials have changed. The utility can be found in the Service directory of the ImageQuest installation usually at *C:\Program Files (x86)\Informa Software\ImageQuest\Service* and it's called Informa.ImageQuest.DatabaseConfiguration.

| ImageQuest con<br>below. Change t | Database Configuration |
|-----------------------------------|------------------------|
| Server:                           | Hostname\SQLInstance   |
| Database:                         | ImageQuest             |
| Usemame:                          | sa                     |
| Password:                         |                        |
| Confirm:                          |                        |
|                                   | OK Cancel              |

Note: The IQApplication Service Host must be restarted after making a change to the database credentials.

### **Report View**

Report View is a program that administrators can run from the ImageQuest server that creates a SQL view called vwMetadata within the ImageQuest database that can be used for reporting purposes. The program exposes the ImageQuest data in an easy to use format and must be run whenever attributes are added or removed from the system. It creates views for all of the cabinets in the warehouse and can be found in the ImageQuest client installation folder using Windows Explorer:

..\ImageQuest\ClientTools\Administrator\Informa.ImageQuest.ReportView.exe

Note: Report View can only be run from the ImageQuest server console and a valid reporting license must be installed.

# WebIQ

### **Configure WebIQ in Web Server (IIS) on Server 2008 R2 or Server 2012**

Before configuring WebIQ in Web Server (IIS), please confirm the following IIS features have been installed:

#### **Common HTTP Features**

- Static Content
- Default Document
- Directory Browsing
- HTTP Errors

#### **Application Development**

- ASP.NET
- .NET Extensibility
- ISAPI Extensions
- ISAPI Filters

#### **Health and Diagnostics**

- HTTP Logging
- Request Monitor

#### Security

- Windows Authentication
- Request Filtering

#### Performance

- Static Content Filtering

#### Management Tools

- IIS Management Console

Windows Server 2012 R2 also requires the following features to be enabled:

#### .NET Framework 4.5 Features

- ASP.NET 4.5

#### **WCF Services**

- HTTP Activation

To configure WebIQ, please follow these steps:

- 1) Open Server Manager>Roles>Web Server (IIS)>IIS Manager
- 2) Expand the server name tree
- 3) Expand Sites
- 4) Select Application Pools
- 5) Right click and select 'Add Application Pool'. Type 'ImageQuest' and Select '.NET Framework v4.0' for .NET CLR version and 'Classic' for Manage pipeline mode and click 'OK'
- 6) In the right pane, click 'Set Application Pool Defaults' and set 'Enable 32-bit Applications' to True. Click 'OK'
- 7) Right click on Default Web Site and select "Add Application"
- 8) In the Alias box, type "WebIQ"
- 9) Click "Select" to change the Application pool to "ImageQuest" and click "OK"
- Click the ellipses next to the "Physical path" box and browse to C:\Program Files (x86)\Informa Software\ImageQuest\WebIQ and click "OK". WebIQ should now be listed under Default Website
- 11) Select WebIQ
- 12) In the WebIQ Home section on the right, double click "Authentication"
- 13) Make sure that "Anonymous Authentication" is Disabled (if on a workgroup environment, leave this Enabled)

- 14) Enable "ASP.Net Impersonation", "Forms Authentication: and "Windows Authentication"
- 15) Highlight Windows Authentication, click Providers in the right pane and verify NTLM is first on the list.
- 16) Make sure that the status of ASP.Net version 4.0.30319 (32-bit) is set to "Allowed" in the Web Service Extensions or ISAPI and CGI Restrictions in IIS Manager.
- 17) If a firewall is enabled on the IQ server, make sure port 80 is open
- From the ImageQuest server, browse to <u>http://localhost/webiq/default.aspx</u> and confirm the WebIQ homepage is accessible

# IQ RightFax Archive Connector

Fax servers are designed for receipt and delivery of fax communications in a networked environment. Often, problems occur when companies permit fax servers to store those faxes long-term. In order to eliminate storage and performance problems on the fax server itself, companies require a way to offload fax storage to a repository for long-term storage and easy retrieval.

The IQ RightFax Archive Connector is an archival solution for companies who use OpenText RightFax and wish to keep their fax server running efficiently. In addition, the IQ RightFax Archive Connector provides enterprise-wide access to archived fax content without the need for client software installation.

IQ RightFax Archive Connector connects an OpenText RightFax Server to ImageQuest for fax archiving. The Rightfax Connector is not configured by default in IQ. If the Rightfax Connector is not installed, place the IQmfp CD in the CD-ROM drive on the IQ server. Select "Install IQmfp Addons" and then "Install RightFax Connector." During the installation, you will be prompted to select the cabinet in which you would like to have archiving performed. When the install is complete, a new link called "Configure RightFax Connector" is added in IQadministrator.

### Note: The IQ RightFax Archive Connector must be licensed in order for the link to appear in IQadministrator.

### **Document Types**

The Document Types for the RightFax connector are set by default to Inbound Fax and Outbound Fax. Both document types are created during the RightFax Connector installation and will be listed under Manage Document Types. The mappings for either fax type can be changed to use another Document Type if necessary; however, we recommend leaving them set to the default document types.

Manage Document Types

| Document Types | Attributes |                            |                                                                |             |           |         |             |                     |                |  |
|----------------|------------|----------------------------|----------------------------------------------------------------|-------------|-----------|---------|-------------|---------------------|----------------|--|
| Add            | Edit       | O By default, allow all us | O By default, allow all users permission to this document type |             |           |         |             |                     |                |  |
| Inbound Fax    |            | By default, do not giv     | e permission t                                                 | o this docu | ment type | 2.      |             |                     |                |  |
| MFP Scan       |            | Assign attribute to Inboun | d Eav                                                          |             |           |         |             |                     |                |  |
| Outbound Fax   |            | Assign attribute to Inbour | urux                                                           | V           | Assign    | Add Ne  | w Attribute |                     |                |  |
|                |            |                            |                                                                |             | -         |         |             |                     |                |  |
|                |            | Name                       | Data Type                                                      | Required    | Default   | Minimum | Maximum     | Include in Filename | Input Mask     |  |
|                |            | FaxRecordDateTime          | Date & Time                                                    | No          |           |         |             | No                  | Date with Time |  |
|                |            | FromFaxNumber              | Text                                                           | No          |           |         |             | No                  |                |  |
|                |            | FromGeneralFaxNumber       | Text                                                           | No          |           |         |             | No                  |                |  |
|                |            | FromGeneralVoiceNumber     | Text                                                           | No          |           |         |             | No                  |                |  |
|                |            | FromName                   | Text                                                           | No          |           |         |             | No                  |                |  |
|                |            | FromVoiceNumber            | Text                                                           | No          |           |         |             | No                  |                |  |
|                |            | OwnerID                    | Text                                                           | No          |           |         |             | No                  |                |  |
|                |            | RemoteID                   | Text                                                           | No          |           |         |             | No                  |                |  |
|                |            | StatusDescription          | Text                                                           | No          |           |         |             | No                  |                |  |
|                |            | ToCompany                  | Text                                                           | No          |           |         |             | No                  |                |  |
|                |            | ToEmailAddress             | Text                                                           | No          |           |         |             | No                  |                |  |
|                |            | ToFaxNumber                | Text                                                           | No          |           |         |             | No                  |                |  |
|                |            | ToName                     | Text                                                           | No          |           |         |             | No                  |                |  |
|                |            | UniqueID                   | Text                                                           | No          |           |         |             | No                  |                |  |

#### Manage Document Types

| Add                     | Edit | O By default, allow all users permission to this document type |             |             |           |         |             |                     |                |
|-------------------------|------|----------------------------------------------------------------|-------------|-------------|-----------|---------|-------------|---------------------|----------------|
| nbound Fax<br>/IFP Scan |      | By default, do not giv                                         |             | o this docu | ment type | 2.      |             |                     |                |
| Outbound Fax            |      | Assign attribute to Outbou                                     | ind Fax     |             |           |         |             |                     |                |
|                         |      |                                                                |             | × .         | Assign    | Add Ne  | w Attribute |                     |                |
|                         |      | Name                                                           | Data Type   | Required    | Default   | Minimum | Maximum     | Include in Filename | Input Mask     |
|                         |      | BillingCode 1                                                  | Text        | No          |           |         |             | No                  |                |
|                         |      | BillingCode2                                                   | Text        | No          |           |         |             | No                  |                |
|                         |      | FaxRecordDateTime                                              | Date & Time | No          |           |         |             | No                  | Date with Time |
|                         |      | FromFaxNumber                                                  | Text        | No          |           |         |             | No                  |                |
|                         |      | FromGeneralFaxNumber                                           | Text        | No          |           |         |             | No                  |                |
|                         |      | FromGeneralVoiceNumber                                         | Text        | No          |           |         |             | No                  |                |
|                         |      | FromName                                                       | Text        | No          |           |         |             | No                  |                |
|                         |      | FromVoiceNumber                                                | Text        | No          |           |         |             | No                  |                |
|                         |      | OwnerID                                                        | Text        | No          |           |         |             | No                  |                |
|                         |      | RemoteID                                                       | Text        | No          |           |         |             | No                  |                |
|                         |      | StatusDescription                                              | Text        | No          |           |         |             | No                  |                |
|                         |      | ToCompany                                                      | Text        | No          |           |         |             | No                  |                |
|                         |      | ToEmailAddress                                                 | Text        | No          |           |         |             | No                  |                |
|                         |      | ToFaxNumber                                                    | Text        | No          |           |         |             | No                  |                |
|                         |      | ToName                                                         | Text        | No          |           |         |             | No                  |                |
|                         |      | UniqueID                                                       | Text        | No          |           |         |             | No                  |                |

Note: In order to search Inbound or Outbound faxes in ImageQuest, the user must have permissions to the document types.

\_\_\_\_

### **Configure RightFax Connector**

#### **System Configuration Settings**

This section allows the IQadministrator user to set the RightFax server configuration, Document Type assignments for Inbound and Outbound Fax, and archive options.

| G.   | Cabinet: Imagequest                                                                                                    | $\sim$ |                                                                                                    | IQadministrator                                 |                                                                                                    |                                                                                                    |       |                   | _   |   | × |
|------|----------------------------------------------------------------------------------------------------|--------|----------------------------------------------------------------------------------------------------|-------------------------------------------------|----------------------------------------------------------------------------------------------------|----------------------------------------------------------------------------------------------------|-------|-------------------|-----|---|---|
| File | 2                                                                                                    |        |                                                                                                    |                                                 |                                                                                                    |                                                                                                    |       |                   |     |   |   |
|      | Imagequest ^                                                                                                    |        |                                                                                                    | Configure R                                     | ightFax Co                                                                                                    | nnector                                                                                                    |       |                   |     | Ň | * |
|      | Imagequest          Manage Users and Roles          Manage Document Types          Manage Document Groups          Saved Queries          Document Destruction Rules          Destroy Deleted Documents          OCR Settings          Attribute Lookup Configuration          Notification Rules          Manage File Storage          Configure RightFax Connector |        | System Configuration Settings<br>RightFax Configuration<br>Server Name: right<br>Admin User Name: ADMI<br>Admin Password:<br>Confirm Password:<br>Select additional fields to arc<br>AutoForwardCount<br>BFTFilename<br>BFTFileSize<br>ChannelToSendOn<br>CoverSheetNotes<br>CoverSheetNotes<br>DelayFaxSendDateTime<br>Document Group Security<br>If enabled, IQ will automati<br>The RightFax OwnerID and<br>the documentation for more<br>Enable Document Group | a Archive User List       Servition         fax | Document<br>Inbound Fa<br>Outbound F<br>Outbound F<br>Archive<br>Check /<br>Deleted It<br>Connect T<br>Archive Da<br>Archive In | Types<br>x: Inbound<br>ax: Outbourd<br>Inbound Fax<br>Outbound Fax<br>Outbound Fas<br>archive Flag<br>ems User:<br>/pe:<br>ys:<br>erval Minutes:<br>for every Righ | d Fax | ) being archived. |     |   |   |
|      |                                                                                                    |        | Fax Admin Role:                                                                                                    |                                                 | ¥                                                                                                    |                                                                                                    |       |                   |     |   |   |
|      |                                                                                                    |        |                                                                                                    |                                                 |                                                                                                    |                                                                                                    |       |                   |     |   |   |
|      |                                                                                                    |        |                                                                                                    |                                                 |                                                                                                    |                                                                                                    | Sa    | Can               | cel |   |   |
|      |                                                                                                    |        |                                                                                                    |                                                 |                                                                                                    |                                                                                                    |       |                   |     |   |   |

See the table on the next page for a list of archive options and descriptions.

| Option                              | Description                                                                                                    |
|-------------------------------------|----------------------------------------------------------------------------------------------------|
| Archive Inbound Fax                 | If checked, the service will archive inbound faxes                                                                                                    |
| Archive Outbound Fax                | If checked, the service will archive outbound faxes                                                                                                    |
| Check Archive Flag                  | After a fax is archived, the RF db record is flagged as<br>archived so the connector doesn't attempt to archive<br>again (meant to help speed up archiving)                                                               |
| Delete After Archive                | If checked, all faxes archived by the service will be permanently deleted from the RightFax server                                                                                                    |
| Perform OCR                         | If checked, archived faxes will go thru text extraction<br>and conversion to searchable PDF                                                                                                    |
| Index Inbound Fax                   | If checked, inbound faxes that are archived will be added to each user's Indexing Queue                                                                                                    |
| Select additional fields to archive | This is a list of additional index fields that can be<br>archived with a fax. See Index Fields table starting on<br>Page 152 for Field Name and Description.                                                              |
| Deleted Items User                  | RightFax user to be used as the "recycle bin" and should not be listed in the ArchiveUser list                                                                                                    |
| Connect Type                        | What protocol to use for connecting to the RightFax server                                                                                                    |
| Archive Days                        | Number of days from the time a fax is entered in<br>RightFax to the time it will be archived by the<br>connector ( <i>Default: 6</i> )                                                                                    |
| Archive Interval Minutes            | How often the service checks for new faxes to archive ( <i>Default: 60</i> )                                                                                                    |
| Enable Document Group Security      | If enabled, IQ will automatically create a user and<br>Document Group for every RightFax OwnerID being<br>archived. The RightFax OwnerID and the Fax Admin<br>Role will be granted access to this group<br>automatically. |
| Fax Admin Role                      | The role that will be granted access to the Document<br>Group for every RightFax OwnerID being archived.                                                                                                    |

#### **Archive User List**

This is the list of RightFax users who will have their faxes archived. If no Archive Users are added, the service will archive all users.

Note: When the connector archives a fax, if the RightFax OwnerID does not exist as a user in ImageQuest, it will be created automatically with a blank password. Single Sign-On (SSO) accounts will be created for RightFax users which are configured for NT Authentication.

#### Service

This section allows the IQ administrator user to manage the archive service. The service shows as "IQRightFaxConnector Archive Service" in Windows services.

| 🕞 Cabinet: Cabinet2 🗸                                                                                                    | IQadministrator                                                                                                    | - 0  | × |
|----------------------------------------------------------------------------------------------------|----------------------------------------------------------------------------------------------------|------|---|
| File                                                                                                    |                                                                                                    |      |   |
| Cabinet2                                                                                                    | Configure RightFax Connector                                                                                                    |      | 5 |
| <ul> <li>Manage Users and Roles</li> <li>Manage Document Types</li> <li>Manage Document Groups</li> <li>Saved Queries</li> <li>Document Destruction Rules</li> <li>Destroy Deleted Documents</li> <li>OCR Settings</li> <li>Attribute Lookup Configuration</li> <li>Notification Rules</li> <li>Workflow Settings</li> <li>Workflow Settings</li> <li>Manage File Storage</li> <li>Configure RightFax Connector</li> </ul> | System Configuration Settings       Archive User List       Service         Manage the IQRightFaxConnector Archive Service below.         Whenever changes are made to the system configuraiton or archive user list you should restart the service.         Manage Service         Service Status:       Restart         Start       Stop         Restart       Refresh | ncel |   |
|                                                                                                    | Save Ca                                                                                                    | ncel |   |
|                                                                                                    |                                                                                                    |      |   |
|                                                                                                    |                                                                                                    |      |   |
|                                                                                                    |                                                                                                    |      |   |

Note: If any changes are made to the archive user list or system configuration, you must restart the service. Once finished, click the "Save" button at the bottom of the screen.

#### **Index Fields**

| Field Name            | Description                                                                                                    |  |
|-----------------------|----------------------------------------------------------------------------------------------------|--|
| AutoForwardCount      | Returns the number of times that the fax has been forwarded using the AutoForward feature. This number is tracked for each fax in order to prevent infinite forwarding loops. By default the maximum number of allowed AutoForward events is 5.                                                                                                    |  |
| BFTFilename           | Returns the file name of the binary file transfer information file if one exists.<br>Binary file transfers have been replaced by the fax image attachment, but thi<br>property remains available for backwards compatibility.                                                                                                    |  |
| BFTFileSize           | Returns the size of the binary file transfer information file if one exists. Binary file transfers have been replaced by the fax image attachment, but this property remains available for backwards compatibility.                                                                                                    |  |
| ChannelToSendOn       | Specifies the channel on which to send the current fax.                                                                                                    |  |
| CoverSheetNotes       | Specifies a specific note line for the cover sheet. Each line of notes is a string<br>and can include up to 69 characters. The cover sheet may include up to 24<br>note lines, each identified by an index number starting with 1 (cannot exceed<br>24).                                                                                                    |  |
| CoverSheetSizeInBytes | Returns the size of the fax cover sheet in bytes.                                                                                                    |  |
| DelayFaxSendDateTime  | Specifies the date and time that the fax should be sent in Visual Basic variant format.                                                                                                    |  |
| FaxErrorCode          | Returns the FaxErrorCodeType. A zero indicates that there was no error. The<br>FaxErrorCodeType will be one of the following enumerated values. Table 4c<br>FaxErrorCodeType Enumerated Values                                                                                                    |  |
| FaxFilename           | Returns the name of the image file associated with an incoming fax. The image file is stored in the image folder on the fax server. Note that this property returns the file name, not the image object.                                                                                                    |  |
| FaxID                 | Returns the ID assigned to the fax by the fax hardware when the fax is schedule to be sent.                                                                                                    |  |
| FaxStatus             | Returns the status of the fax as a FaxStatusType. This will be one of the valid FaxStatusType enumerated values.                                                                                                    |  |
| FCSFilename           | Specifies the name of the fax cover sheet image in the server's image folder<br>See also the "OriginalFCSFilename" property                                                                                                    |  |
| Folder                | Specifies the Folder object to which this fax belongs.                                                                                                    |  |
| HasCoversheet         | Indicates whether or not the fax has a cover sheet. It is only valid for outgoin<br>faxes. True or 1 indicates there is a cover sheet; False or 0 indicates there is r<br>cover sheet. The cover sheet is stored as a file on the server and can be<br>specified using the "FCSFilename" property. Each user can specify a default<br>cover page setting with the "IsCoverPageDefaultedOn" property, or a group<br>may be required to use a cover sheet based on the "MustHaveCoversheet"<br>property. |  |

| HasHotlink                        | Indicates whether or not the fax has a hotlink.                                                                                                    |
|-----------------------------------|----------------------------------------------------------------------------------------------------|
| HasPDF                            | Indicates whether or not the fax has a rich PDF document associated with it.                                                                                                    |
| ImageSizeInBytes                  | Returns the size of the fax body in bytes.                                                                                                    |
| IsApproved                        | Indicates whether or not the fax has been approved. True or 1 indicates it has been approved; False or 0 indicates it has not been approved.                                                                                                    |
| IsBillingCodesVerified            | Indicates whether or not the "BillingCode" attachment has been checked<br>against the list of valid billing codes. True or 1 indicates the BillingCodes have<br>been checked and are valid. False or 0 indicates that they are not valid billing<br>codes.                                                              |
| IsBroadcastFax                    | Specifies whether or not the fax is a broadcast fax. True or 1 indicates that the fax is a broadcast fax, and the status will not be updated until the entire job is complete (thus saving machine overhead).                                                                                                    |
| IsCallbackRequested               | Indicates whether or not the sender requests a call from the recipient. True or 1 indicates that a callback is requested; False or 0 indicates that no such request has been made. This property only applies to sent faxes. The default setting for callback request is set 965                                        |
| IsCertifyDelivered                | Indicates whether or not the fax was sent via certified delivery.                                                                                                    |
| IsCoversheetConversionNeeded      | Specifies whether or not the cover sheet for the fax needs to be converted to a TIFF format image file. True or 1 indicates that conversion is required; False or 0 indicates that it is not required.                                                                                                    |
| IsCoversheetFine                  | Specifies whether or not the cover sheet is in Fine mode. True or 1 indicates that the cover sheet is in Fine mode (200×200 dots per inch resolution); False or 0 indicates that it is in normal mode (100×100 dots per inch resolution). See also the "IsFineMode" property.                                           |
| IsDeleted                         | Specifies whether or not the fax has been deleted. True or 1 indicates that the fax has been deleted from the server. False or 0 indicates that it has not been deleted.                                                                                                    |
| IsDeletedAfterAnySend             | Specifies whether or not the fax will be deleted from the server after the Send event, whether the fax is successfully sent or not. Set this to True or 1 to indicate that the fax will be deleted. Set it to False or 0 to indicate that it will not be deleted. See also the "IsDeletedAfterSuccessfulSend" property. |
| Is Deleted After Successful Send  | Specifies whether or not the fax will be deleted from the server after a successful Send event. Set this to True or 1 to indicate that the fax will be deleted. Set it to False or 0 to indicate that the fax will not be deleted. See also the "IsDeletedAfterAnySend" property.                                       |
| Is Fax Auto Forwarded             | Specifies whether or not the fax was automatically forwarded. The<br>AutoForward feature is set and type of forwarding defined in the User object.<br>True or 1 indicates that the fax was automatically forwarded. False or 0<br>indicates that the fax was not forwarded. See also the "IsForwarded" property.        |
| Is Fax Body Automatically Printed | Specifies whether or not the fax was automatically printed. The Autoprint feature is set and the printer defined in the User object. True or 1 indicates                                                                                                    |

|                    | that this fax was automatically printed. False or 0 indicates that this fax wa not forwarded.                                                                                                    |
|--------------------|----------------------------------------------------------------------------------------------------|
| IsFCSCompleted     | Specifies whether or not the fax cover sheet has been completed. True or 1 indicates that the cover sheet is complete. False or 0 indicates that the cover sheet is not complete.                                                                                        |
| IsFineMode         | Specifies whether or not the body of the fax is in Fine mode. True or 1 indicates that the fax is in Fine mode (200×200 dots per inch resolution); Fa or 0 indicates that it is in normal mode (100×100 dots per inch resolution). also the "IsCoversheetFine" property. |
| IsForwarded        | Specifies whether or not the fax was manually forwarded. True or 1 indicate that the fax was forwarded. False or 0 indicates that the fax was not forwarded. Use the "ForwardToUsers" method to specify manual forwardir                                                 |
| IsGatewayGenerated | Specifies whether or not the fax was generated by the RightFax e-mail gateway. True or 1 indicates that the fax was generated by an e-mail gatew False or 0 indicates that it was not.                                                                                   |
| IsGenericFlag1On   | Specifies whether or not the user customizable API flag Generic1 is on.                                                                                                    |
| lsGenericFlag2On   | Specifies whether or not the user customizable API flag Generic2 is on.                                                                                                    |
| IsHeld             | Specifies whether or not the fax is being held for preview before being sent<br>the user. True or 1 indicates that the fax is held for preview. False or 0<br>indicates that it is not. Chapter 4 Fax Objects and Attachments 43                                         |
| IsInDelaySend      | Specifies whether or not the fax is being held until the date and time specif<br>by the "DelayFaxSendDateTime" property. True or 1 indicates that the fax is<br>awaiting the specified time. False or 0 indicates that it is not.                                        |
| IsInitialized      | Specifies whether or not the fax was initialized. True or 1 indicates that the was initialized. False or 0 indicates that the fax was not initialized.                                                                                                    |
| IsINLJob           | Specifies whether or not the fax is an INL job.                                                                                                    |
| IsLCRTimeDelayed   | Specifies whether or not the fax was delayed because of a least-cost routin rule. True or 1 indicates that the fax was delayed. False or 0 indicates that t fax was not delayed.                                                                                         |
| IsNeedingApproval  | Specifies whether or not the fax is being held until it is approved. True or 1 indicates that the fax is awaiting approval. False or 0 indicates that it is not. Use the "Approve" method to send the fax.                                                               |
| IsPrinted          | Specifies whether or not the fax was successfully printed. True or 1 indicate that the fax was printed. False or 0 indicates that the fax was not printed. S also the "PrintFax" method.                                                                                 |
| IsProductionFax    | Specifies whether or not the fax was generated by the RightFax Production Module                                                                                                    |
| IsReceived         | Specifies whether the fax is an incoming or outgoing fax. True or 1 indicates that the fax was received (incoming). False or 0 indicates that the fax was so (outgoing).                                                                                                 |

| IsViewed                  | Specifies whether or not the fax was viewed. True or 1 indicates that the fax was viewed. False or 0 indicates that the fax was not viewed.                                                                                                    |
|---------------------------|----------------------------------------------------------------------------------------------------|
| LastHistoryChangeDateTime | This returns the date and time that the most recent history element was added to this fax. It is updated every time an element is added to any of the fax history objects.                                                                                                    |
| MaximumRetries            | This property specifies the maximum number of times the system should<br>attempt to deliver the fax if the phone number is not responding. If this is set<br>to 1, the system will stop after the first failed attempt. Set this to zero (0) to<br>use the default setting on the RightFax server. Use the "TryInterval" property<br>to specify the length of time between retries. |
| NeedsPDFConversion        | Indicates whether or not the fax needs to be scanned for embedded codes before conversion.                                                                                                    |
| NeedsPrescan              | Indicates whether or not the fax requires PDF conversion. When PDF conversion is complete, this property is automatically set to False or 0.                                                                                                    |
| OriginalBFTFilename       | Returns the name of the binary file transfer file before it was renamed by the fax server. Binary file transfers have been replaced by the fax image attachment, but this property remains available for backwards compatibility.                                                                                                    |
| OriginalFCSFilename       | Returns the name of the original file that was converted to use as the fax covers sheet. This is the name as it appears in the server folder. The converted file name is accessible through the "FCSFilename" property.                                                                                                    |
| Priority                  | Sets the priority for the fax using one of the valid FaxPriorityType enumerated values from the following table. Note that in order for the user to send a fax with High priority, the "IsAbleToUseHighPriority" property must be set to set to True or 1 and the "HighestAvailablePriority" property must be set to fpHigh in the "User" object.                                   |
| SecureCSID                | Returns the secure caller subscriber identification of the sender's fax machine if any. This applies only to received faxes.                                                                                                    |
| SendTime                  | Returns the total length of transmission time it took to send or receive the fax<br>This is available for all received faxes. It is only available for sent faxes after<br>successful completion.                                                                                                    |
| ToCityState               | Specifies the city and state of the recipient                                                                                                    |
| TotalLinkCount            | Returns the total number of links associated with this fax. Links are generated when a RightFax user sends or forwards a fax to another RightFax user. Rather than duplicate the image file of the fax for each user, the system creates a link to a single instance of the image.                                                                                                  |
| TotalPages                | Returns the total number of pages in the fax. The fax must be converted for this to be valid.                                                                                                    |
| ToVoiceNumber             | Specifies the telephone number of the recipient.                                                                                                    |
| TryInterval               | Specifies how long to wait, in seconds, between attempts to send the fax. The "MaximumRetries" property must be set to greater than 0 for this to have any effect.                                                                                                    |

| TypeOfPrintJob | Specifies the type of data in the print job.     |
|----------------|--------------------------------------------------|
| UserComments   | Comment text added to the fax by the fax sender. |

# Log Files

By default, the IQ service logs (IQ Application, IQFolder, IQocr, ServiceHost, etc) and Add-on logs are located here on the IQ Server: *C*:\*WINDOWS*\*Temp*\*Informa Software*\*Logfiles*.

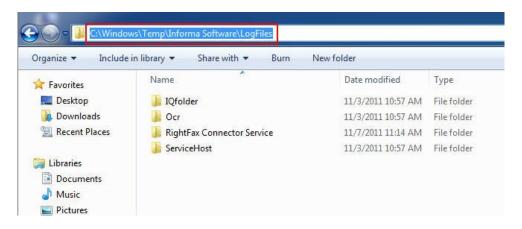

The IQ client logs are stored in the following location on the client machines: *%temp%\Informa Software\LogFiles*.

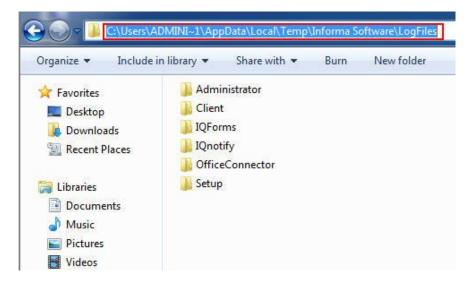

Note: The AppData folder is a protected operating system folder and is hidden by default.

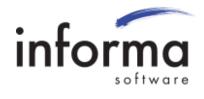

www.informasoftware.com © 2017 Informa Software. All Rights Reserved.

877-475-7778